BA02076D/06/EN/02.22-00 71574957 2022-08-01 Valid as of version 01.00.zz (Device firmware)

# Operating Instructions Proline Promag D 10

Electromagnetic flowmeter HART

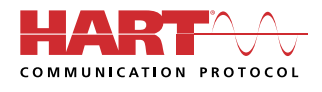

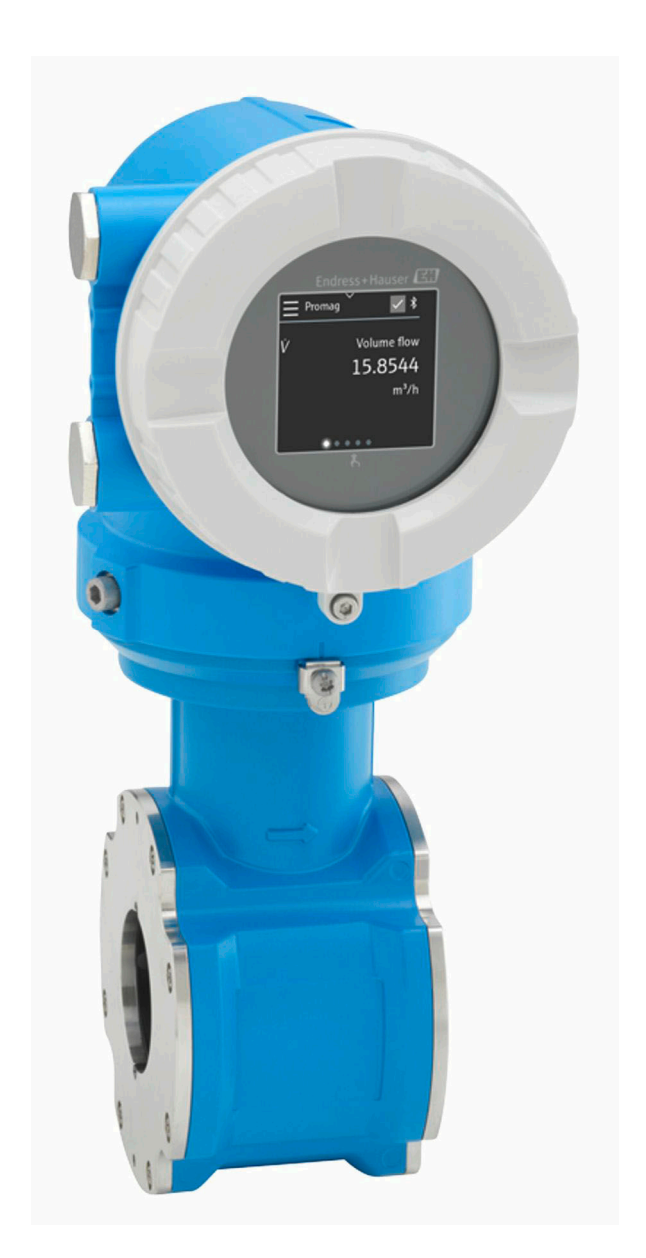

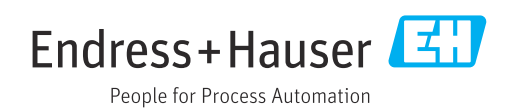

# Table of contents

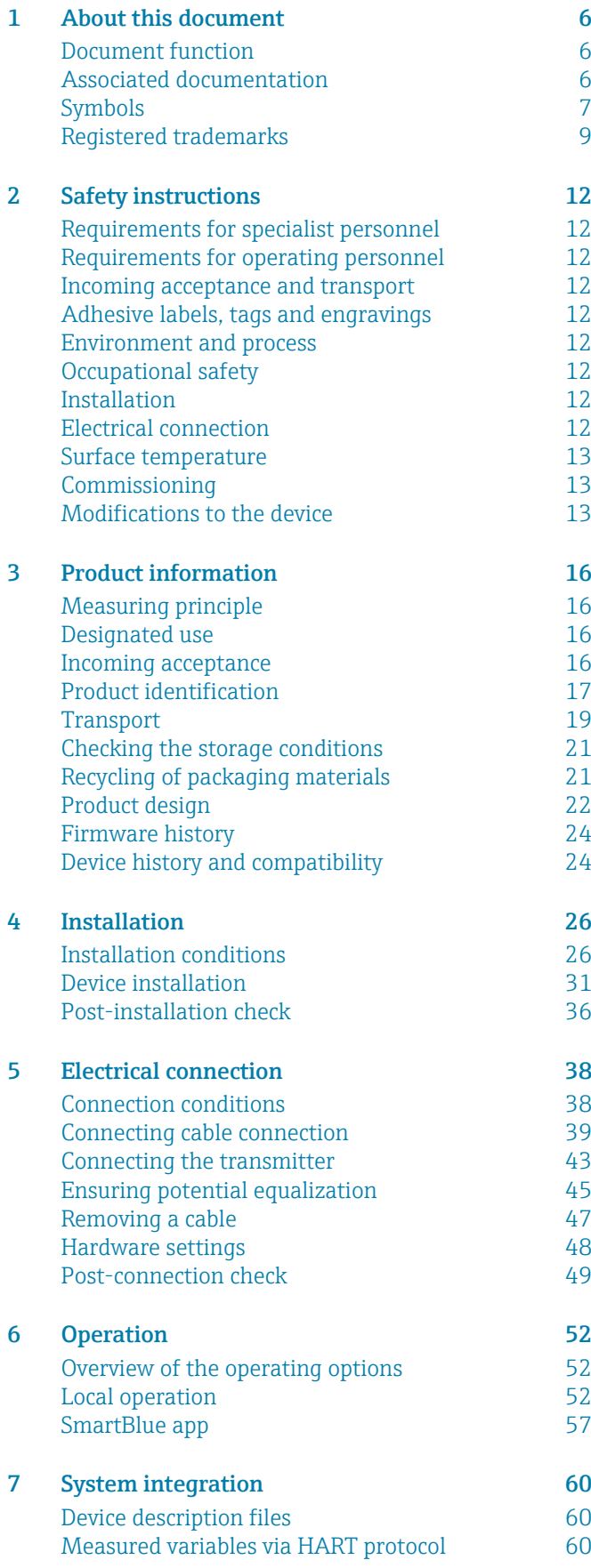

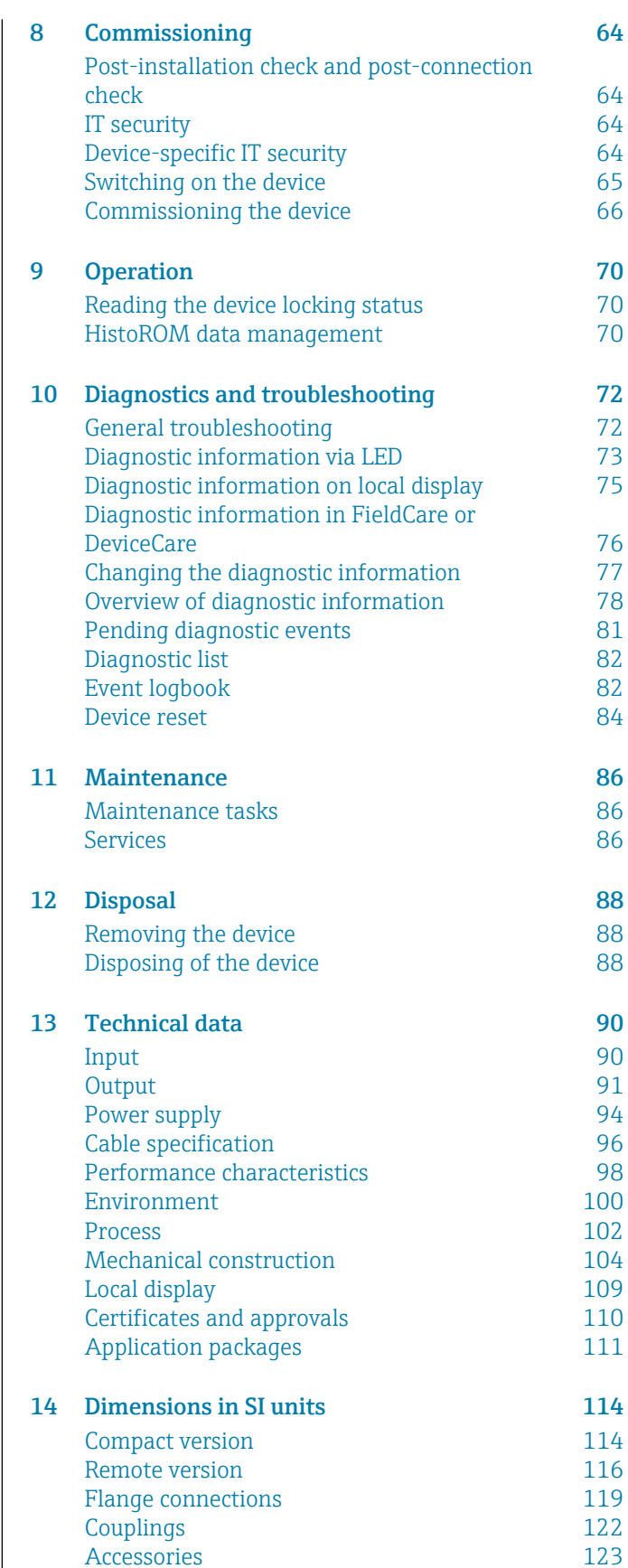

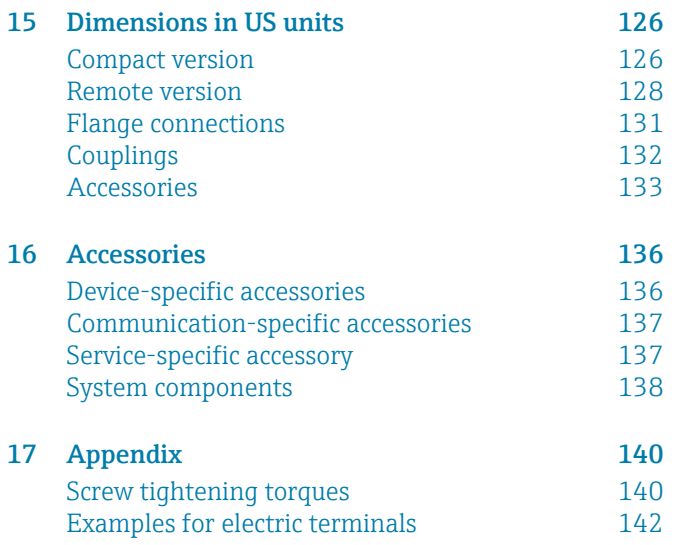

### [Index](#page-144-0)

# 1 About this document

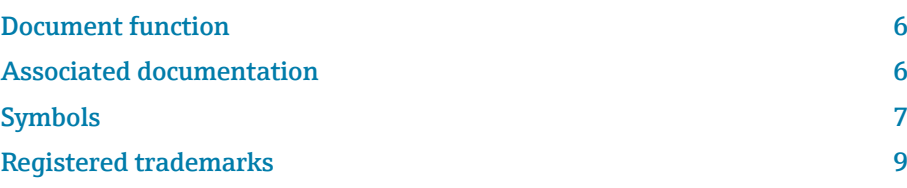

# <span id="page-5-0"></span>Document function

These Operating Instructions provide all of the information that is required in various phases of the life cycle of the device:

- Incoming acceptance and product identification
- Storage and transport
- Installation and connection
- Commissioning and operation
- Diagnostics and troubleshooting
- Maintenance and disposal

# Associated documentation

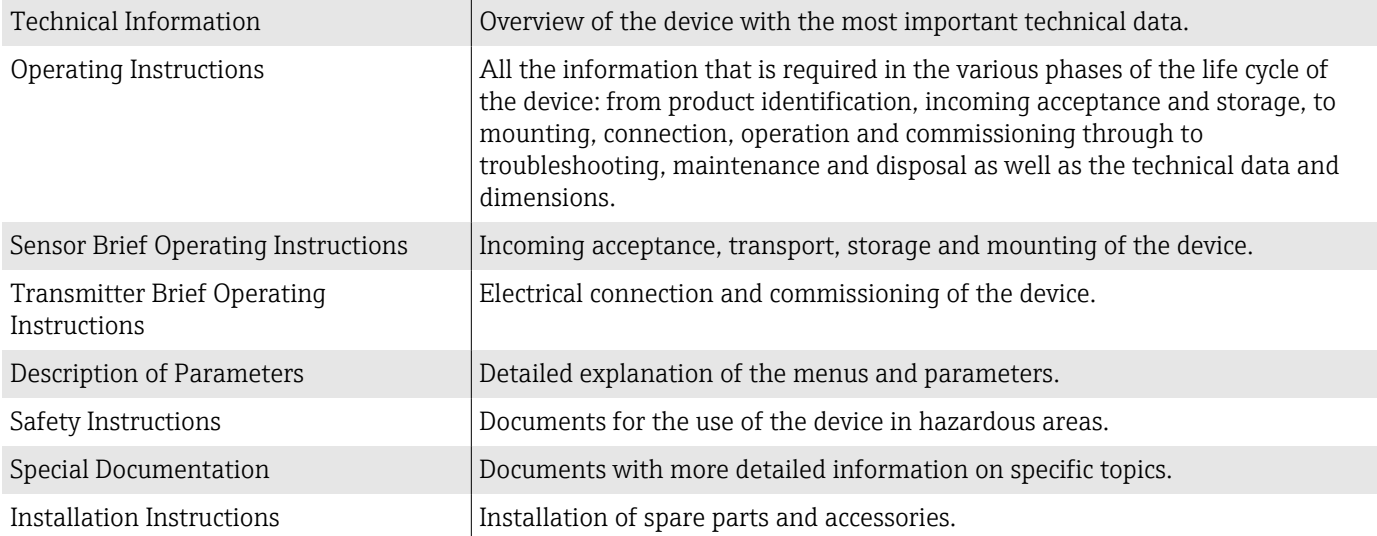

### The related documentation is available online:

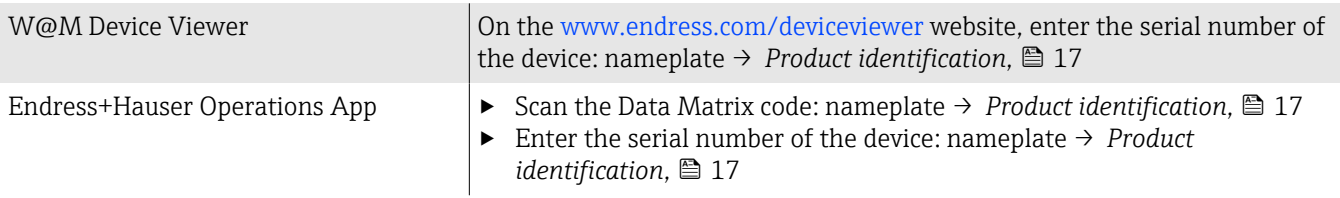

## <span id="page-6-0"></span>Symbols

### **Warnings**

### **A** DANGER

This symbol alerts you to an immediate dangerous situation. Failure to avoid the situation will result in a fatal or serious injury.

#### **WARNING**

This symbol alerts you to a potentially dangerous situation. Failure to avoid the situation may result in a fatal or serious injury.

#### **A** CAUTION

This symbol alerts you to a potentially dangerous situation. Failure to avoid the situation may result in a minor or mild injury.

### **NOTICE**

This symbol alerts you to a potentially harmful situation. Failure to avoid the situation may result in damage to the facility or to something in the facility's vicinity.

### **Electronics**

- Direct current  $\overline{\phantom{m}}$
- $\sim$ Alternating current
- $\overline{\sim}$ Direct current and alternating current
- $\oplus$ Terminal connection for potential equalization

### Device communication

- $\ast$ Bluetooth is enabled.
- $\overline{\phantom{a}}$ LED is off.
- $\mathbf{z}$ LED flashing.
- ·文· LED lit.

#### Tools

- **●** Flat blade screwdriver
- Hexagon wrench
- nand Wrench

### Types of information

- $\blacktriangledown$ Preferred procedures, processes or actions
- $\blacktriangledown$ Permitted procedures, processes or actions
- Forbidden procedures, processes or actions X
- $\mathbf{f}$ Additional information
- $\sqrt{1}$ Reference to documentation
- **A** Reference to page
- $\blacksquare$ Reference to graphic
- Measure or individual action to be observed $\blacktriangleright$
- 1., 2.,... Series of steps
- $\longmapsto$ Result of a step
- Help in the event of a problem ?
- Visual inspection  $\circledcirc$
- $\bigoplus$ Write-protected parameter

# Explosion protection

- $\mathcal{L}$ Hazardous area
- $\mathbb{X}$ Non-hazardous area

# <span id="page-8-0"></span>Registered trademarks

### HART®

Registered trademark of the FieldComm Group, Austin, USA

### Bluetooth®

The Bluetooth word mark and Bluetooth logos are registered trademarks of Bluetooth SIG. Inc. and any use of such marks by Endress+Hauser is under license. Other trademarks and trade names are those of their respective owners.

### Apple®

Apple, the Apple logo, iPhone, and iPod touch are trademarks of Apple Inc., registered in the U.S. and other countries. App Store is a service mark of Apple Inc.

### Android®

Android, Google Play and the Google Play logo are trademarks of Google Inc.

# 2 Safety instructions

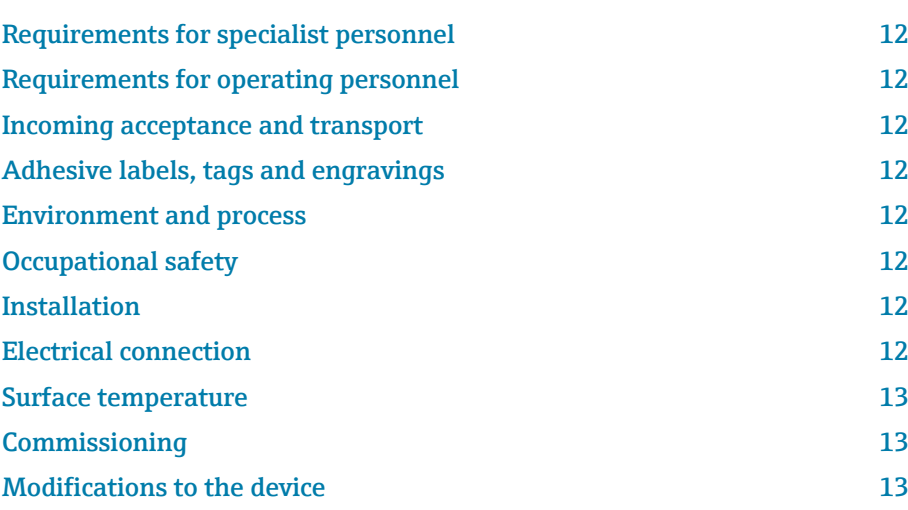

## <span id="page-11-0"></span>Requirements for specialist personnel

- ‣ Installation, electrical connection, commissioning, diagnostics and maintenance of the device must only be carried out by trained, specialist personnel authorized by the facility's owner-operator.
- $\triangleright$  Before commencing work, the trained, specialist personnel must carefully read, understand and adhere to the Operating Instructions, additional documentation and certificates.
- $\blacktriangleright$  Comply with national regulations.

## Requirements for operating personnel

- ‣ Operating personnel are authorized by the facility's owner-operator and are instructed according to the requirements of the task.
- $\blacktriangleright$  Before commencing work, the operating personnel must carefully read, understand and adhere to the instructions provided in the Operating Instructions and additional documentation.

## Incoming acceptance and transport

- ‣ Transport the device in a correct and appropriate manner.
- ▶ Do not remove protective covers or protective caps on the process connections.

# Adhesive labels, tags and engravings

‣ Pay attention to all the safety instructions and symbols on the device.

## Environment and process

- $\triangleright$  Only use the device for the measurement of appropriate media.
- ‣ Keep within the device-specific pressure range and temperature range.
- ‣ Protect the device from corrosion and the influence of environmental factors.

# Occupational safety

- ‣ Wear the required protective equipment according to national regulations.
- $\triangleright$  Do not ground the welding unit by means of the device.
- $\blacktriangleright$  Wear protective gloves if working on and with the device with wet hands.

## Installation

- ▶ Do not remove protective covers or protective caps on the process connections until just before you install the sensor.
- ‣ Do not damage or remove the liner on the flange.
- Observe tightening torques.

## Electrical connection

- ‣ Comply with national installation regulations and guidelines.
- ‣ Observe cable specifications and device specifications.
- $\blacktriangleright$  Check the cable for damage.
- <span id="page-12-0"></span>‣ If using the device in hazardous areas, observe the "Safety Instructions" documentation.
- ‣ Provide (establish) potential equalization.
- ‣ Provide (establish) grounding.

## Surface temperature

Media with elevated temperatures can cause the surfaces of the device to become hot. For this reason, note the following:

- ‣ Mount suitable touch protection.
- ‣ Wear suitable protective gloves.

## **Commissioning**

- ‣ Operate the device only if it is in proper technical condition, free from errors and faults.
- ‣ Only put the device into operation once you have performed the postinstallation check and post-connection check.

# Modifications to the device

Modifications or repairs are not permitted and can pose a danger. For this reason, note the following:

- ‣ Only carry out modifications or repairs after consulting beforehand with an Endress+Hauser service organization.
- ‣ Only use original spare parts and original accessories from Endress+Hauser.
- $\triangleright$  Install original spare parts and original accessories according to the Installation Instructions.

# 3 Product information

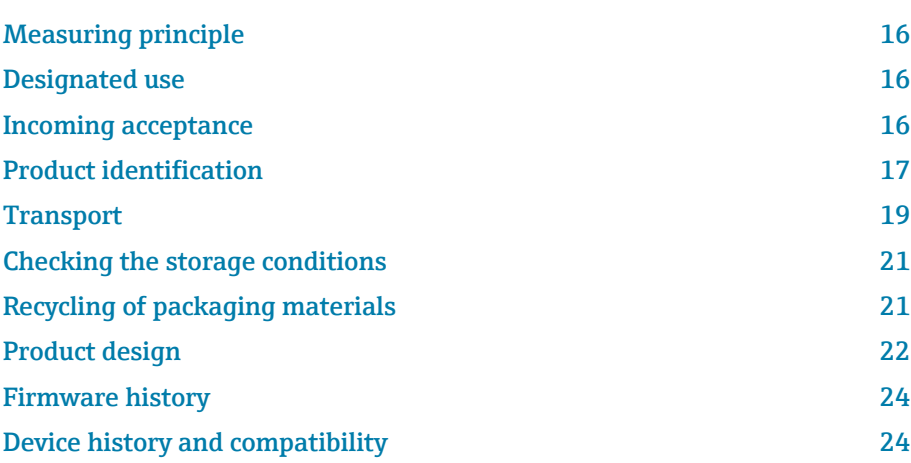

# <span id="page-15-0"></span>Measuring principle

Electromagnetic flow measurement on the basis of *Faraday's law of magnetic induction*.

# Designated use

The device is only suitable for flow measurement of liquids with a minimum conductivity of 5 µS/cm.

Depending on the version, the device measures potentially explosive, flammable, poisonous and oxidizing media.

Devices for use in a hazardous area, in hygienic applications, or where there is an increased risk due to process pressure, are labeled accordingly on the nameplate.

Non-designated use can compromise safety. The manufacturer is not liable for damage caused by improper or non-designated use.

# Incoming acceptance

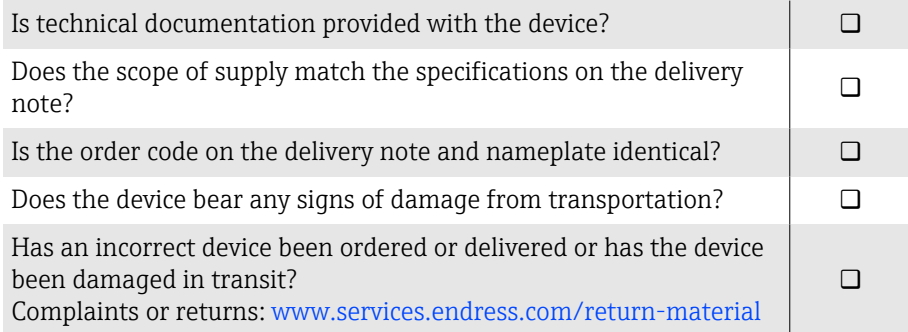

# <span id="page-16-0"></span>Product identification

### Device name

The device comprises the following parts:

- Proline 10 transmitter
- Promag D sensor

### Transmitter nameplate

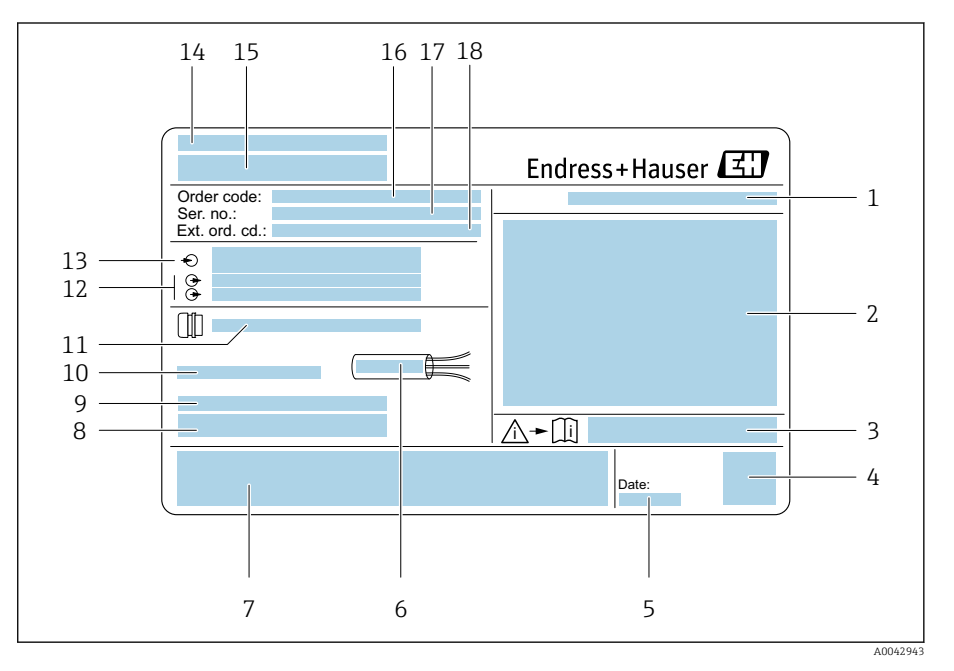

#### *1 Example of a transmitter nameplate*

- *Degree of protection*
- *Approvals for hazardous area, electrical connection data*
- *Document number of safety-related supplementary documentation*
- *Data Matrix code*
- 
- *Manufacturing date: year-month Permitted temperature range for cable*
- *CE mark and other approval marks*
- *Firmware version (FW) and device revision (Dev.Rev.) from the factory*
- *Additional information in the case of special products*
- *Permitted ambient temperature (T<sup>a</sup> )*
- *Information on the cable entry*
- *Available inputs and outputs: supply voltage*
- *Electrical connection data: supply voltage and supply power*
- *Place of manufacture*
- *Transmitter name*
- *Order code*
- *Serial number*
- *Extended order code*

## Sensor nameplate

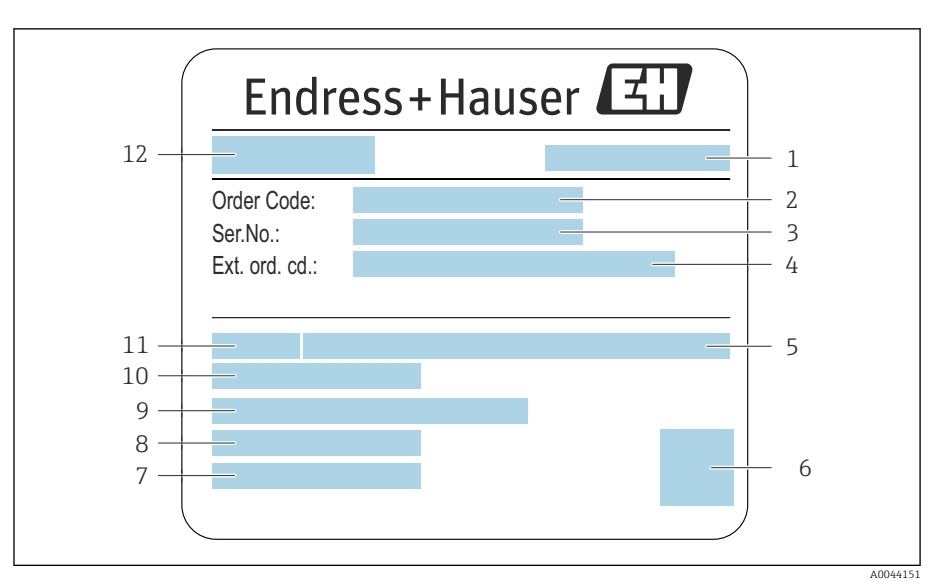

- *2 Example of sensor nameplate*
- *Place of manufacture*
- 
- *Order code Serial number (ser. no.)*
- *Extended order code (ext. ord. cd.)*
- *Nominal pressure*
- *2-D matrix code*
- *Degree of protection*
- *Permitted ambient temperature range*
- *Material of lining and electrodes*
- *Medium temperature range*
- *Nominal diameter of sensor*
- *Name of the sensor*

<span id="page-18-0"></span>X

# **Transport**

## Protective packaging

Protective covers or protective caps are fitted on the process connections to protect against damage and dirt.

## Transporting in the original packaging

### **NOTICE**

### Original packaging is missing!

Damage to the magnetic coil.

‣ Only lift and transport the device in the original packaging.

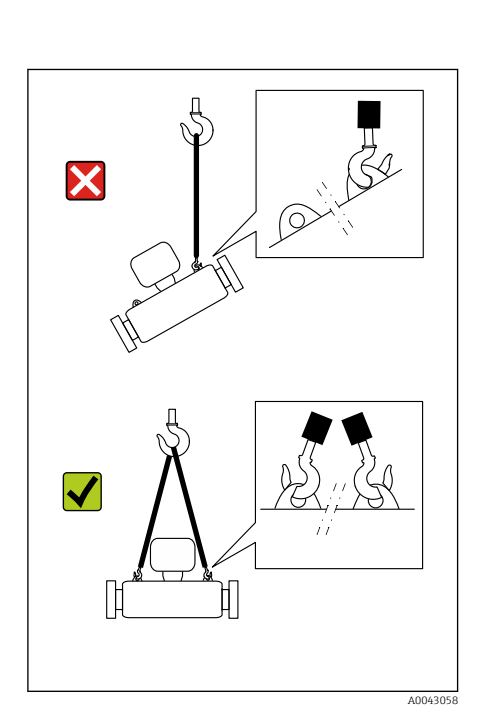

MMM

# Transporting with lifting lugs

## **ADANGER**

A0043053

Potentially life-threatening hazard from suspended loads! The device could fall.

- $\blacktriangleright$  Secure the device against slipping and turning.
- ▶ Do not move suspended loads over people.
- ▶ Do not move suspended loads over unprotected areas.

## **NOTICE**

### Lifting equipment incorrectly attached!

Lifting equipment attached on one side only can damage the device.

‣ Attach lifting equipment to both lifting lugs.

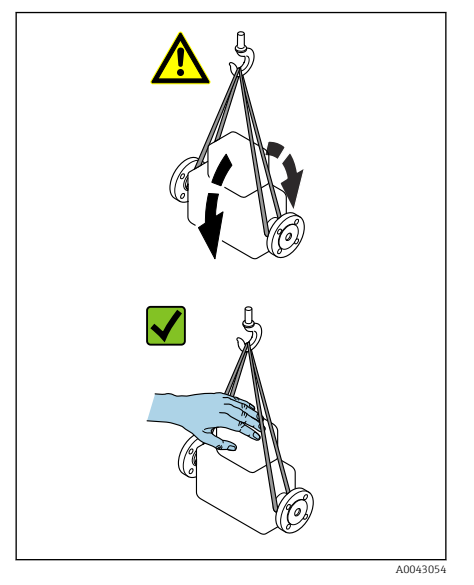

# Transporting without lifting lugs

## **ADANGER**

#### Potentially life-threatening hazard from suspended loads! The device could fall.

- ‣ Secure the device against slipping and turning.
- ▶ Do not move suspended loads over people.
- ▶ Do not move suspended loads over unprotected areas.

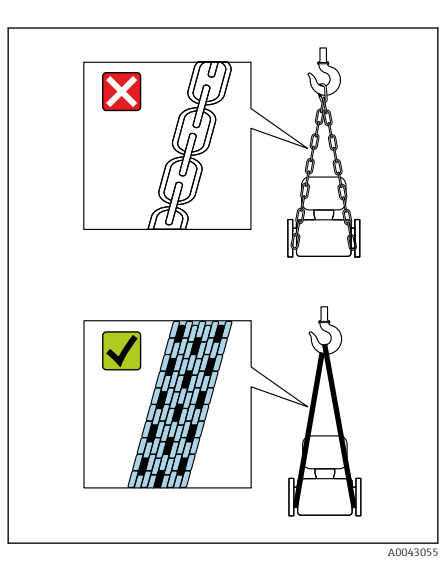

# **NOTICE**

Incorrect lifting equipment can damage the device! The use of chains as hoists can damage the device.

▶ Use textile hoists.

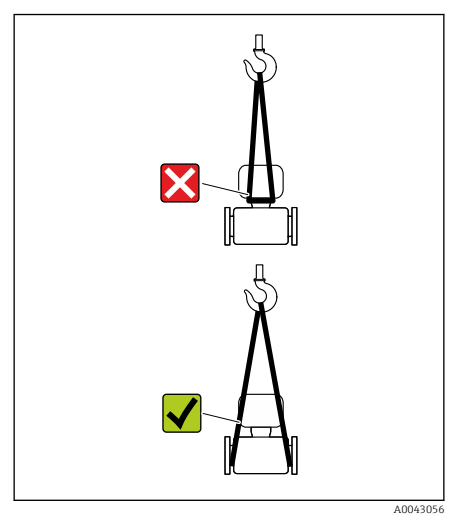

# NOTICE

### Lifting equipment incorrectly attached!

Lifting equipment attached to unsuitable points can damage the device.

‣ Attach lifting equipment to both process connections of the device.

# <span id="page-20-0"></span>Checking the storage conditions

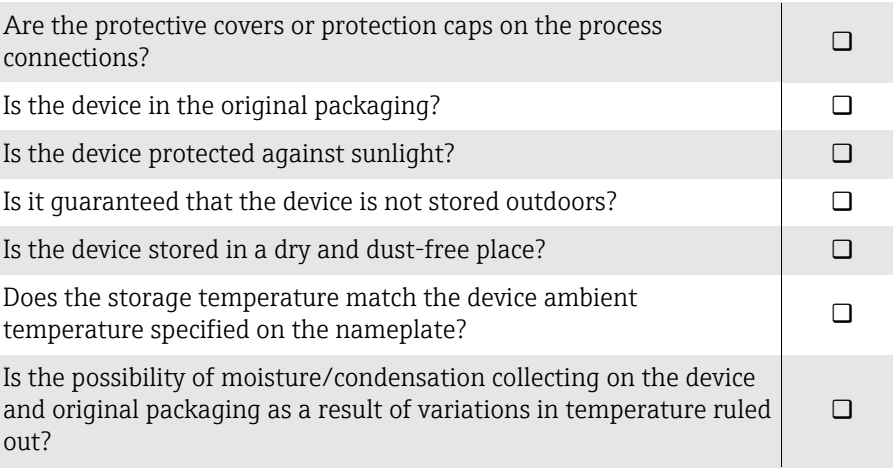

# Recycling of packaging materials

All packaging materials and packaging aids must be recycled as specified by national regulations.

- Stretch wrap: polymer in accordance with EU Directive 2002/95/EC (RoHS)
- Crate: wood in accordance with ISPM 15 standard, confirmed by IPPC logo
- Cardboard box: in accordance with European Packaging Directive 94/62/EC, confirmed by Resy symbol
- Disposable pallet: plastic or wood
- Packaging straps: plastic
- Adhesive strips: plastic
- Padding: paper

# <span id="page-21-0"></span>Product design

# Compact version

The transmitter and sensor form a mechanical unit.

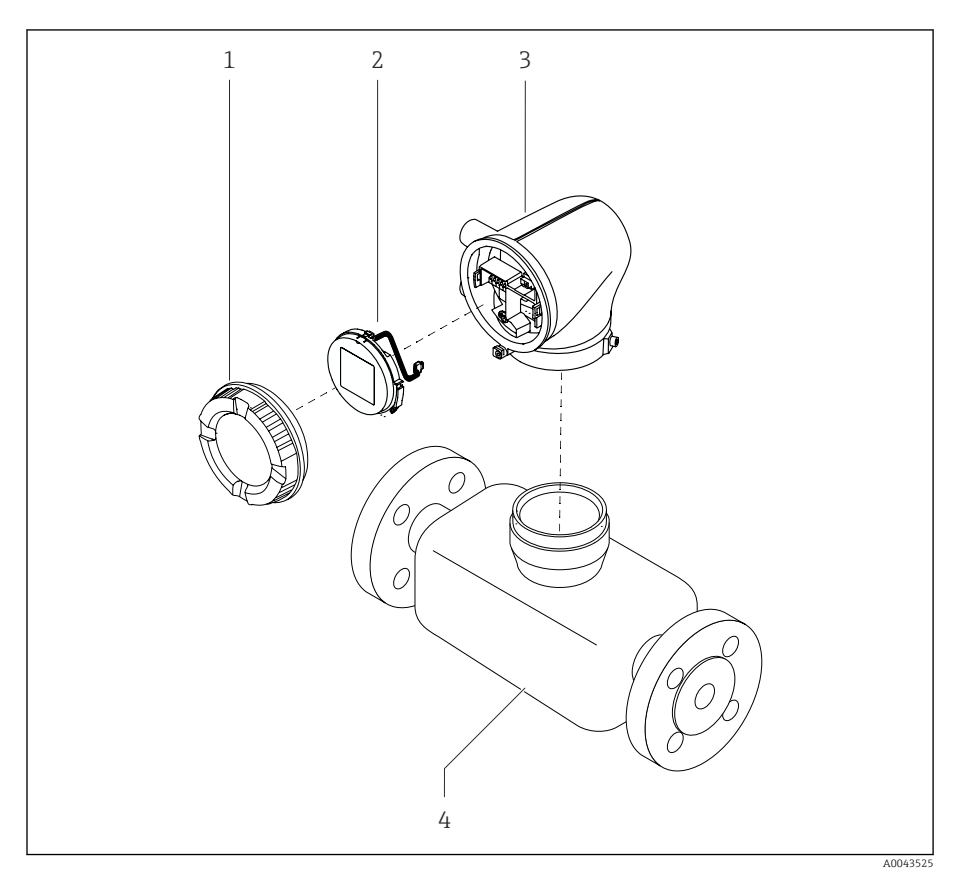

 *3 Main device components*

- 
- *1 Housing cover 2 Display module*
- *3 Transmitter housing*
- *4 Sensor*

### Remote version

The transmitter and sensor are installed in physically separate locations.

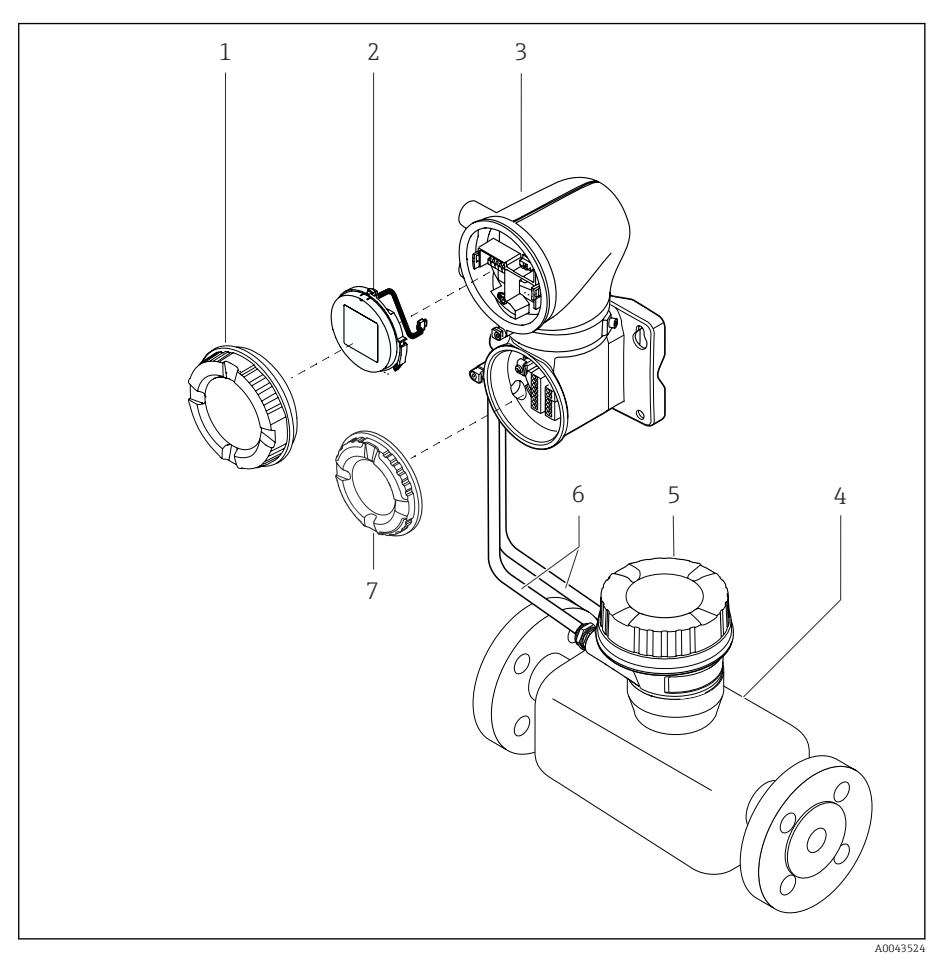

- *4 Main device components*
- *1 Housing cover*
- *2 Display module*
- *3 Transmitter housing*
- 
- *4 Sensor 5 Sensor connection housing*
- *6 Connecting cable consisting of coil current cable and electrode cable*
- *7 Connection compartment cover*

# <span id="page-23-0"></span>Firmware history

List of firmware versions and changes since previous version

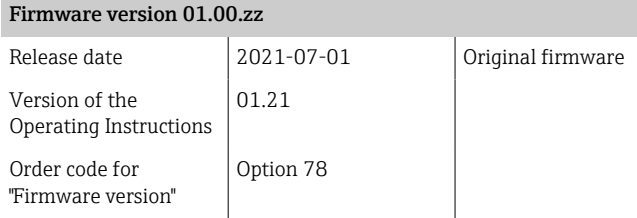

# Device history and compatibility

List of device models and changes since previous model

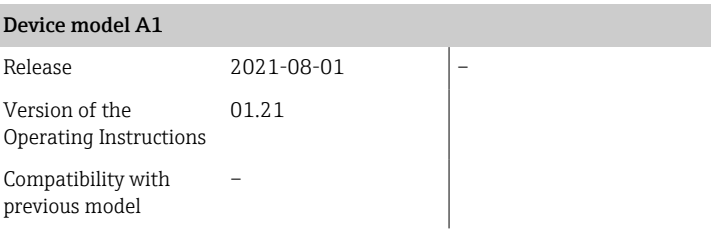

# 4 Installation

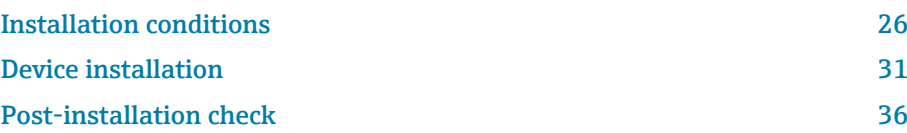

# Installation conditions

## Flow direction

R

Install the device in the direction of flow.

Note the direction of arrow on the nameplate.

## Installation with inlet runs and outlet runs

Ensure straight, undisturbed inlet and outlet runs.

To avoid negative pressure and to comply with accuracy specifications,  $|1|$ install the sensor upstream from assemblies that produce turbulence (e.g. valves, T-sections) and downstream from pumps → *[Installation near](#page-28-0) pumps*[, 29.](#page-28-0)

Keep a sufficient distance to the next pipe elbow.

## **Orientations**

A0042132

Vertical orientation, upward direction of flow For all applications.

### Horizontal orientation, transmitter at top

This orientation is suitable for the following applications: For low process temperatures in order to maintain the minimum ambient temperature for the transmitter.

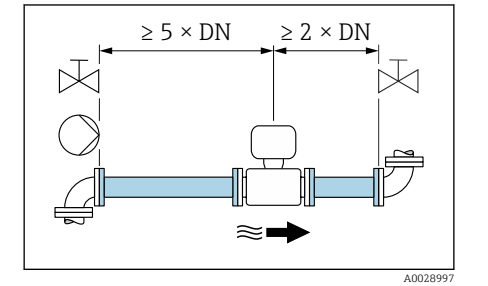

ි≋■

 $2 \times DN$ 

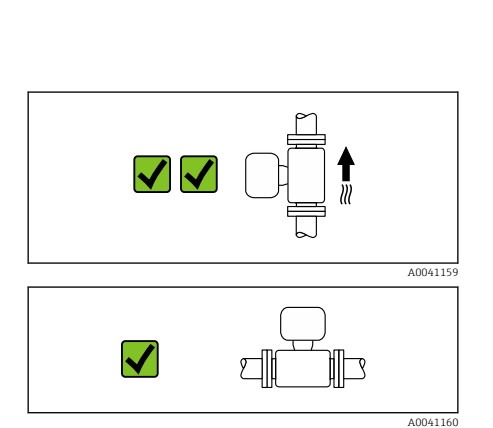

<span id="page-25-0"></span>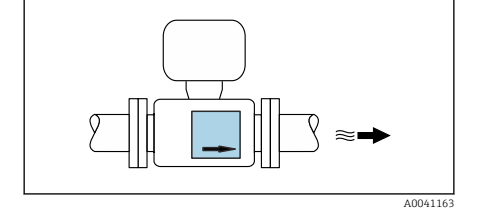

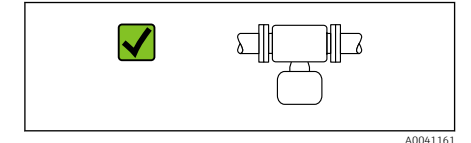

**AIC** 

X

 $\Box$ 

#### Horizontal orientation, transmitter at bottom

This orientation is suitable for the following applications:

- For high process temperatures in order to maintain the maximum ambient temperature for the transmitter.
- To prevent the electronics from overheating in the event of strong heat formation (e.g. CIP or SIP cleaning process), install the measuring device with the transmitter part pointing downwards.

This orientation is not suitable for the following applications: If empty pipe detection is to be used.

Horizontal orientation, transmitter at side

This orientation is not suitable

#### **Vertical**

A0048872

Optimum for self-emptying pipe systems.

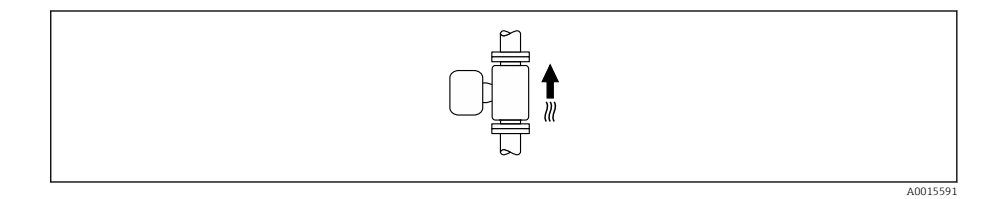

### **Horizontal**

Ideally, the measuring electrode plane should be horizontal. This prevents brief insulation of the measuring electrodes by entrained air bubbles.

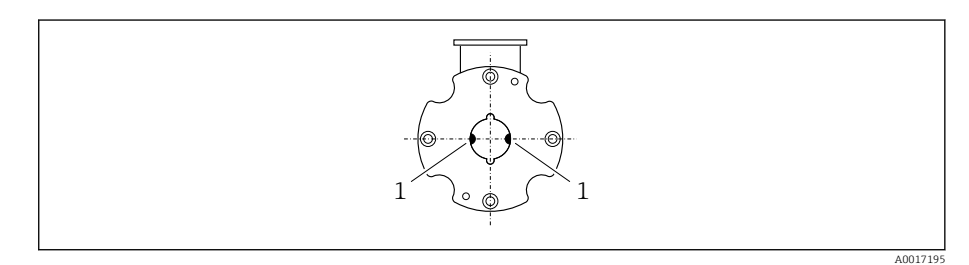

*1 Measuring electrodes for signal detection*

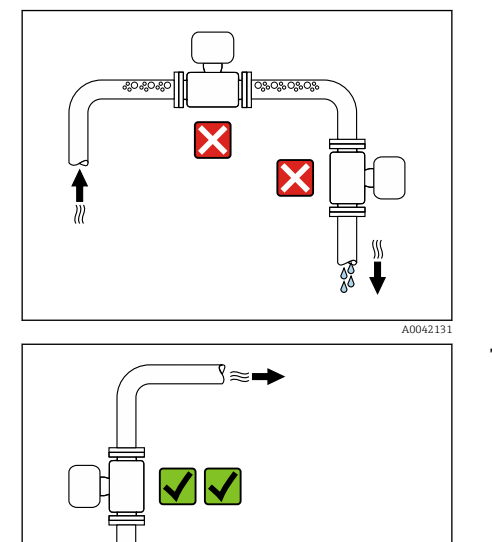

## Mounting locations

- Do not install the device at the highest point of the pipe.
- Do not install the device upstream from a free pipe outlet in a down pipe.

The device should ideally be installed in an ascending pipe.

## Installation near control valves

Install the device in the direction of flow upstream from the control valve.

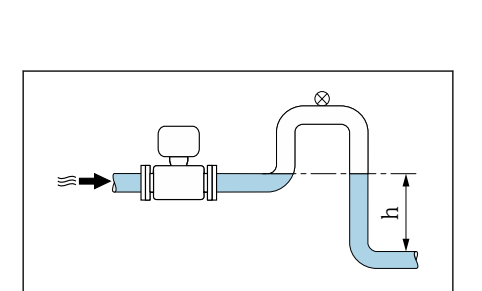

## Installation upstream from a down pipe

### **NOTICE**

A0042317

A0041091

A0041089

- Negative pressure in the measuring pipe can damage the liner!
- $\triangleright$  If installing upstream from down pipes with a length h ≥ 5 m (16.4 ft): install a siphon with a vent valve downstream from the device.
- This arrangement prevents the flow of liquid stopping in the pipe and air  $\mathbf{f}$ entrainment.

## Installation with partially filled pipes

- Partially filled pipes with a gradient require a drain-type configuration.
- The installation of a cleaning valve is recommended.

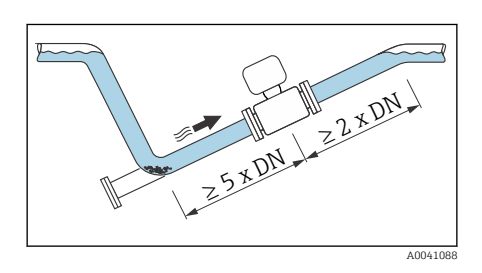

<span id="page-28-0"></span>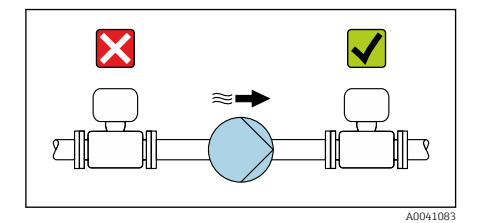

## Installation near pumps

### **NOTICE**

- Negative pressure in the measuring pipe can damage the liner!
- ‣ Install the device in the direction of flow downstream from the pump.
- ‣ Install pulsation dampers if reciprocating, diaphragm or peristaltic pumps are used.
- Information on the liner's resistance to partial vacuum (Verweisziel  $\mathbf{H}$ existiert nicht, aber @y.link.required='true')
	- Information on the measuring system's resistance to vibration and shock → *[Vibration-resistance and shock-resistance](#page-99-0)*, **■ 100**

## Pipe vibrations

A remote version is recommended in the event of strong pipe vibrations.

# X ''///  $L > 10$  m (33 ft) V .<br>ЧМИНИНИНИНИЙ  $\blacktriangledown$  $\approx$   $\rightarrow$ ЧІІІППІІІІІІППІІІІ A0041092

## **NOTICE**

### Pipe vibrations can damage the device!

- $\triangleright$  Do not expose the device to strong vibrations.<br> $\triangleright$  Support the pipe and fix it in place.
- Support the pipe and fix it in place.
- $\triangleright$  Support the device and fix it in place.
- ‣ Mount the sensor and transmitter separately.

## Adapters

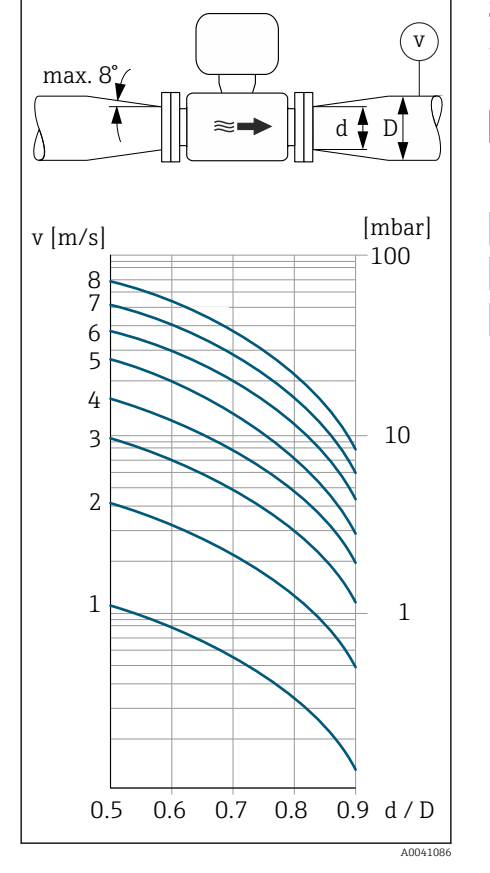

Suitable adapters (double-flange reducers) can be used to install the sensor in larger-diameter pipes. The resulting higher rate of flow improves measuring accuracy with very slow-moving media.

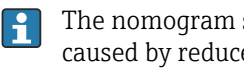

The nomogram shown here can be used to calculate the pressure loss caused by reducers and expanders. It only applies to liquids with a viscosity similar to that of water.

- 1. Calculate the ratio of the diameters d/D.
- 2. Determine the flow velocity after the reduction.
- 3. From the chart, determine the pressure loss as a function of the flow velocity v and the d/D ratio.

## **Seals**

Note the following when installing seals:

- Use seals with a hardness rating of 70° Shore.
- For DIN flanges: only install seals according to DIN EN 1514-1.

## Magnetism and static electricity

Do not install the device near magnetic fields, e.g. motors, pumps, transformers.

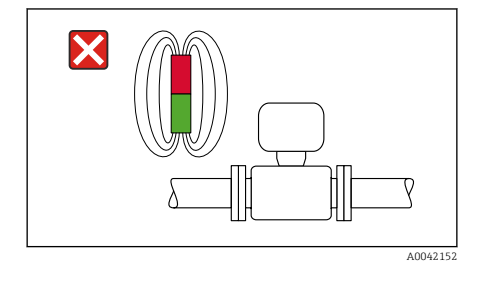

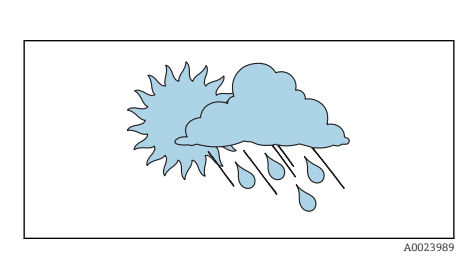

### Outdoor use

- Avoid exposure to direct sunlight.
- Install in a location protected from sunlight.
- Avoid direct exposure to weather conditions.
- Use a weather protection cover  $\rightarrow$  *[Transmitter](#page-135-0)*,  **136.**

# <span id="page-30-0"></span>Device installation

## Preparing the device

- 1. Remove the entire transportation packaging.
- 2. Remove protective covers or protective caps on the device.

## Installing seals

### **AWARNING**

### Improper process sealing can put staff at risk!

‣ Check whether the seals are clean and undamaged.

### **NOTICE**

#### Incorrect installation can lead to incorrect measurement results!

- ‣ The internal diameter of the seal must be greater than or equal to that of the process connection and pipe.
- $\blacktriangleright$  Fit the seals and measuring pipe centrically.
- ‣ Make sure that the seals do not protrude into the pipe cross-section.

## Installing the sensor

- 1. Ensure that the direction of the arrow on the sensor matches the flow direction of the medium.
- 2. Install and turn the device or transmitter housing in such a way that the cable entries point down or to the side.

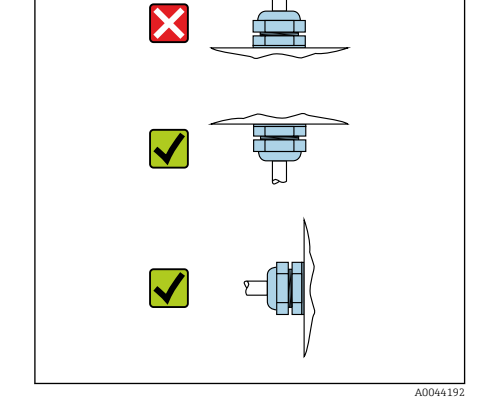

### Mounting kit

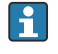

A mounting kit can be ordered separately → *[Device-specific](#page-135-0) [accessories](#page-135-0)*, 136.

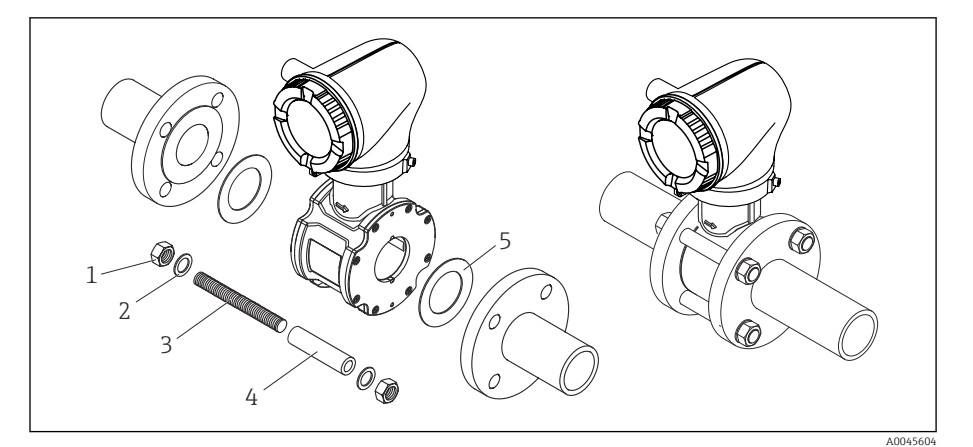

- *5 Mounting kit consisting of:*
- *1 Nut*
- *2 Washer*
- *3 Mounting bolts*
- *4 Centering sleeve*
- *5 Seal*

1. Mount the device between the pipe flanges with a mounting kit.

- 2. The device is centered using the recesses on the sensor.
- 3. Depending on the flange standard or diameter of the pitch circle, install the additional centering sleeves.
- 4. Observe tightening torques → *[Screw tightening torques](#page-139-0)*, 140.

The arrangement of the mounting bolts and the use of the centering sleeves supplied are dependent on the nominal diameter, the flange standard and the diameter of the pitch circle.

## Arranging the mounting bolts and centering sleeves

The device is centered using recesses on the sensor. The arrangement of the mounting bolts and the use of the centering sleeves supplied are dependent on the nominal diameter, the flange standard and the diameter of the pitch circle.

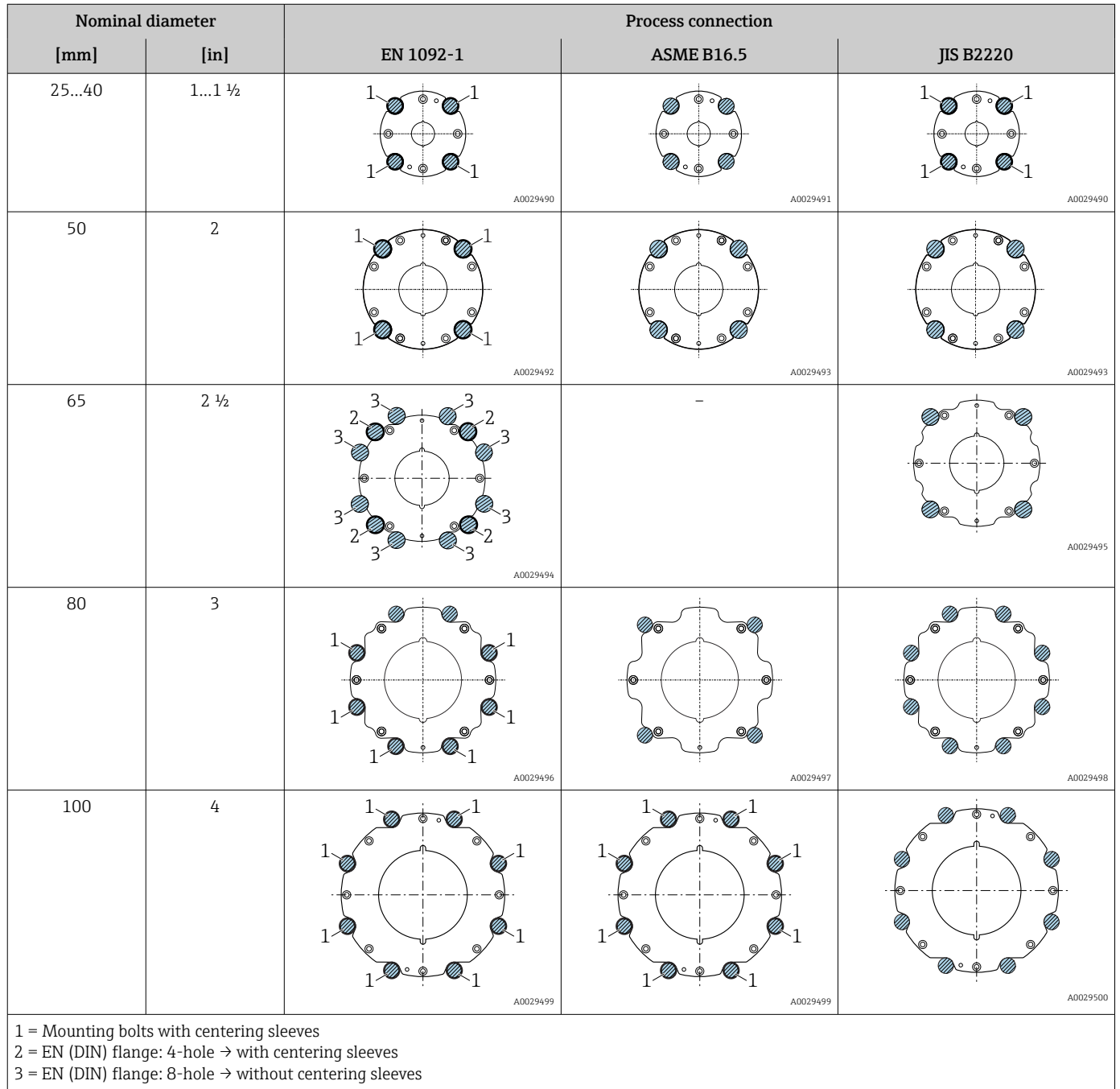

Order code for "Housing", option "Aluminum"

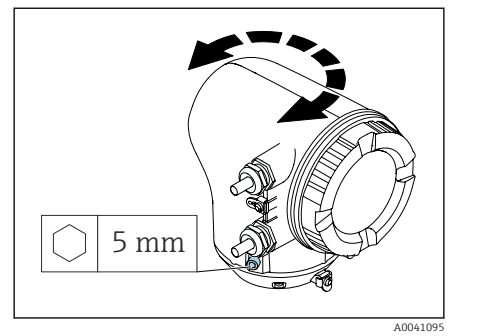

Order code for "Housing", option "Polycarbonate"

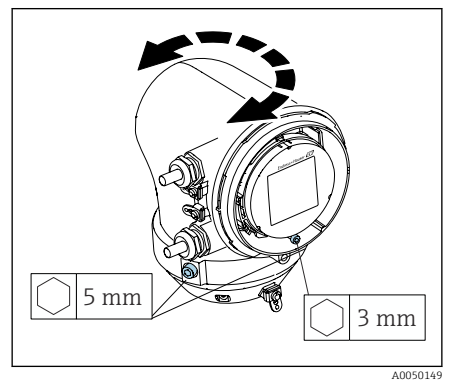

## Turning the transmitter housing

1. Loosen the fixing screws on both sides of the transmitter housing.

### 2. NOTICE

#### Overrotation of the transmitter housing! Interior cables are damaged.

- $\blacktriangleright$  Turn the transmitter housing a maximum of 180 $\degree$  in each direction.
- Turn the transmitter housing to the desired position.
- 3. Tighten the screws in the logically reverse sequence.
- 1. Loosen the screw on the housing cover.
- 2. Open the housing cover.
- 3. Loosen the grounding screw (below the display).
- 4. Loosen the fixing screws on both sides of the transmitter housing.

### 5. NOTICE

#### Overrotation of the transmitter housing! Interior cables are damaged.

‣ Turn the transmitter housing a maximum of 180° in each direction.

Turn the transmitter housing to the desired position.

6. Tighten the screws in the logically reverse sequence.

## Mounting the transmitter on the wall

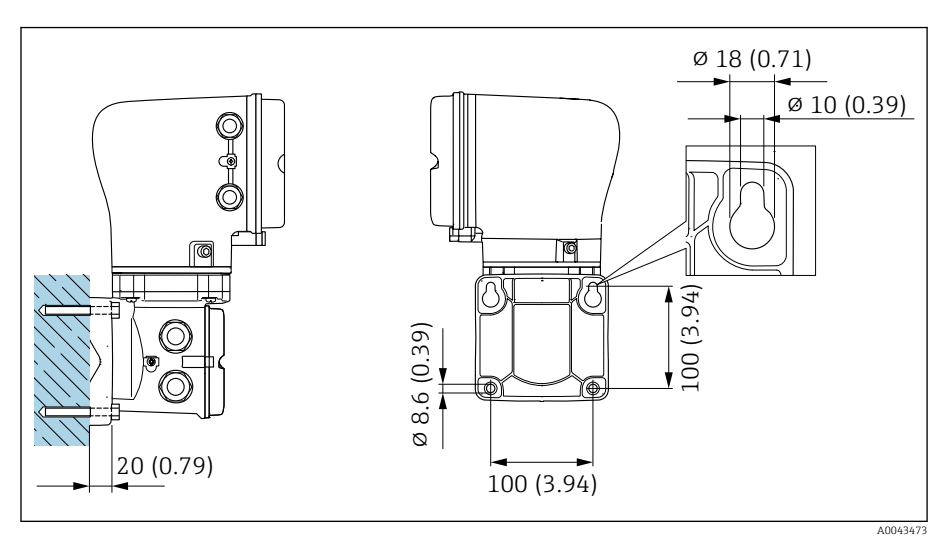

 *6 Engineering unit mm (in)*

## **NOTICE**

### Ambient temperature too high!

If the electronics overheat this can damage the transmitter housing.

- ‣ Do not exceed the permissible temperature range for the ambient temperature.
- $▶$  Use a weather protection cover  $\rightarrow$  *[Transmitter](#page-135-0)*, **■** 136.

‣ Mount the device correctly.

## Mounting the transmitter on a post

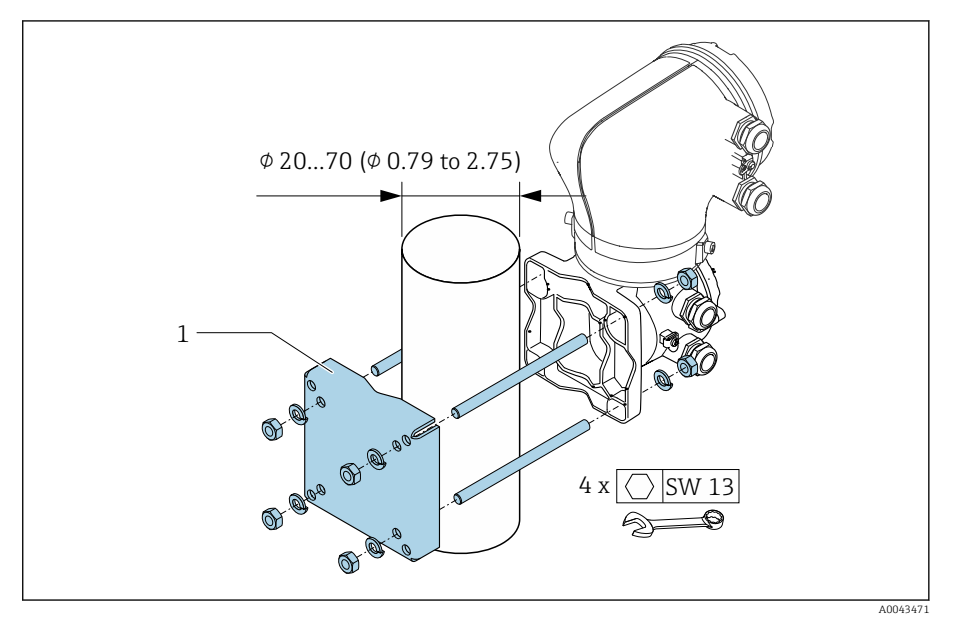

 *7 Engineering unit mm (in)*

## **NOTICE**

### Ambient temperature too high!

If the electronics overheat this can damage the transmitter housing.

- ‣ Do not exceed the permissible temperature range for the ambient temperature.
- $▶$  Use a weather protection cover  $\rightarrow$  *[Transmitter](#page-135-0)*, **■** 136.
- ‣ Mount the device correctly.

# <span id="page-35-0"></span>Post-installation check

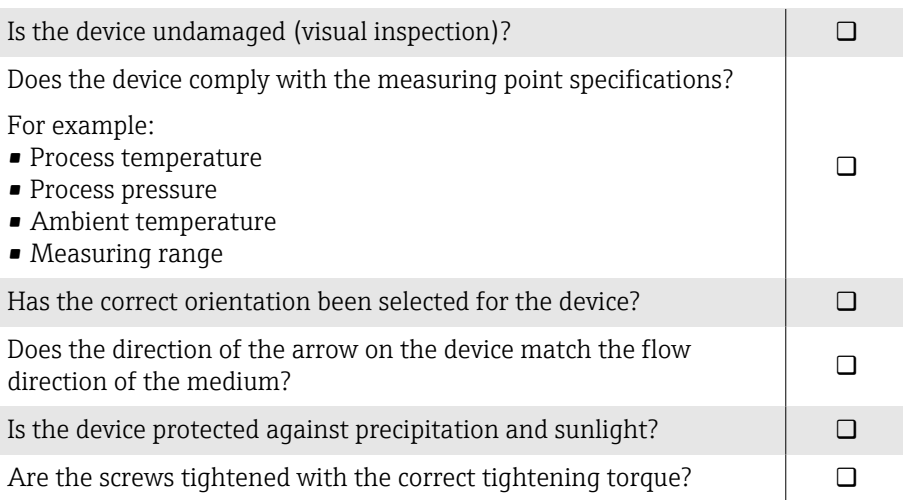
## 5 Electrical connection

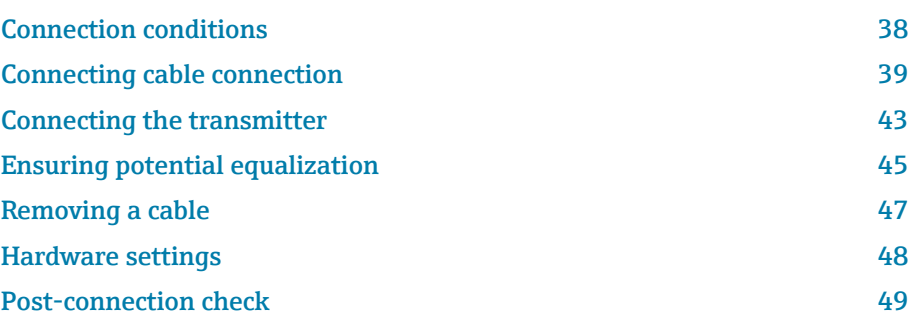

## <span id="page-37-0"></span>Connection conditions

#### Notes on the electrical connection

#### **A**WARNING

#### Components carry voltage!

Incorrect work performed on the electrical connections can result in an electric shock.

- ‣ Have electrical connection work carried out by appropriately trained specialists only.
- ‣ Comply with applicable federal/national installation codes and regulations.
- ‣ Comply with national and local workplace safety regulations.
- ‣ Establish the connections in the correct order: always make sure to first connect the protective earth (PE) to the inner ground terminal.
- ‣ When using in hazardous areas, observe the "Safety Instructions" document.
- $\triangleright$  Ground the device carefully and provide potential equalization.
- ‣ Connect protective earthing to all outer ground terminals.

#### Additional protective measures

The following protective measures are required:

- Set up a disconnecting device (switch or power-circuit breaker) to easily disconnect the device from the supply voltage.
- In addition to the device fuse, include an overcurrent protection unit, with max. 10 A, in the facility installation.
- Plastic sealing plugs act as safeguards during transportation and must be replaced by suitable, individually approved installation material.
- Connection examples:  $\rightarrow$  *[Examples for electric terminals](#page-141-0)*,  $\approx$  142

## <span id="page-38-0"></span>Connecting cable connection

### Preparing the connecting cable

#### Coil current cable

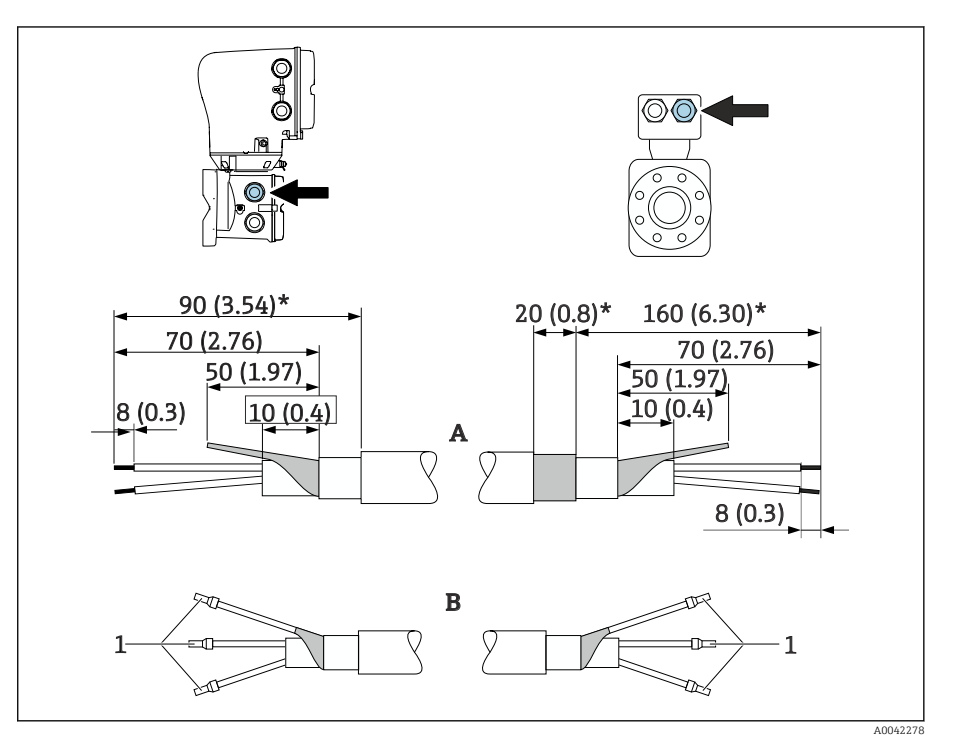

*1 Ferrules, red*  $\Phi$ 1.0 *mm* (0.04 *in*)

- 1. Insulate one core of the three-core cable at the level of the core reinforcement. Only 2 cores are required for the connection.
- 2. A: Terminate coil current cable, strip reinforced cables (\*).
- 3. B: Fit ferrules over the strands and press in place.
- 4. Insulate the cable shield on the transmitter side, e.g. heat shrink tube.

#### Electrode cable

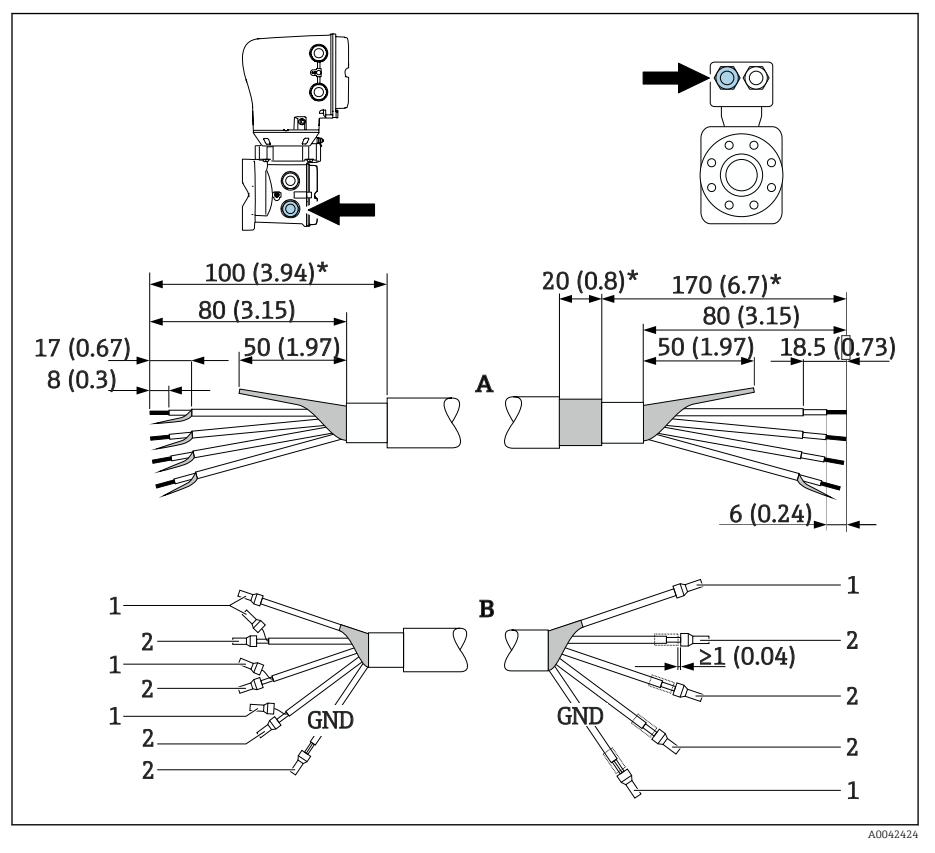

- *1 Ferrules, red*  $\Phi$ 1.0 *mm* (0.04 *in*)
- *2 Ferrules, white 0.5 mm (0.02 in)*
- 1. Make sure that the ferrules do not touch the cable shields on the sensor side. Minimum distance = 1 mm (exception: green "GND" cable)
- 2. A: Terminate electrode cable, strip reinforced cables (\*).
- 3. B: Fit ferrules over the strands and press in place.
- 4. Insulate the cable shield on the transmitter side, e.g. heat shrink tube.

### Connecting the connecting cable

#### Wiring the sensor connection housing **NOTICE**

#### Incorrect wiring can damage the electronic components!

- ‣ Only connect sensors and transmitters with identical serial numbers.
- $\triangleright$  Connect the sensor connection housing and the transmitter housing to the potential equalization of the facility via the outer ground terminal.
- ‣ Connect the sensor and transmitter to the same potential.
- 1. Loosen the Allen key of the securing clamp.
- 2. Open the connection compartment cover counterclockwise.

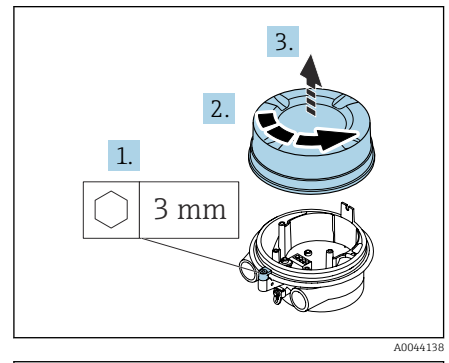

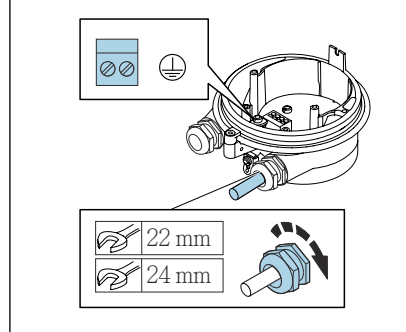

#### **NOTICE**

A0044139

If the sealing ring is missing, the housing is not sealed tight! Damage to the device.

- $\triangleright$  Do not remove the sealing ring from the cable entry.
- 3. Feed the coil current cable and electrode cable through the corresponding cable entry.
- 4. Adjust the cable lengths.
- 5. Connect the cable shield to the inner ground terminal.
- 6. Strip the cable and cable ends.
- 7. Fit ferrules over the strands and press in place.
- 8. Connect the coil current cable and the electrode cable as per the terminal assignment.
- 9. Tighten the cable glands.
- 10. Close the connection compartment cover.
- 11. Fasten the securing clamp.

## Wiring the transmitter housing

#### **NOTICE**

#### Incorrect wiring can damage the electronic components!

- ‣ Only connect sensors and transmitters with identical serial numbers.
- ‣ Connect the sensor connection housing and the transmitter housing to the potential equalization of the facility via the outer ground terminal.
- ‣ Connect the sensor and transmitter to the same potential.

22 mm 24 mm

 $\bigoplus$  $|\otimes\otimes|$ 

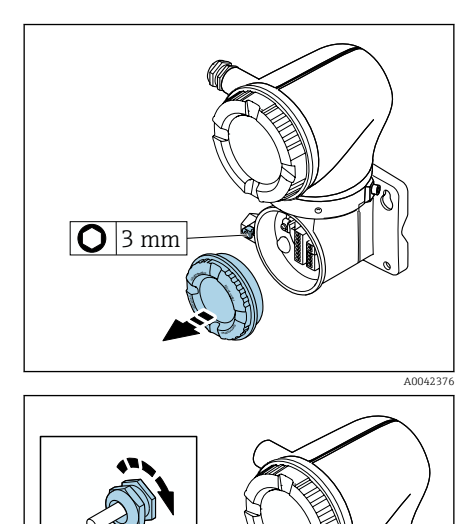

- 1. Loosen the Allen key of the securing clamp.
- 2. Open the connection compartment cover counterclockwise.

#### NOTICE

A004237

#### If the sealing ring is missing, the housing is not sealed tight! Damage to the device.

- $\triangleright$  Do not remove the sealing ring from the cable entry.
- 3. Feed the coil current cable and electrode cable through the corresponding cable entry.
- 4. Adjust the cable lengths.
- 5. Connect the cable shields to the inner ground terminal.
- 6. Strip the cable and cable ends.
- 7. Fit ferrules over the strands and press in place.
- 8. Connect the coil current cable and the electrode cable as per the terminal assignment.
- 9. Tighten the cable glands.
- 10. Close the connection compartment cover.
- 11. Fasten the securing clamp.

## <span id="page-42-0"></span>Connecting the transmitter

## Transmitter terminal connections

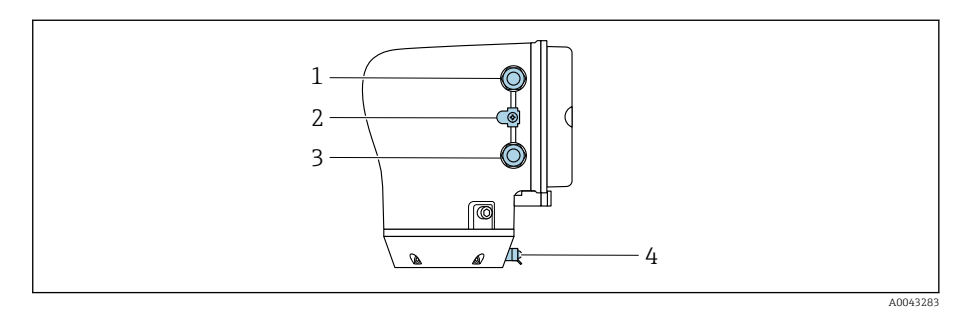

- *1 Cable entry for power supply cable: supply voltage*
- *2 Outer ground terminal: on transmitters made of polycarbonate with a metal pipe adapter*
- *3 Cable entry for signal cable*
- *4 Outer ground terminal*

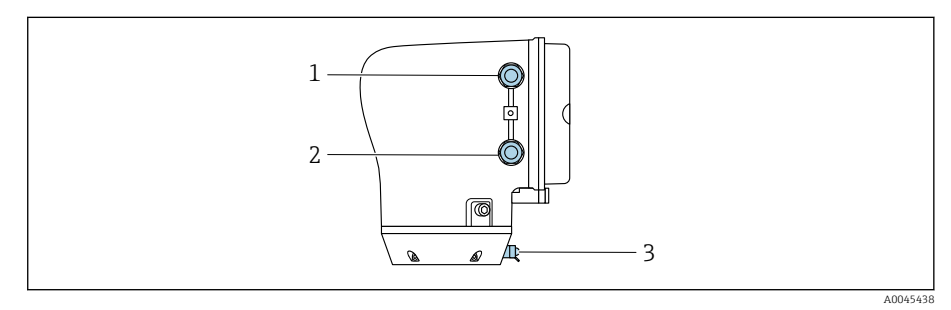

- *1 Cable entry for power supply cable: supply voltage*
- *2 Cable entry for signal cable*
- *3 Outer ground terminal*

#### Terminal assignment

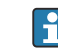

The terminal assignment is documented on an adhesive label.

The following terminal assignment is available:

*Current output 4 to 20 mA HART (active) and pulse/frequency/switch output*

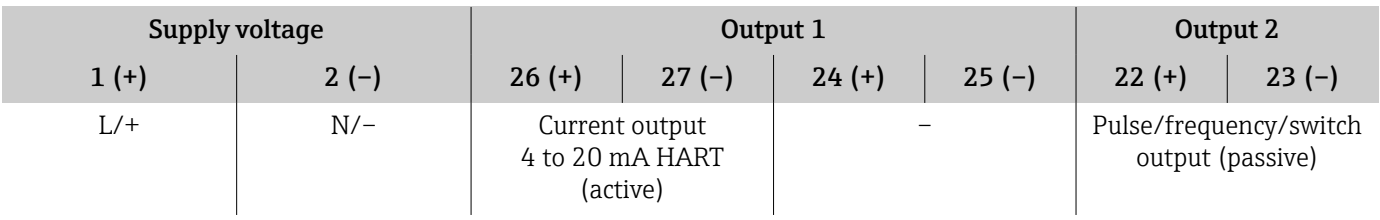

*Current output 4 to 20 mA HART (passive) and pulse/frequency/switch output*

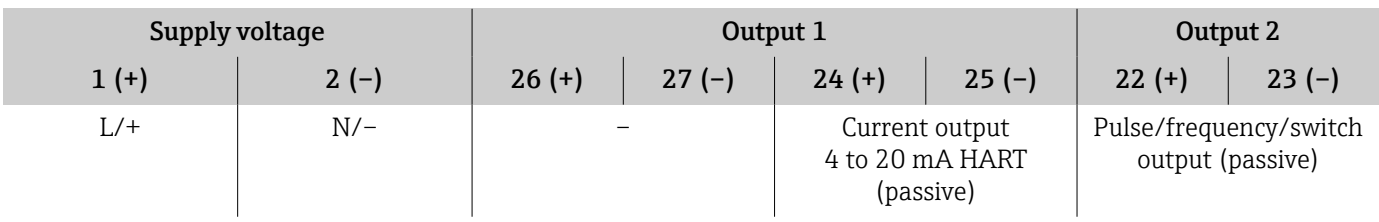

#### Wiring the transmitter

- Use a suitable cable gland for the power supply cable and signal cable. H
	- Pay attention to the requirements for the power supply cable and signal  $cable \rightarrow \textit{Requirements}$  for connecting cable,  $\textcircled{\tiny{2}}$  96.
		- Use shielded cables for digital communication.

#### **NOTICE**

If the cable gland is incorrect, this compromises the sealing of the housing! Damage to the device.

- ‣ Use a suitable cable gland corresponding to the degree of protection.
- 1. Ground the device carefully and provide potential equalization.
- 2. Connect protective earthing to the outer ground terminals.

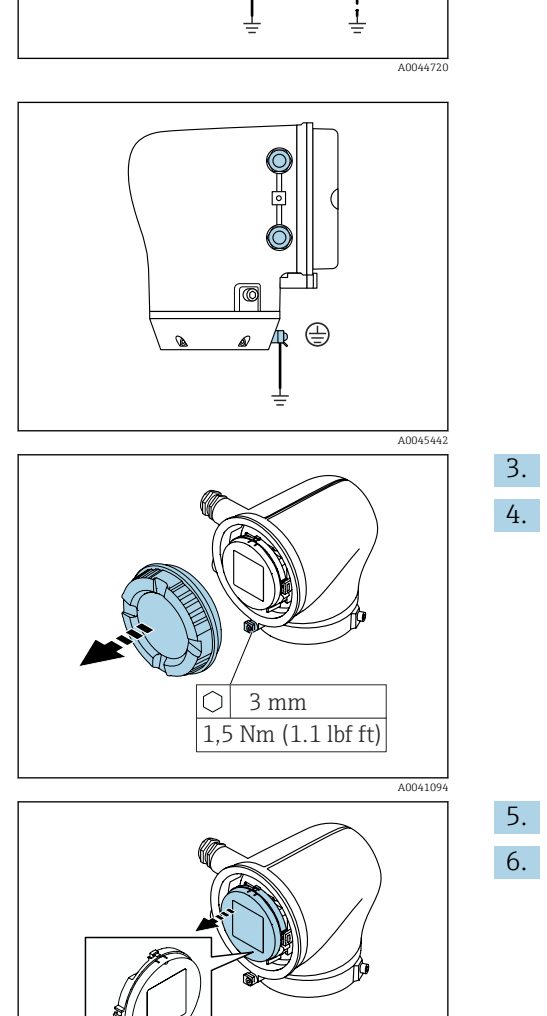

A0041330

- 3. Loosen the Allen key of the securing clamp.
- 4. Open the housing cover counterclockwise.

- 5. Press the tab of the display module holder.
- 6. Remove the display module from the display module holder.

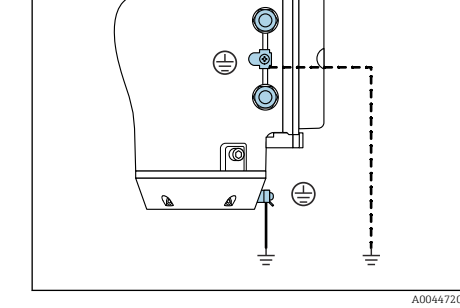

<span id="page-44-0"></span>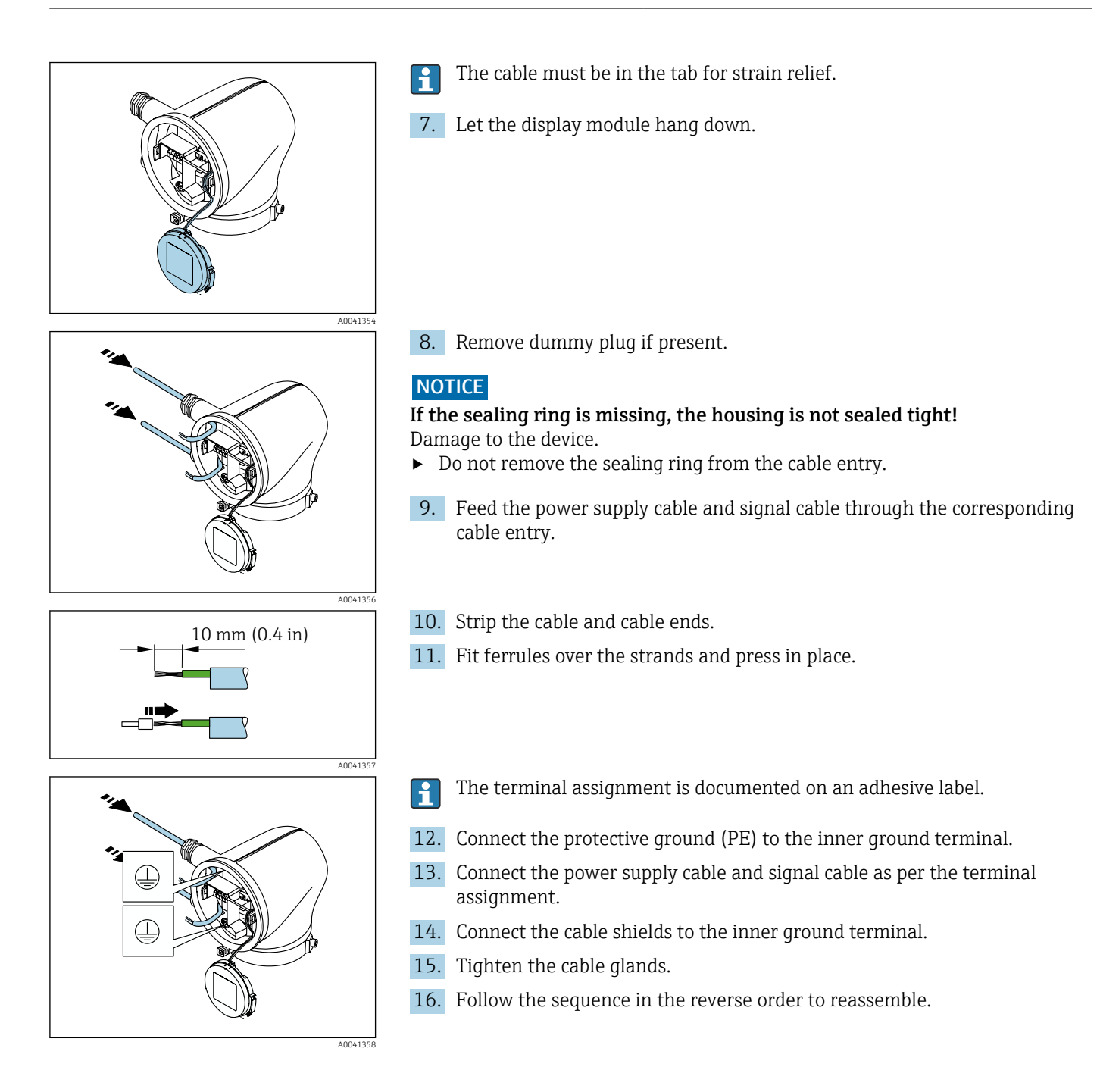

## Ensuring potential equalization

#### Introduction

Correct potential equalization (equipotential bonding) is a prerequisite for stable and reliable flow measurement. Inadequate or incorrect potential equalization can result in device failure and present a safety hazard.

The following requirements must be observed to ensure correct, trouble-free measurement:

- The principle that the medium, the sensor and the transmitter must be at the same electrical potential applies.
- Take in-company grounding guidelines, materials and the grounding conditions and potential conditions of the pipe into consideration.
- The necessary potential equalization connections must be established using a ground cable with a minimum cross-section of 6  $mm^2$  (0.0093 in<sup>2</sup>). Also use a cable lug.
- In the case of remote device versions, the ground terminal in the example always refers to the sensor and not to the transmitter.

#### Abbreviations used

- PE (Protective Earth): potential at the potential equalization terminals of the device
- $\blacksquare$  P<sub>p</sub> (Potential Pipe): potential of the pipe, measured at the flanges
- $\bullet$  P<sub>M</sub> (Potential Medium): potential of the medium

### Connection examples for standard situations

#### Unlined and grounded metal pipe

- Potential equalization is via the measuring pipe.
- The medium is set to ground potential.

Starting conditions:

- Pipes are correctly grounded on both sides.
- Pipes are conductive and at the same electrical potential as the medium
- ‣ Connect the connection housing of the transmitter or sensor to ground potential via the ground terminal provided for this purpose.

#### Plastic pipe or pipe with insulating liner

- Potential equalization is via the ground terminal and flanges
- The medium is set to ground potential.

Starting conditions:

- The pipe has an insulating effect.
- Low-impedance medium grounding close to the sensor is not guaranteed.
- Equalizing currents through the medium cannot be ruled out.
- 1. Connect flanges to the ground terminal of the transmitter or sensor connection housing via the ground cable.
- 2. Connect the connection to ground potential.

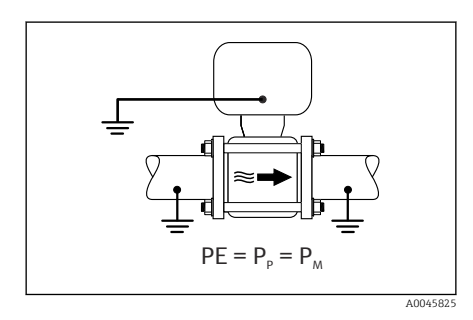

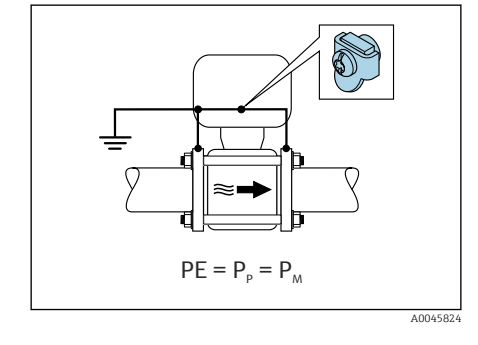

<span id="page-46-0"></span>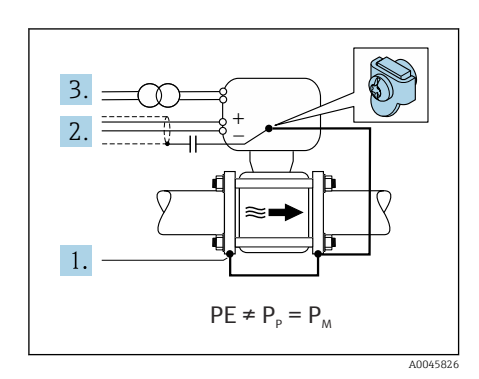

### Connection example with the potential of medium not equal to potential equalization connection

In these cases, the medium potential can differ from the potential of the device.

#### Metal, ungrounded pipe

The sensor and transmitter are installed in a way that provides electrical insulation from PE, e.g. applications for electrolytic processes or systems with cathodic protection.

Starting conditions:

- Unlined metal pipe
- Pipes with an electrically conductive liner
- 1. Connect the pipe flanges and transmitter via the ground cable.
- 2. Route the shielding of the signal lines via a capacitor (recommended value 1.5µF/50V).
- 3. Device connected to power supply such that it is floating in relation to the potential equalization connection (isolation transformer). This measure is not required in the case of 24V DC supply voltage without PE (= SELV power unit).

## Removing a cable

- 1. Use a flat-blade screwdriver to press down on the slot between the two terminal holes and hold.
- 2. Remove the cable end from the terminal.

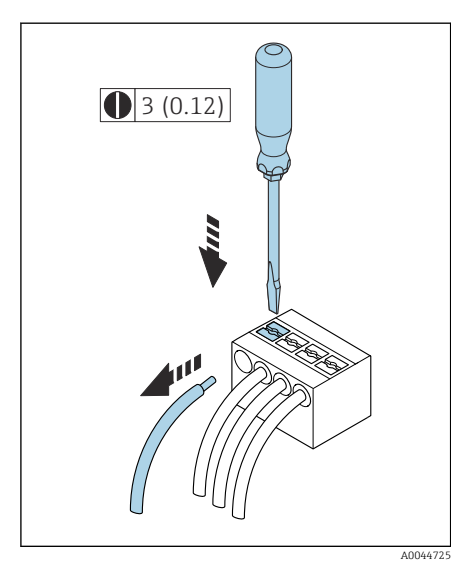

 *8 Engineering unit mm (in)*

## Hardware settings

### Enabling write protection

<span id="page-47-0"></span>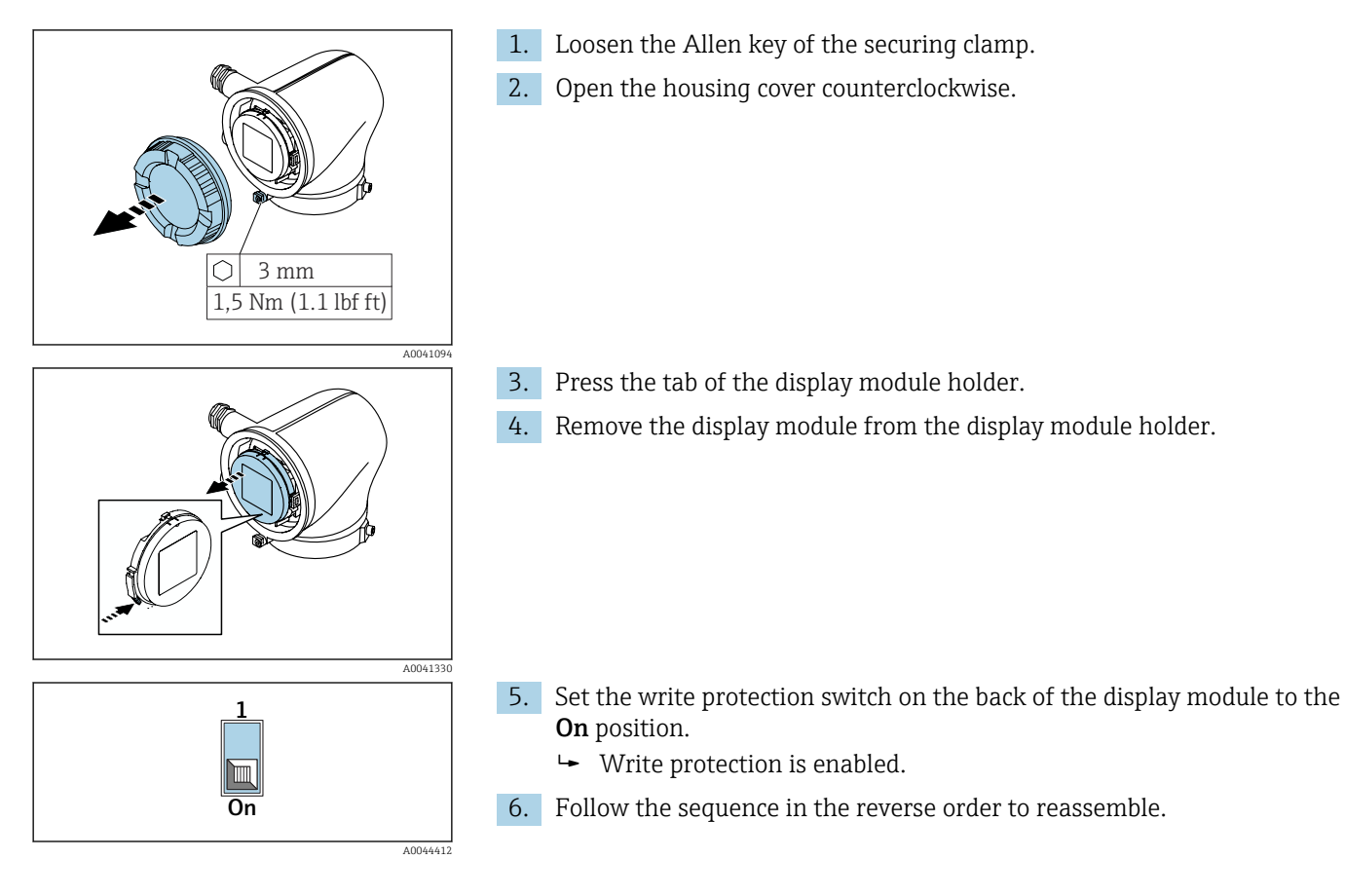

## <span id="page-48-0"></span>Post-connection check

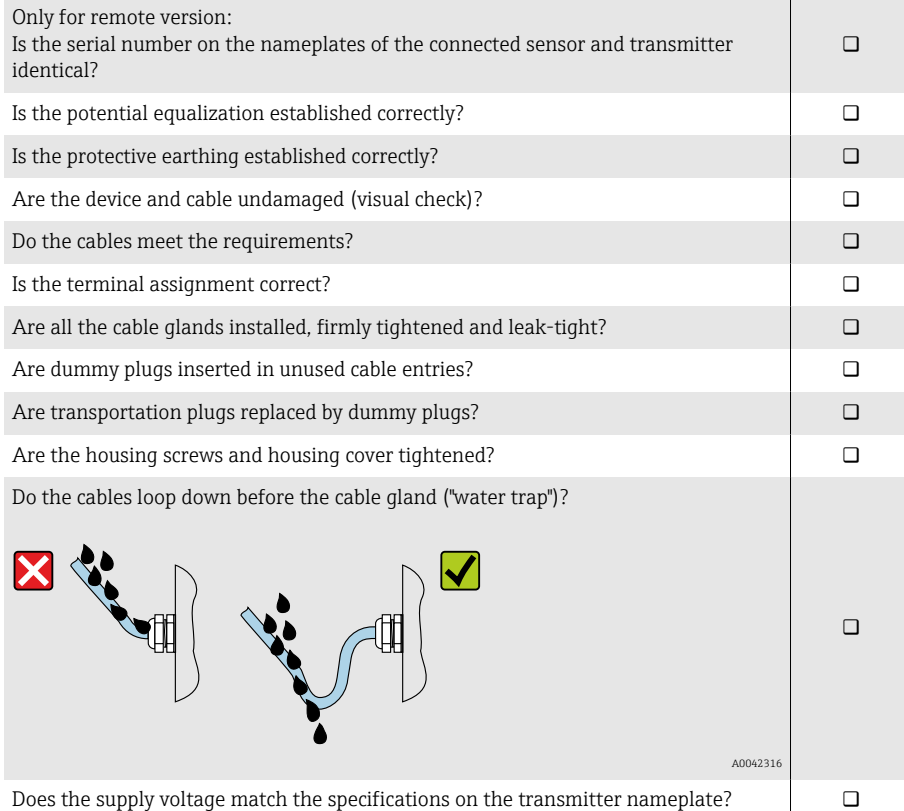

## 6 Operation

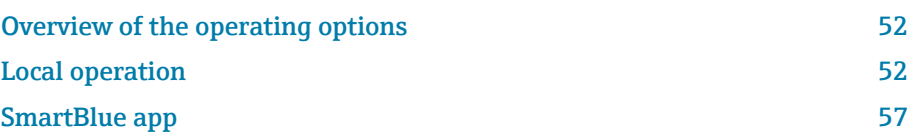

<span id="page-51-0"></span>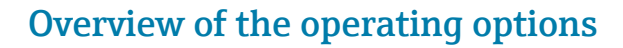

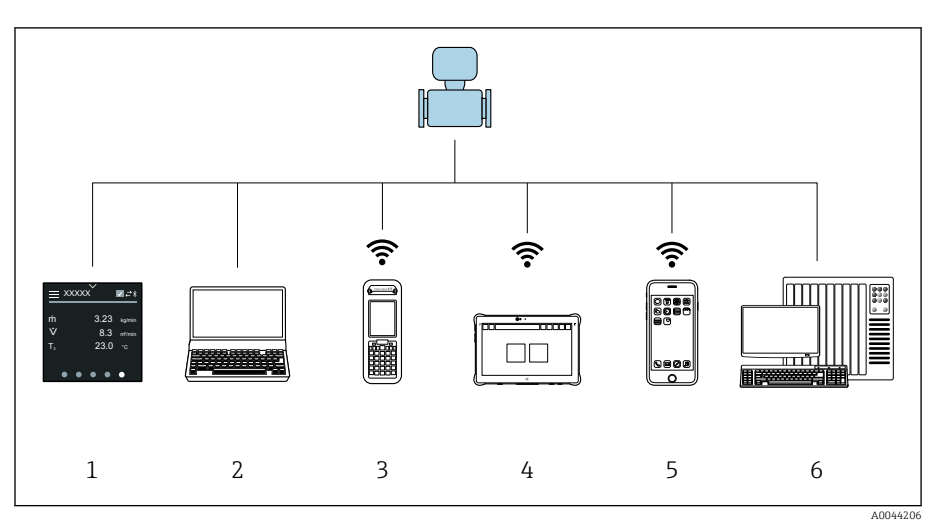

- *1 Local operation via touch screen*
- *2 Computer with operating tool, e.g. FieldCare, DeviceCare, AMS Device Manager, SIMATIC PDM*
- *3 Field Xpert SFX350 or SFX370 via Bluetooth, e.g. SmartBlue App*
- *4 Field Xpert SMT70 via Bluetooth, e.g. SmartBlue App*
- *5 Tablet or smartphone via Bluetooth, e.g. SmartBlue App*
- *6 Automation system, e.g. PLC*

## Local operation

#### Unlocking local operation

Local operation must first be unlocked before the device can be operated via the touch screen. To unlock, draw the pattern "L" on the touch screen.

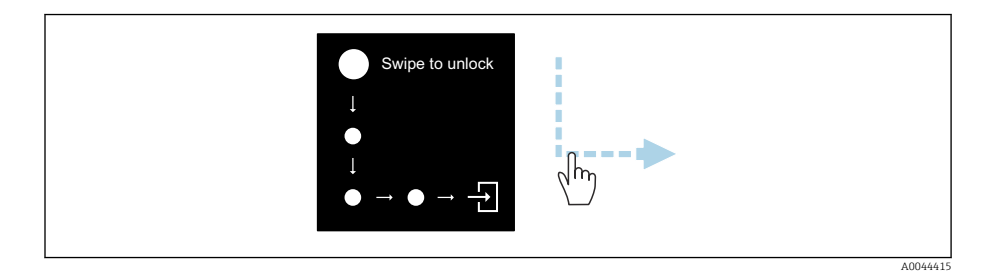

#### **Navigation**

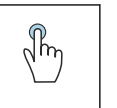

#### Tap

- Open menus.
- Select items in a list.
- Acknowledge buttons.
- **•** Enter characters.

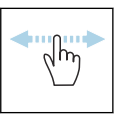

#### Swipe horizontally

Display next or previous page.

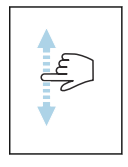

#### Swipe vertically

Display additional points in a list.

#### Operational display

During routine operation, the local display shows the operational display screen. The operational display consists of several windows which the user can toggle between.

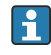

The operational display can be customized: see the description of parameters → *[Main menu](#page-53-0)*, **■ 54.** 

Operational display and navigation

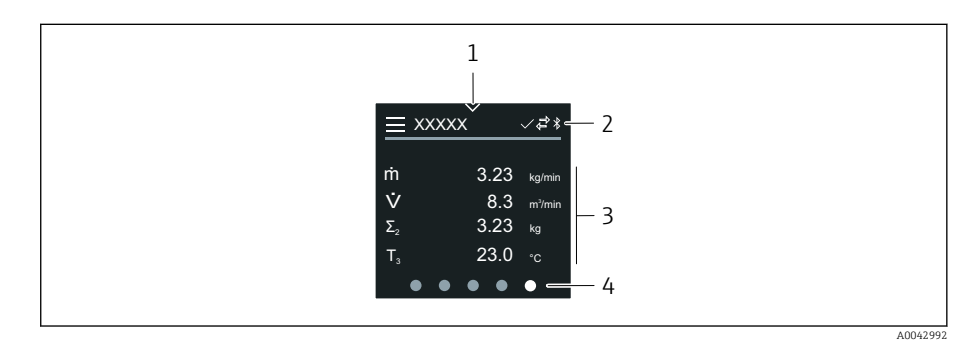

- *1 Quick access*
- *2 Status symbols, communication symbols and diagnostic symbols*
- *3 Measured values*
- *4 Rotating page display*

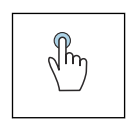

#### Tap

- Open the main menu.
- Open quick access.

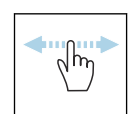

#### Swipe horizontally

Display next or previous page.

#### Symbols

- Open the main menu.  $\equiv$
- $\checkmark$ Quick access
- $\bigoplus$ Locking status
- $\ast$ Bluetooth is active.
- $\overline{a}$ Device communication is enabled.
- $\overline{\mathbf{v}}$ Status signal: function check
- $\langle \cdot \rangle$ Status signal: maintenance required
- $\mathbb{A}$ Status signal: out of specification
- $\infty$ Status signal: failure
- $\overline{\vee}$ Status signal: diagnostics active.

#### Quick access

The Quick access menu contains a selection of specific device functions.

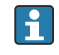

Quick access is indicated by a triangle at the top of the local display in the middle.

#### Quick access and navigation

<span id="page-53-0"></span>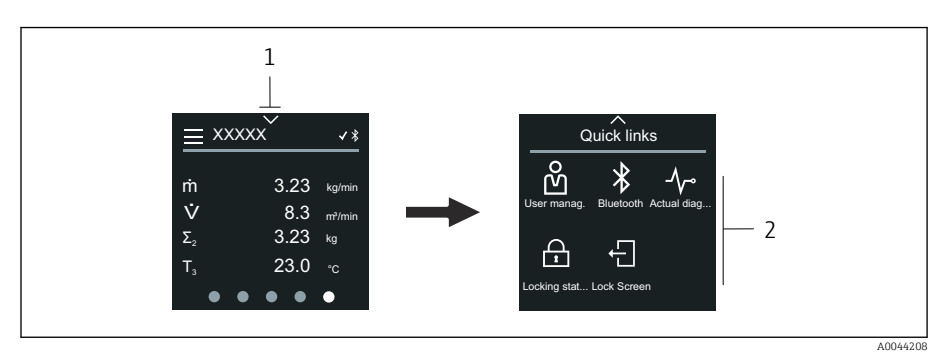

- *1 Quick access*
- *2 Quick access with specific device functions*

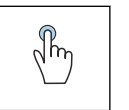

#### Tap

• Back to operational display.

• Open specific device functions.

#### Symbols

When a symbol is tapped, the local display shows the menu with the corresponding specific device functions.

- $\ast$ Enable or disable Bluetooth.
- တိ Enter access code.
- $\triangle$ Write protection is enabled.
- $\times$ Back to operational display.

#### Main menu

The main menu contains all the menus required for the commissioning, configuration and operation of the device.

#### Main menu and navigation

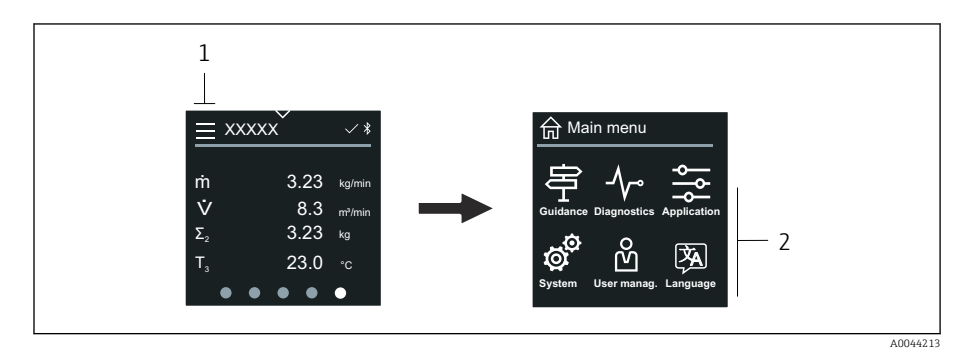

*1 Open the main menu.*

*2 Open menus for the specific device functions.*

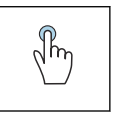

#### Tap

- Back to operational display.
- Open menus.

#### Symbols

- Back to operational display. 슈
- 亭 Guidance menu Configuration of the device
- $\sim$ Diagnostics menu Troubleshooting and control of device behavior
- $\frac{1}{2}$ Application menu Application-specific adjustments
- ত্রু<br>অ System menu Device management and user administration
- **A** Set display language.

#### Submenus and navigation

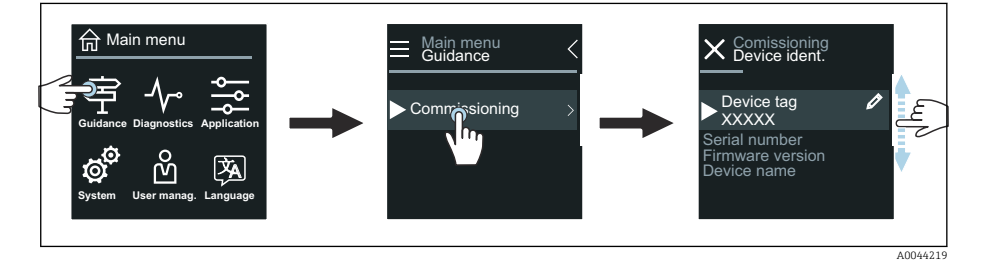

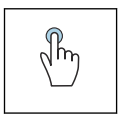

#### Tap

- Open the main menu.
- Open submenus or parameters.
- Select options.
- Skip items in list.

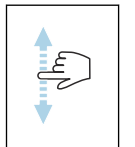

#### Swipe vertically

Select items in a list on a step-by-step basis.

#### Symbols

- $\langle$ Return to previous menu.
- $\circledcirc$ Skip to bottom of list.
- $\oslash$ Skip to top of list.

#### Diagnostic information

Diagnostic information displays additional instructions or background information for diagnostic events.

#### Opening the diagnostic message

The diagnostic behavior is indicated on the top right of the local display by  $\lceil \cdot \rceil$ a diagnostics symbol. Tap the symbol or the "Help" button to open the diagnostic message.

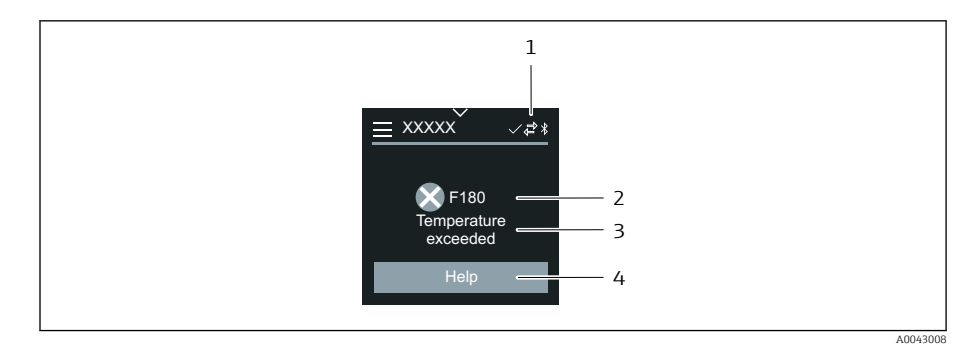

- *1 Device status*
- *2 Diagnostic behavior with diagnostic code*
- *3 Short text*
	- *4 Open the troubleshooting measures.*

#### Editing view

#### Editor and navigation

The text editor is used to enter characters.

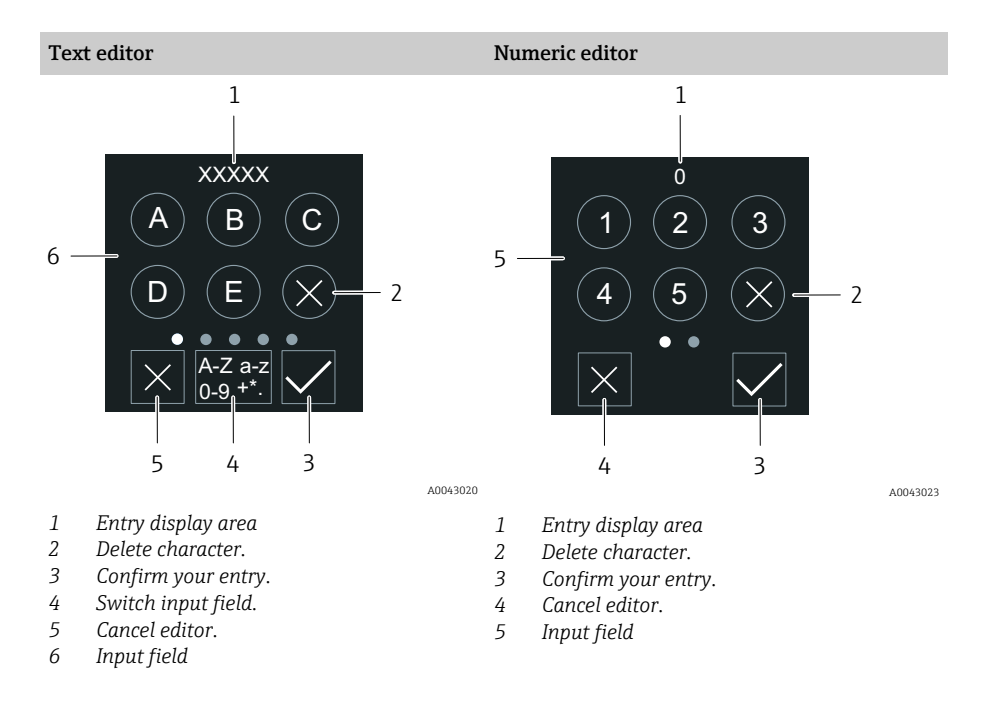

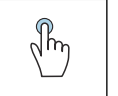

#### Tap

- **•** Enter characters.
- Select next character set.

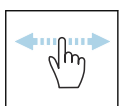

#### Swipe horizontally

Display next or previous page.

#### Input field

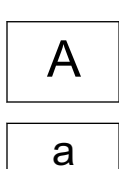

Lower case

Upper case

<span id="page-56-0"></span>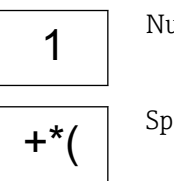

Numbers

Special characters

#### **Date**

The device has a real-time clock for all log functions. The time can be configured here.

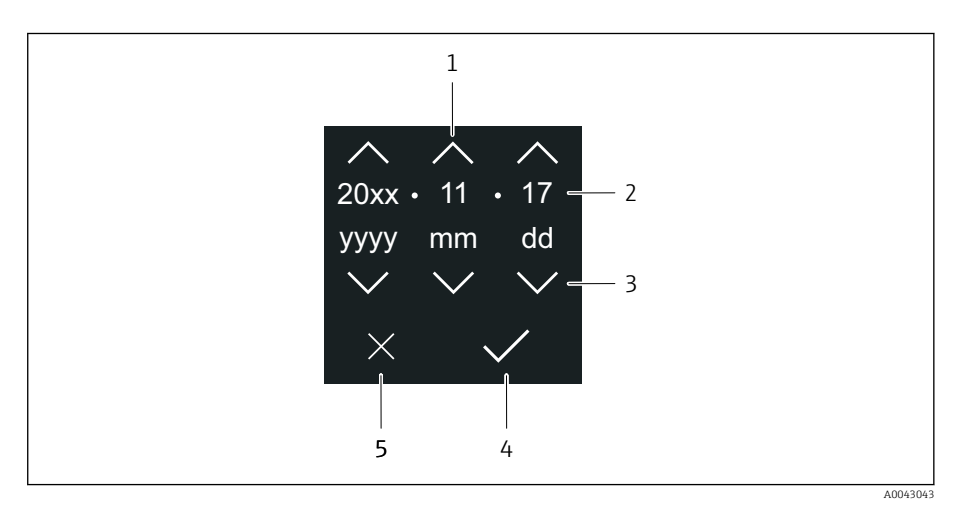

- *1 Increase date by 1.*
- *2 Actual value*
- *3 Decrease date by 1.*
- *4 Confirm settings.*
- *5 Cancel editor.*

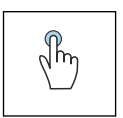

#### Tap

- Make settings.
- Confirm settings.
- Cancel editor.

## SmartBlue app

The device has a Bluetooth interface and can be operated and configured using the SmartBlue App. The SmartBlue App must be downloaded onto a terminal device for this purpose. Any terminal device can be used.

- The range is 20 m (65.6 ft) under reference conditions.
- Incorrect operation by unauthorized persons is prevented by means of encrypted communication and password encryption.
- Bluetooth can be disabled.

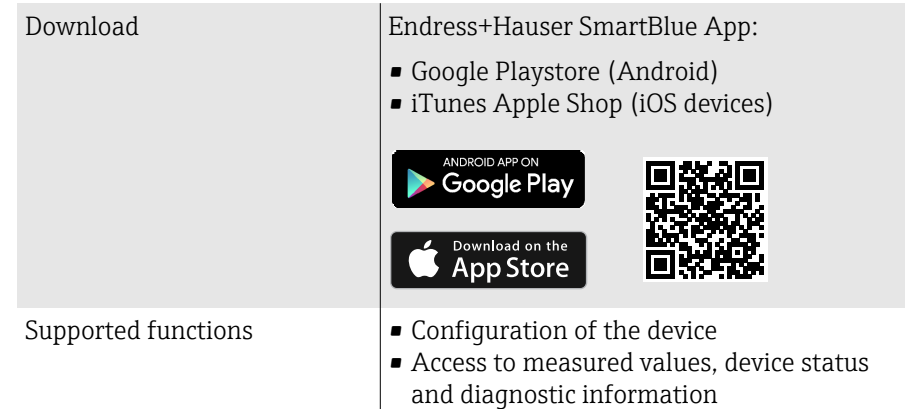

Downloading the SmartBlue app:

1. Install and start the SmartBlue app.

- $\rightarrow$  A Live List shows all the devices available. The list displays the devices with the configured tag name. The default setting of the device tag is **EH\_\*\*BB\_XXYYZZ** (XXYYZZ = the first 6 characters of the device serial number).
- 2. For Android devices, activate GPS positioning (not necessary for devices with IOS)
- 3. Select the device from the Live List.
	- $\rightarrow$  The Login dialog box opens.
- **•** For energy-saving reasons, if the device is not powered by a power unit. it is only visible in the live list for 10 seconds every minute.
	- The device appears immediately in the live list if the local display is touched for 5 seconds.
	- The device with the highest signal strength appears at the very top of the live list.

Logging in:

- 4. Enter the user name: admin
- 5. Enter the initial password: serial number of the device.
	- $\rightarrow$  When you log in for the first time, a message is displayed advising you to change the password.

6. Confirm your entry.

- $\rightarrow$  The main menu opens.
- 7. Optional: Change Bluetooth® password: System → Connectivity → Bluetooth configuration → Change Bluetooth password
- $\lceil \frac{2}{3} \rceil$ Forgotten your password: contact Endress+Hauser Service.

#### Performing a firmware update via the SmartBlue app

The flash file must be uploaded to the desired terminal (e.g. smartphone) beforehand.

1. In the SmartBlue app: open system.

2. Open the software configuration.

3. Open the firmware update.

 $\rightarrow$  The wizard now quides you through the firmware update.

# 7 System integration

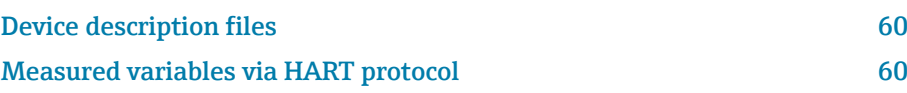

## Device description files

## Version data

<span id="page-59-0"></span>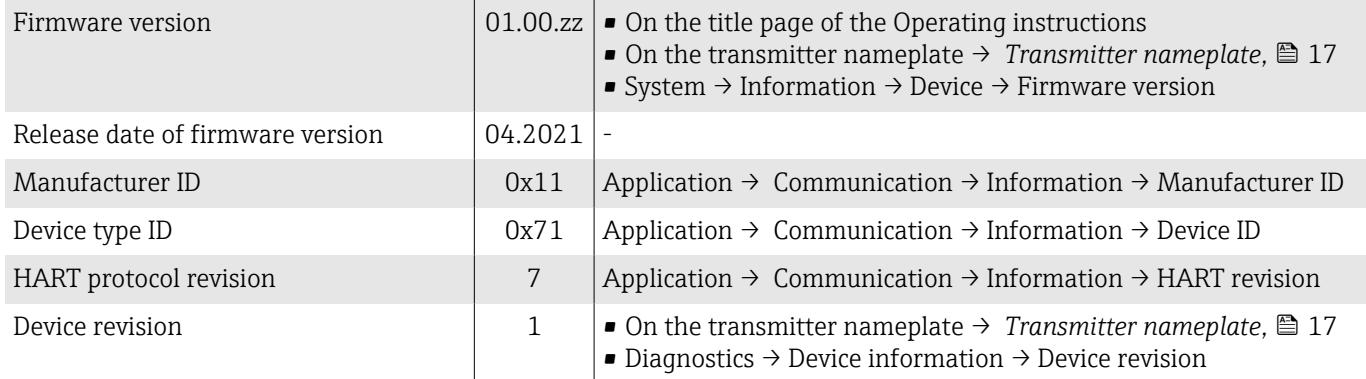

#### Operating tools

The suitable device description file for the individual operating tools is listed in the table below, along with information on where the file can be obtained.

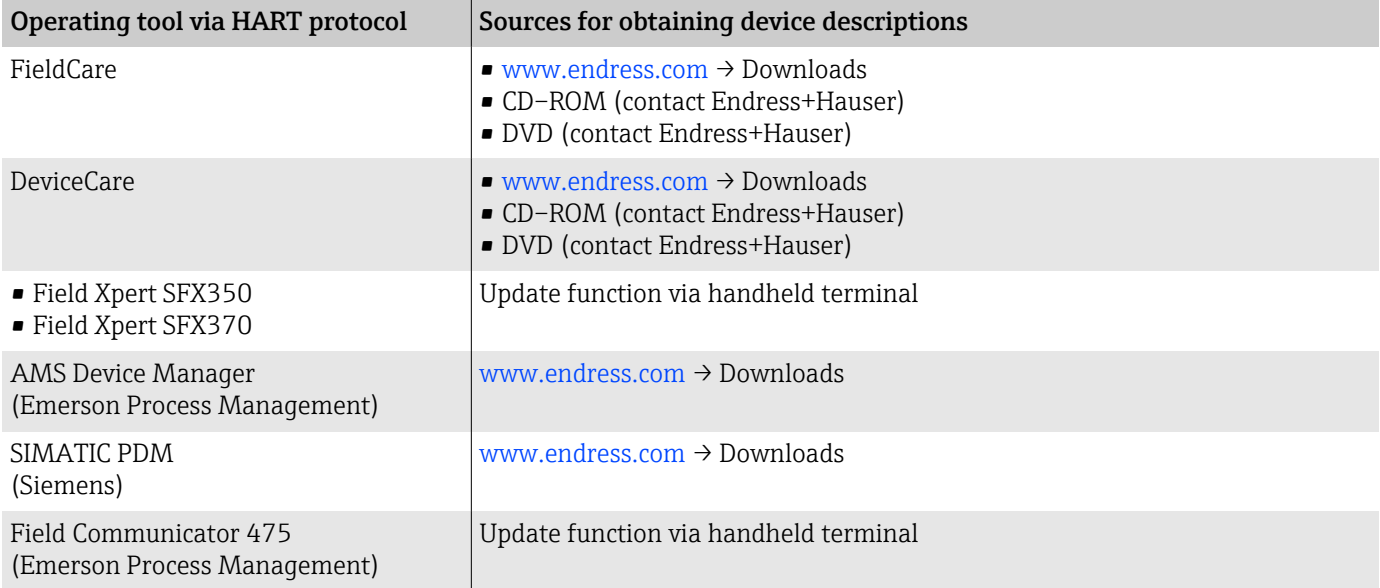

## Measured variables via HART protocol

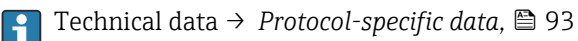

#### Dynamic variables

The following measured variables (HART device variables) are assigned to the dynamic variables at the factory:

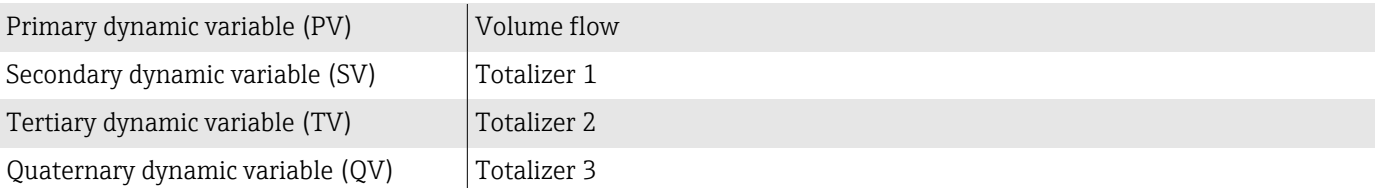

The assignment can be configured in the **Output** submenu.

#### Navigation

Application → Communication → Output

- Assign PV
- Assign SV
- Assign TV
- Assign QV

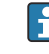

Assignment and available measured variables: Description of Device Parameters  $\rightarrow$   $\blacksquare$  6

#### Device variables

The device variables are permanently assigned. A maximum of 8 device variables can be transmitted.

- 0 Volume flow
- 1 Mass flow
- 2 Conductivity
- 6 Electronic temperature
- 7 Totalizer 1
- 8 Totalizer 2
- 9 Totalizer 3

## 8 Commissioning

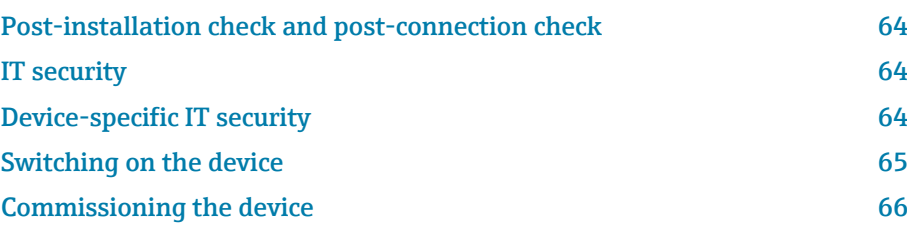

## <span id="page-63-0"></span>Post-installation check and post-connection check

Before commissioning the device, make sure that the post-installation and postconnection checks have been performed:

- [Post-installation check](#page-35-0)  $\rightarrow$  *Post-installation check*,  $\approx$  36
- [Post-connection check](#page-48-0)  $\rightarrow$  *Post-connection check*,  $\triangleq$  49

## IT security

We only provide a warranty if the device is installed and used as described in the Operating Instructions. The device is equipped with security mechanisms to protect it against any inadvertent changes to the device settings.

IT security measures in line with operators' security standards and designed to provide additional protection for the device and device data transfer must be implemented by the operators themselves.

## Device-specific IT security

#### Access via Bluetooth

Secure signal transmission via Bluetooth uses an encryption method tested by the Fraunhofer Institute.

- Without the SmartBlue App, the device is not visible via Bluetooth.
- Only one point-to-point connection is established between the device and a smartphone or tablet.

#### Access via the SmartBlue app

Two access levels (user roles) are defined for the device: the Operator user role and the Maintenance user role. The Maintenance user role is configured when the device leaves the factory.

If a user-specific access code is not defined (in the Enter access code parameter), the default setting 0000 continues to apply and the **Maintenance** user role is automatically enabled. The device's configuration data are not write-protected and can be edited at all times.

If a user-specific access code has been defined (in the Enter access code parameter), all the parameters are write-protected. The device is accessed with the **Operator** user role. When the user-specific access code is entered a second time, the **Maintenance** user role is enabled. All parameters can be written to.

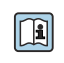

For detailed information, see the "Description of Device Parameters" document pertaining to the device.

#### Protecting access via a password

There are a variety of ways to protect against write access to the device parameters:

- User-specific access code:
- Protect write access to the device parameters via all the interfaces.
- Bluetooth key:

The password protects access and the connection between an operating unit, e.g. a smartphone or tablet, and the device via the Bluetooth interface.

#### <span id="page-64-0"></span>General notes on the use of passwords

- The access code and Bluetooth key that are valid when the device is delivered must be redefined during commissioning.
- Follow the general rules for generating a secure password when defining and managing the access code and Bluetooth key.
- The user is responsible for the management and careful handling of the access code and Bluetooth key.

#### Write protection switch

The entire operating menu can be locked via the write protection switch. The values of the parameters cannot be changed. Write protection is disabled when the device leaves the factory.

Access authorization with write protection:

- Disabled: write access to the parameters
- Enabled: read-only access to the parameters

Write protection is enabled with the write protection switch on the back of the display module→ *[Hardware settings](#page-47-0)*, 48.

The local display indicates that write protection is enabled on the top right I۰ of the display:  $\blacksquare$ .

## Switching on the device

- ‣ Switch on the supply voltage for the device.
	- $\rightarrow$  The local display switches from the start screen to the operational display.

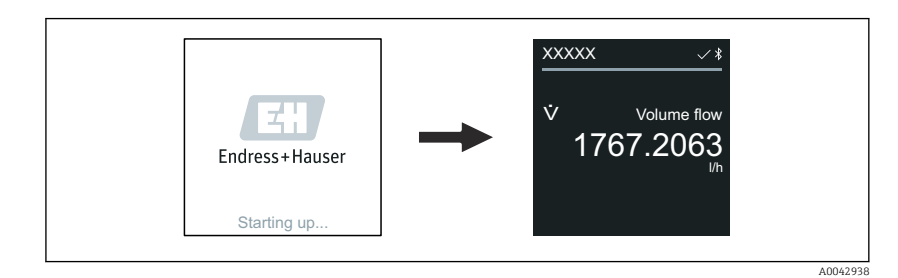

If device startup is not successful, the device displays an error message to  $|1 \cdot |$ this effect  $\rightarrow$  *[Diagnostics and troubleshooting](#page-71-0)*,  $\Box$  72.

A0042939

## <span id="page-65-0"></span>Commissioning the device

#### Local operation

 $\rightarrow$ 

**↑** Detailed information on local operation: → *[Operation](#page-51-0)*, **■** 52

1. Via the "Menu" symbol, open the main menu.

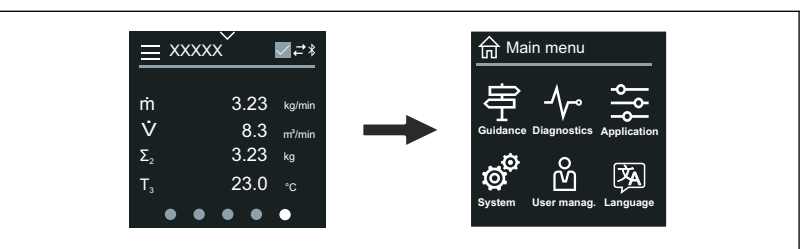

2. Via the "Language" symbol, select the desired language.

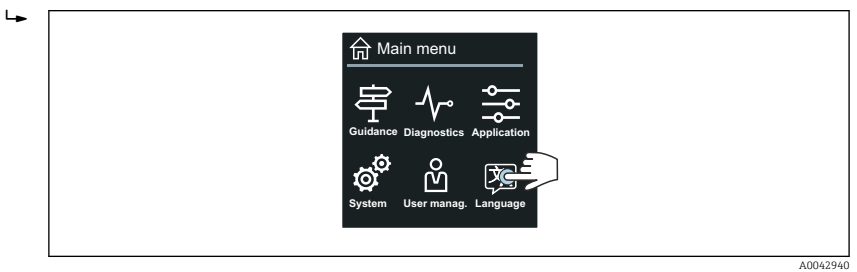

3. Via the "Guidance" symbol, open the Commissioning wizard.

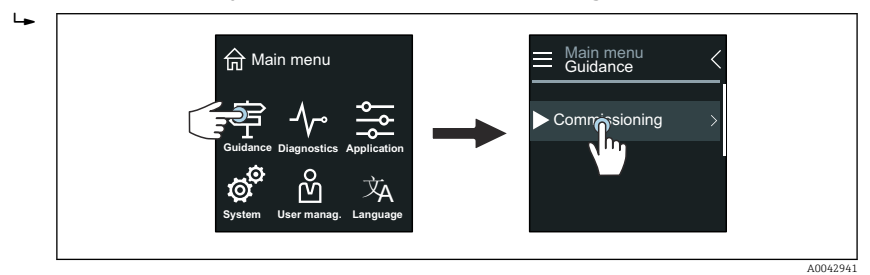

4. Start the **Commissioning** wizard.

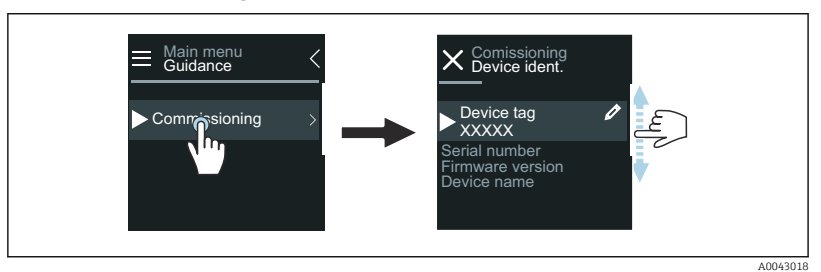

- 5. Follow the instructions on the local display.
	- $\rightarrow$  The Commissioning wizard goes through all the device parameters that are necessary to commission the device.

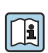

 $\ddot{\phantom{1}}$ 

For detailed information, see the "Description of Device Parameters" document pertaining to the device.

### SmartBlue App

Information on the SmartBlue App → *[SmartBlue app](#page-56-0)*, 57.

#### Connecting the SmartBlue App to the device

- 1. Enable Bluetooth on the mobile handheld terminal, tablet or smartphone.
- 2. Start the SmartBlue App.
	- $\rightarrow$  A Live List shows all the devices available.
- 3. Select the desired device.
	- ← The SmartBlue App shows the device login.
- 4. Under user name, enter **admin**.
- 5. Under password, enter the device's serial number. Serial number: → *[Transmitter nameplate](#page-16-0)*, **■** 17.
- 6. Confirm your entries.
	- $\rightarrow$  The SmartBlue App connects to the device and displays the main menu.

#### Opening the "Commissioning" wizard

- 1. Via the Guidance menu, open the Commissioning wizard.
- 2. Follow the instructions on the local display.
	- $\rightarrow$  The Commissioning wizard goes through all the device parameters that are necessary to commission the device.

## 9 Operation

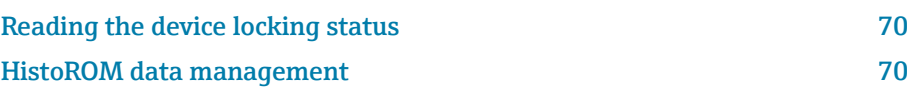

## Reading the device locking status

Indicates the write protection with the highest priority that is currently active.

#### Navigation

"System" menu  $\rightarrow$  Device management  $\rightarrow$  Locking status

#### Parameter overview with brief description

<span id="page-69-0"></span>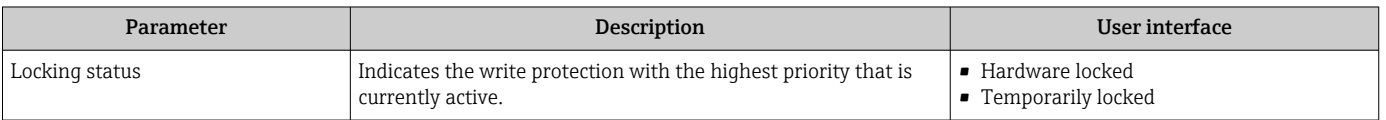

### HistoROM data management

The device features HistoROM data management. Device data and process data can be saved, imported and exported with the HistoROM data management function, making operation and servicing far more reliable, secure and efficient.

#### Data backup

#### Automatic

The most important device data, e.g. the transmitter and sensor, are automatically saved in the S+T-DAT.

When the sensor is replaced, the customer-specific sensor data is adopted in the device. The device goes into operation immediately without any problems.

#### Manuell

The transmitter data (customer settings) must be saved manually.

#### Storage concept

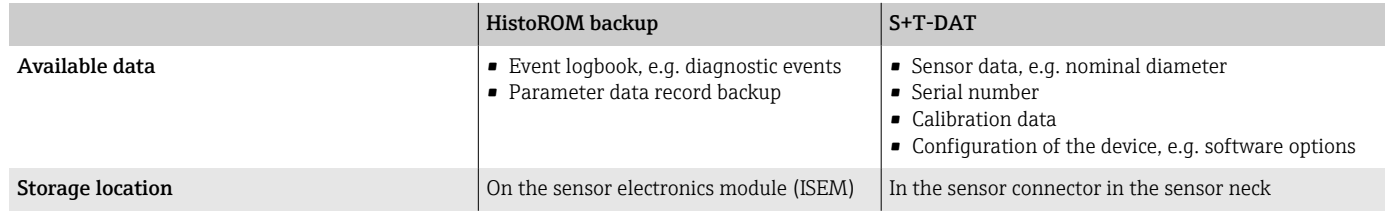

#### Data transfer

A parameter configuration can be transferred to another device using the export function of the operating tool. The parameter configuration can be duplicated or saved in an archive.

## 10 Diagnostics and troubleshooting

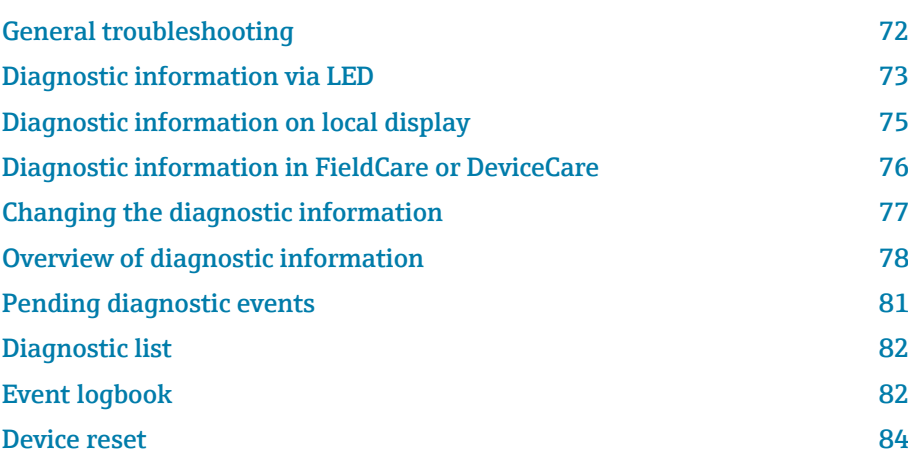

## General troubleshooting

## Local display

<span id="page-71-0"></span>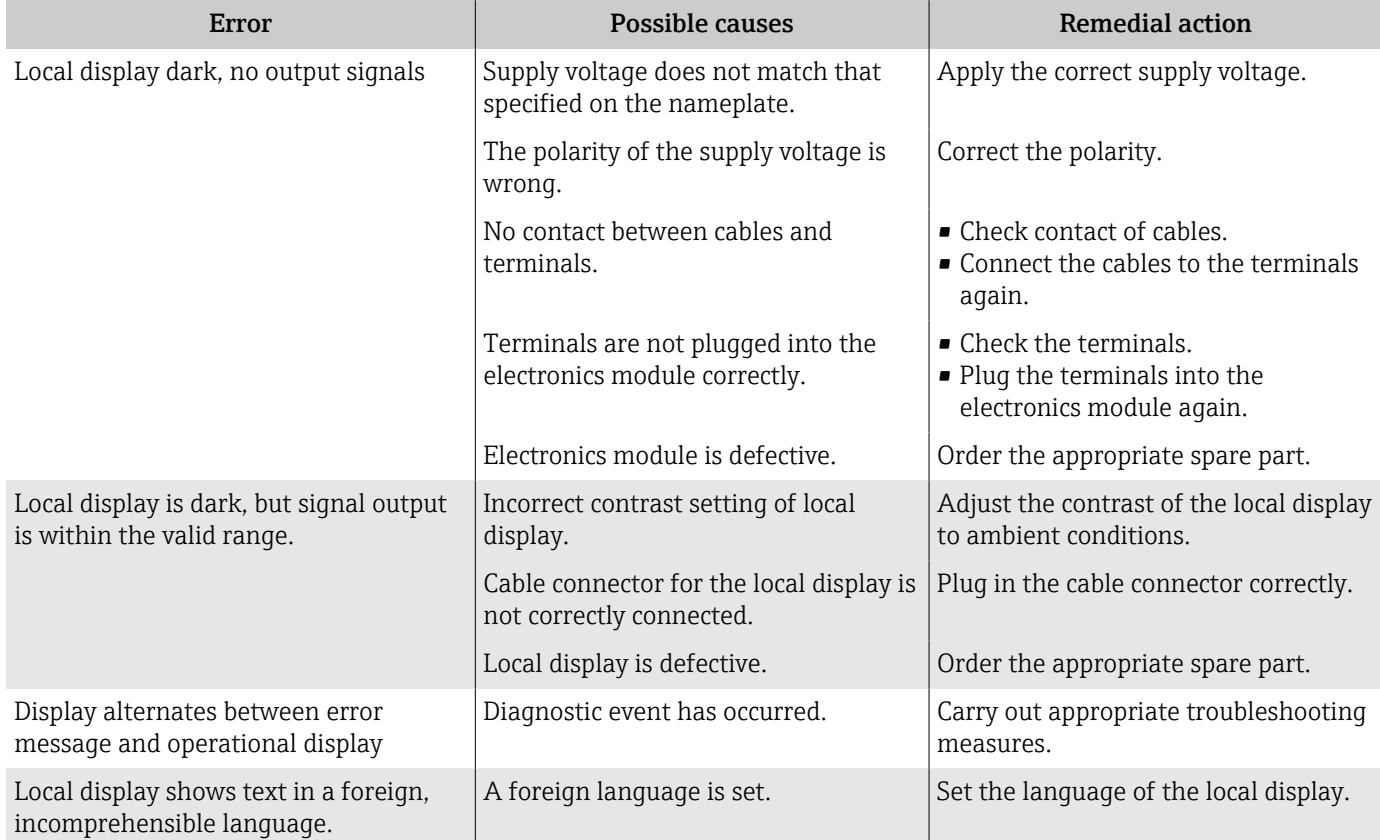

### *Only for remote version*

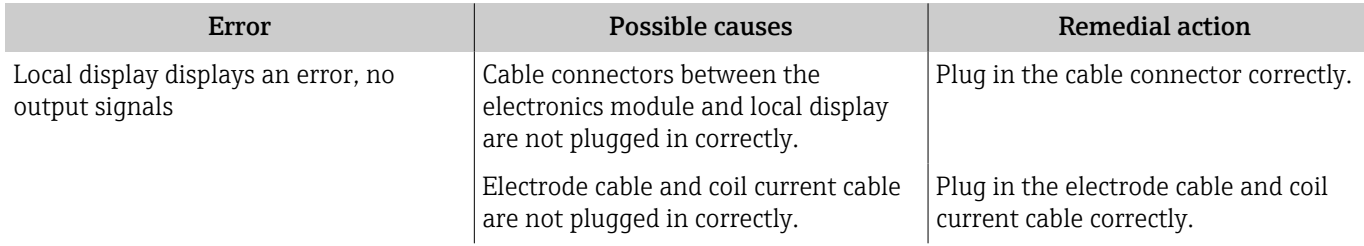

## Output signal

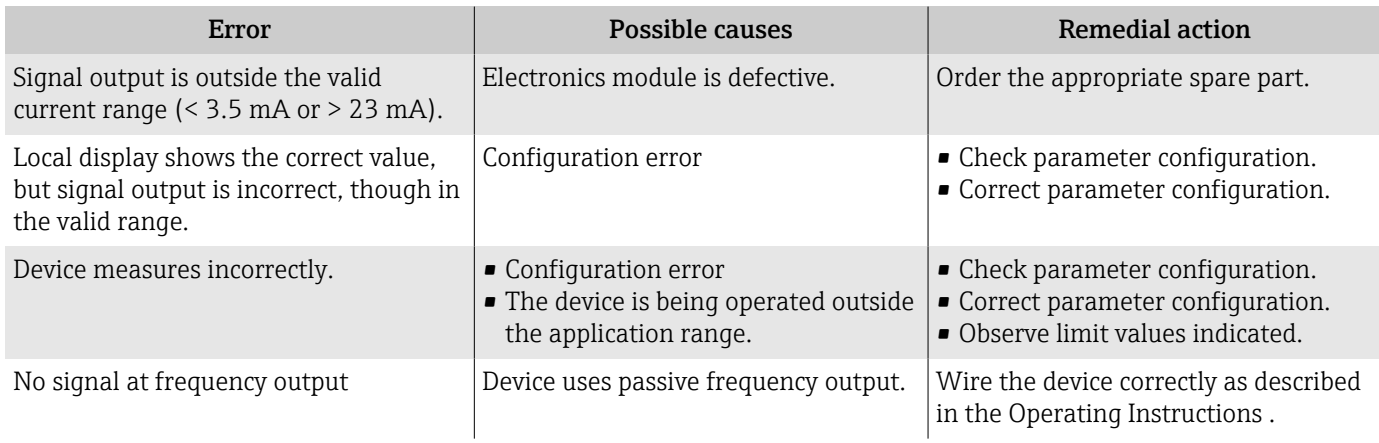
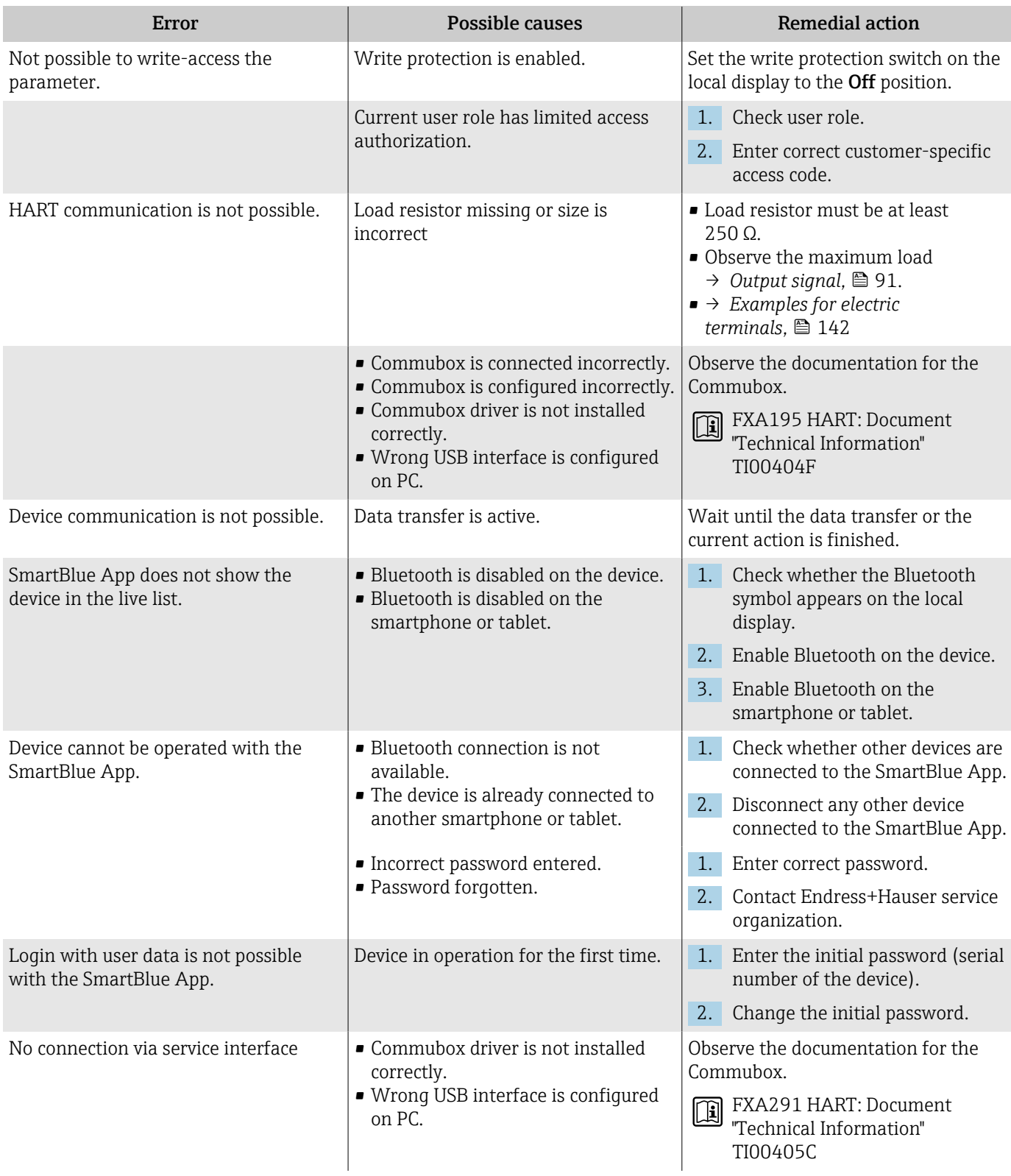

# Access and communication

# Diagnostic information via LED

Only for devices with the order code for "Display; operation", option H

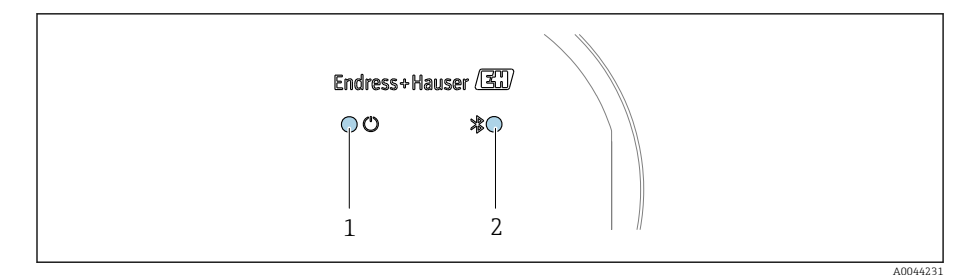

*1 Device status*

*2 Bluetooth*

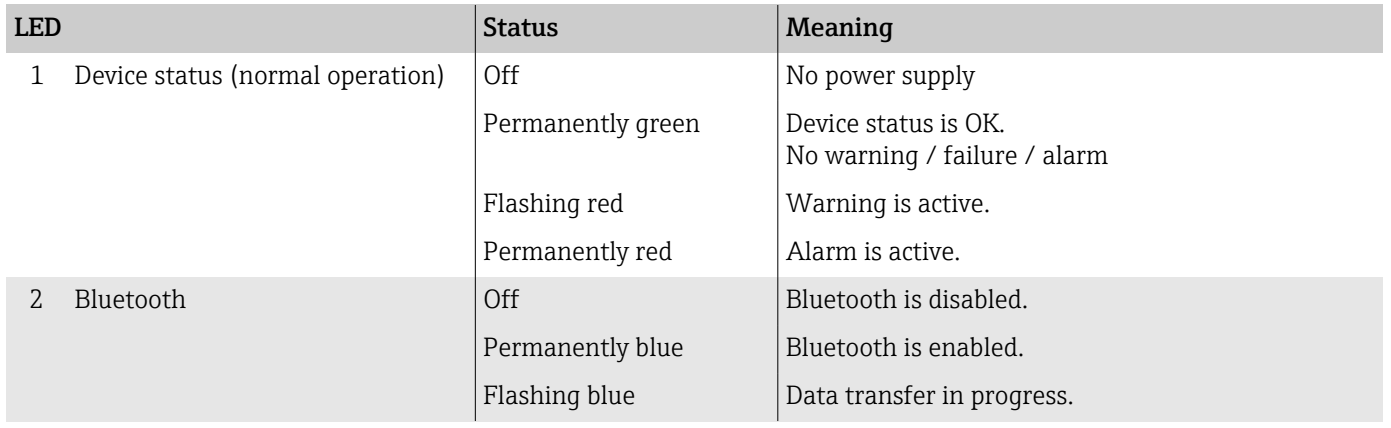

# Diagnostic information on local display

## Diagnostic message

The local display alternates between displaying faults as a diagnostic message and displaying the operational display screen.

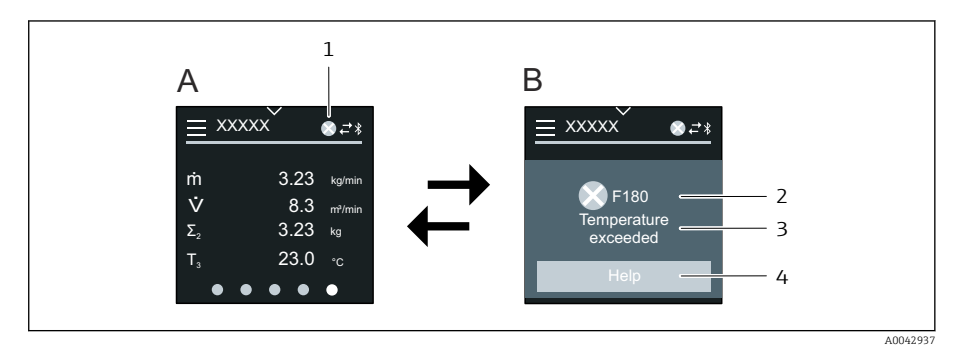

- *A Operational display in alarm condition*
- *B Diagnostic message*
- *1 Diagnostic behavior*
- *2 Status signal*
- *3 Diagnostic behavior with diagnostic code*
- *4 Short text*
- *5 Open information on remedial measures.*

If two or more diagnostics events are pending simultaneously, the local display only shows the diagnostic message with the highest priority.

Other diagnostic events that have occurred can be opened in the  $\vert$  -  $\vert$ Diagnostics menu as follows:

- Via parameters
- Via submenus

### Status signals

The status signals provide information on the state and reliability of the device by categorizing the cause of the diagnostic information (diagnostic event).

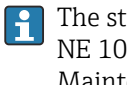

The status signals are categorized according to NAMUR Recommendation NE 107:  $F =$  Failure,  $C =$  Function Check,  $S =$  Out of Specification,  $M =$ Maintenance Required,  $N = No$  Effect

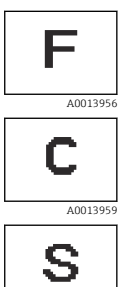

A0013958

A0013957

M

#### Failure

- A device error has occurred.
- Measured value is no longer valid.

#### Function check

Device is in the service mode, e.g. during a simulation.

#### Out of specification

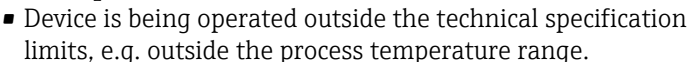

• Device is being operated outside the configuration carried out by the user, e.g. max. flow in the 20 mA value parameter.

# Maintenance required

- Maintenance is required.
- Measured value is still valid.

### Diagnostic information

The fault can be identified using the diagnostic information. The short text displays a tip about the fault.

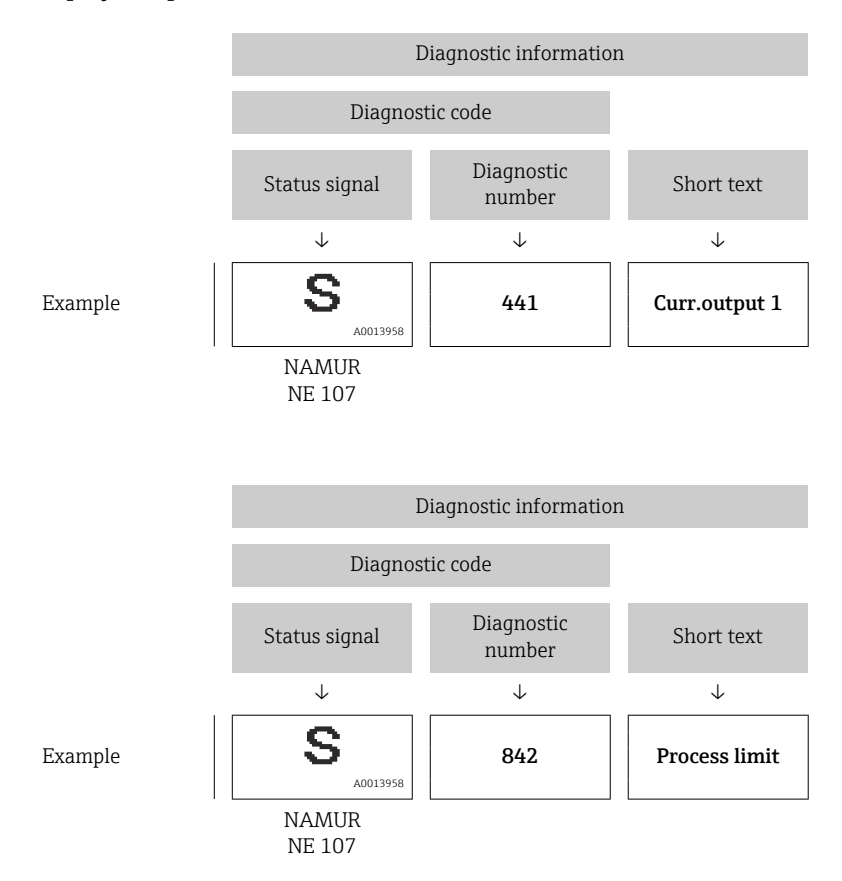

# Diagnostic information in FieldCare or DeviceCare

# Diagnostic options

After the connection has been established, the device shows faults on the home page.

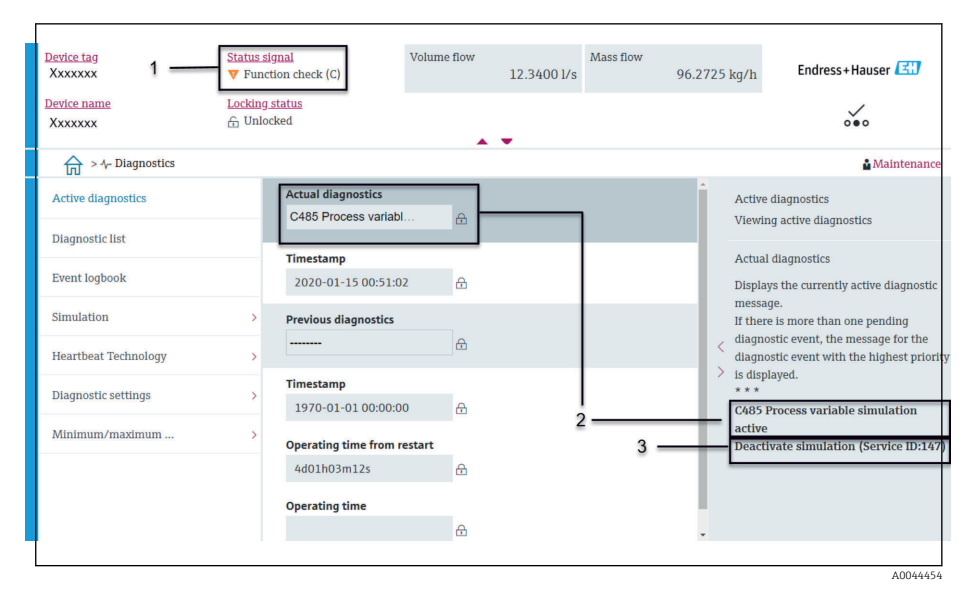

- *1 Status area with diagnostic behavior and status signal*
- *2 Diagnostic code and short message*
- *3 Troubleshooting measures with service ID*

Other diagnostic events that have occurred can be opened in the H Diagnostics menu as follows:

- Via parameter
- Via submenus

### Diagnostic information

The fault can be identified using the diagnostic information. The short text displays a tip about the fault. The corresponding symbol for the diagnostic behavior appears at the start.

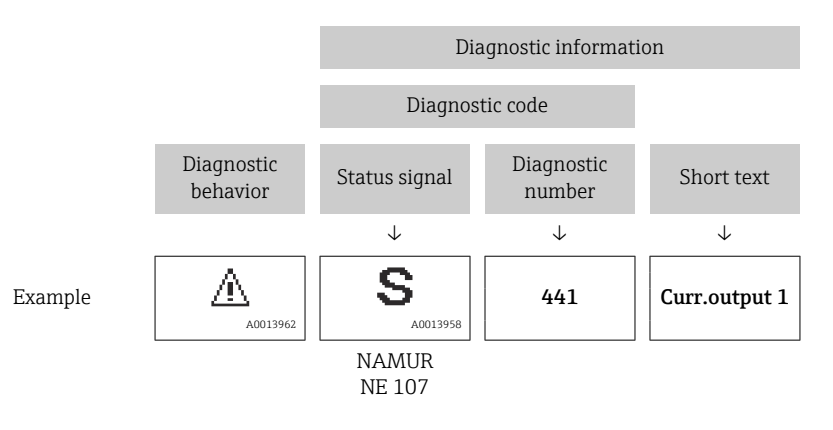

# Changing the diagnostic information

### Adapting the status signal

Each item of diagnostic information is assigned a specific status signal at the factory. The user can change the assignment for specific diagnostic information in the "Diagnostic settings" submenu.

#### Navigation path

Diagnostics → Diagnostic settings

Configuration of the device as per HART 7 Specification (Condensed Status), in accordance with NAMUR NE107.

### Failure

- A device error has occurred.
- Measured value is no longer valid.

# Function check

Device is in the service mode, e.g. during a simulation.

#### Out of specification

- Device is being operated outside the technical specification limits, e.g. outside the process temperature range.
- Device is being operated outside the configuration carried out by the user, e.g. max. flow in the 20 mA value parameter.

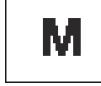

### Maintenance required

- Maintenance is required.
- Measured value is still valid.

# Adapting the diagnostic behavior

Each item of diagnostic information is assigned a specific diagnostic behavior at the factory. The user can change the assignment for specific diagnostic information in the **Diagnostic settings** submenu.

### Navigation path

Diagnostics → Diagnostic settings

You can assign the following options to the diagnostic number as the diagnostic behavior:

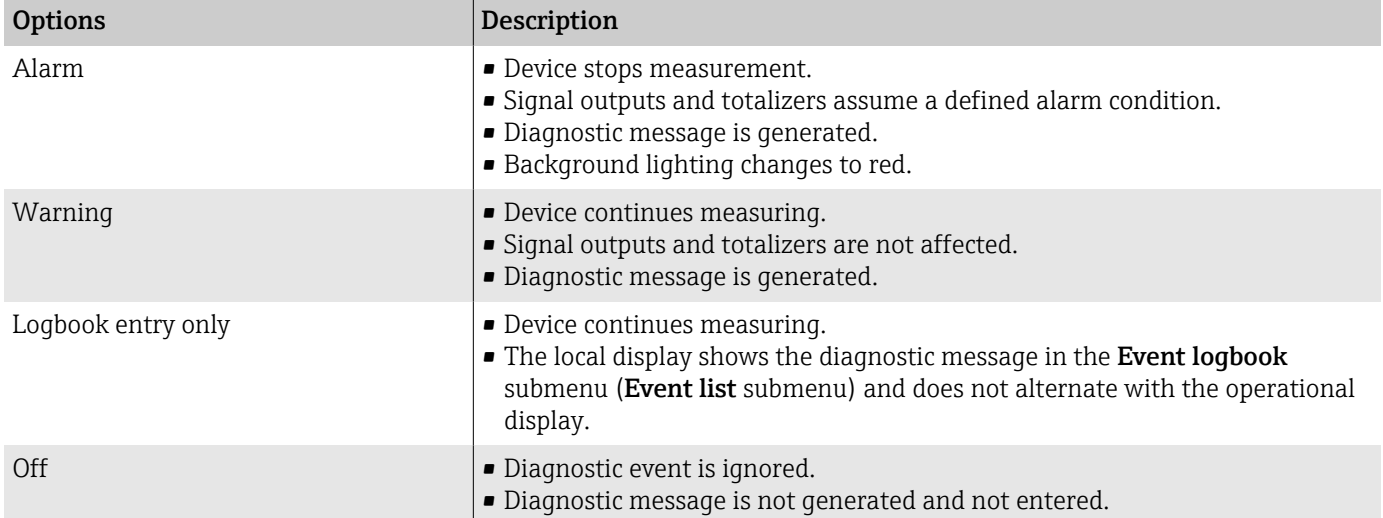

# Overview of diagnostic information

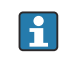

The amount of diagnostic information and the number of measured variables affected increase if the device has one or more application packages.

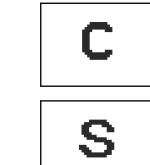

<span id="page-77-0"></span>F

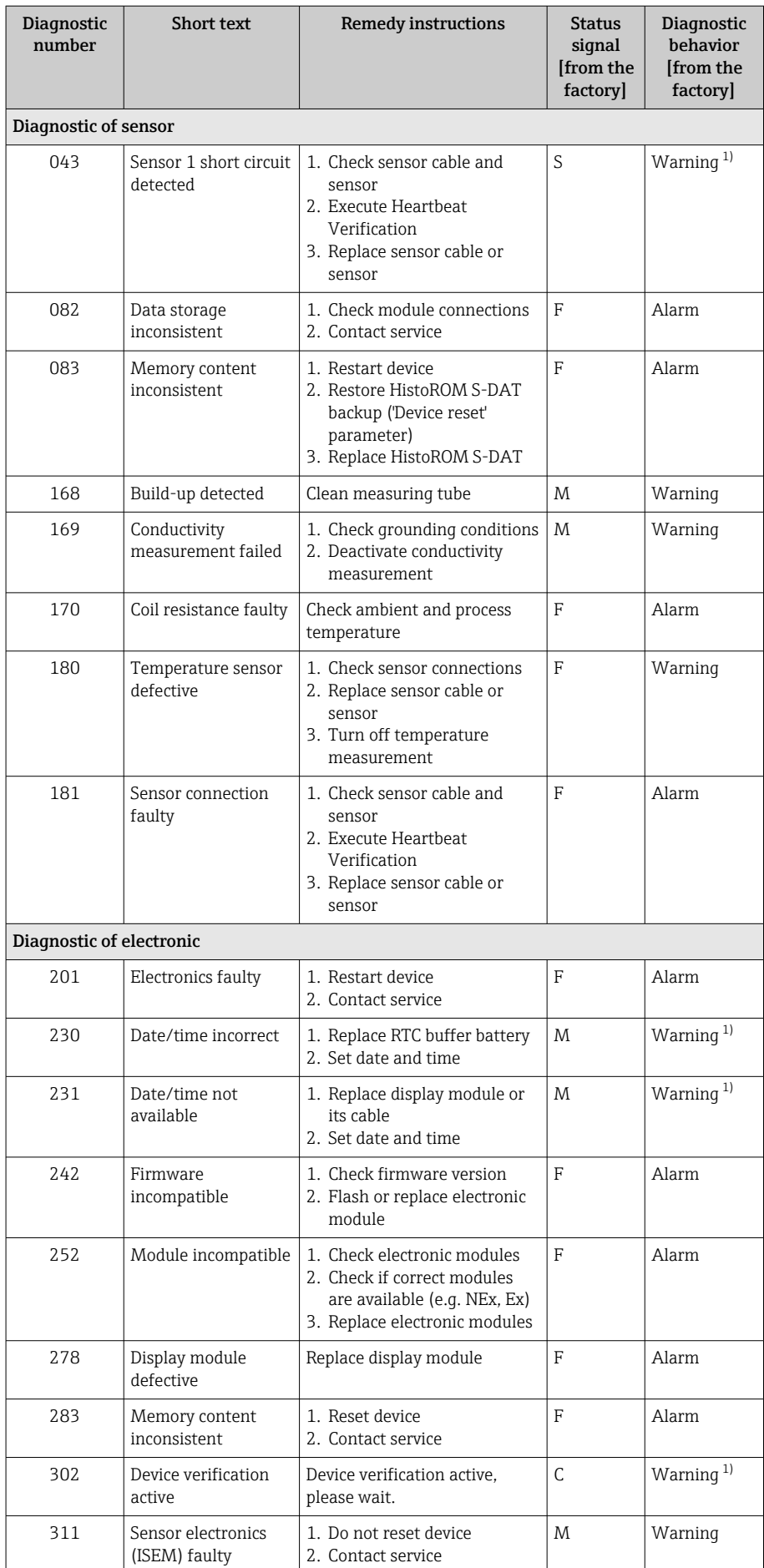

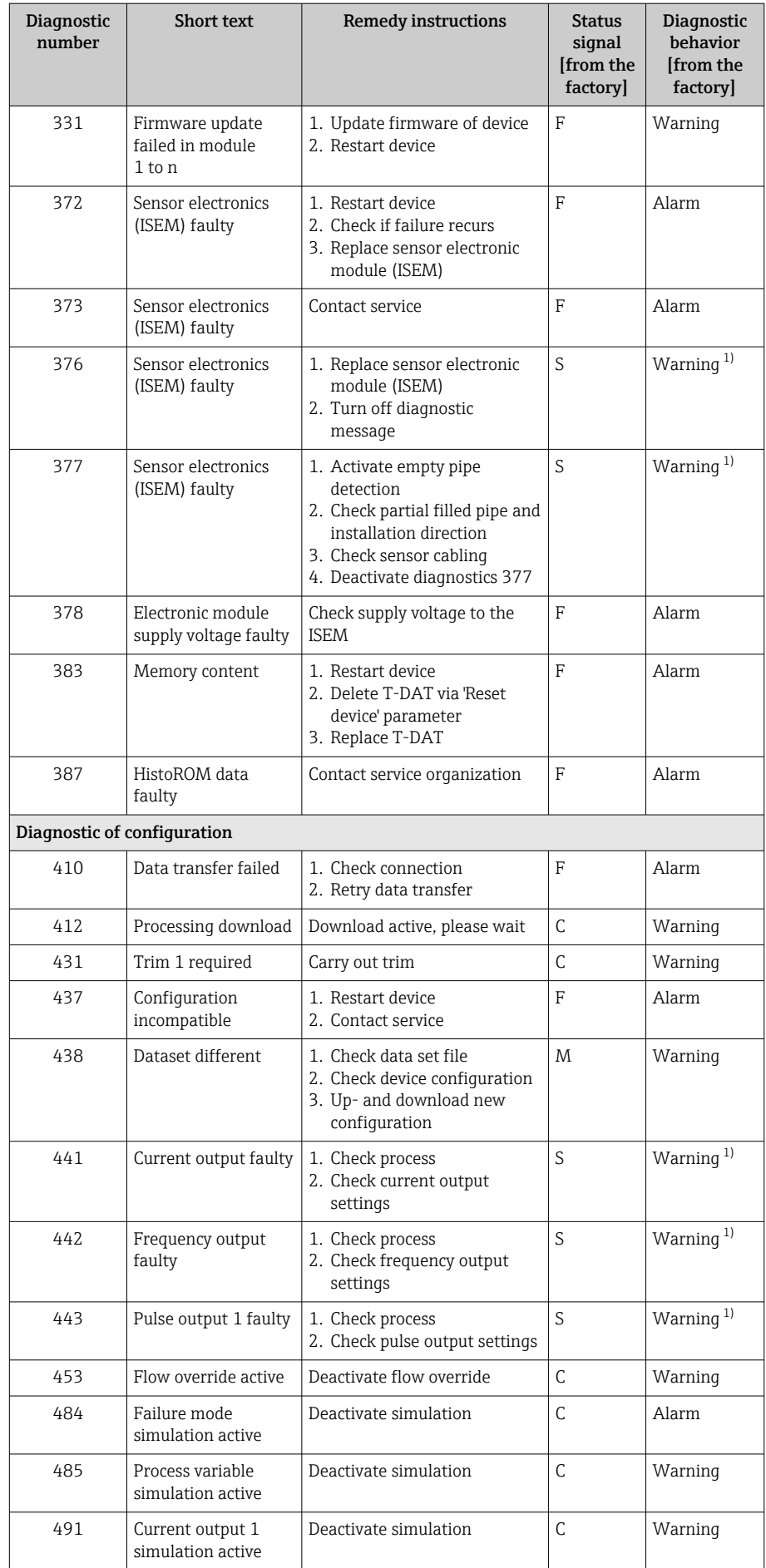

<span id="page-80-0"></span>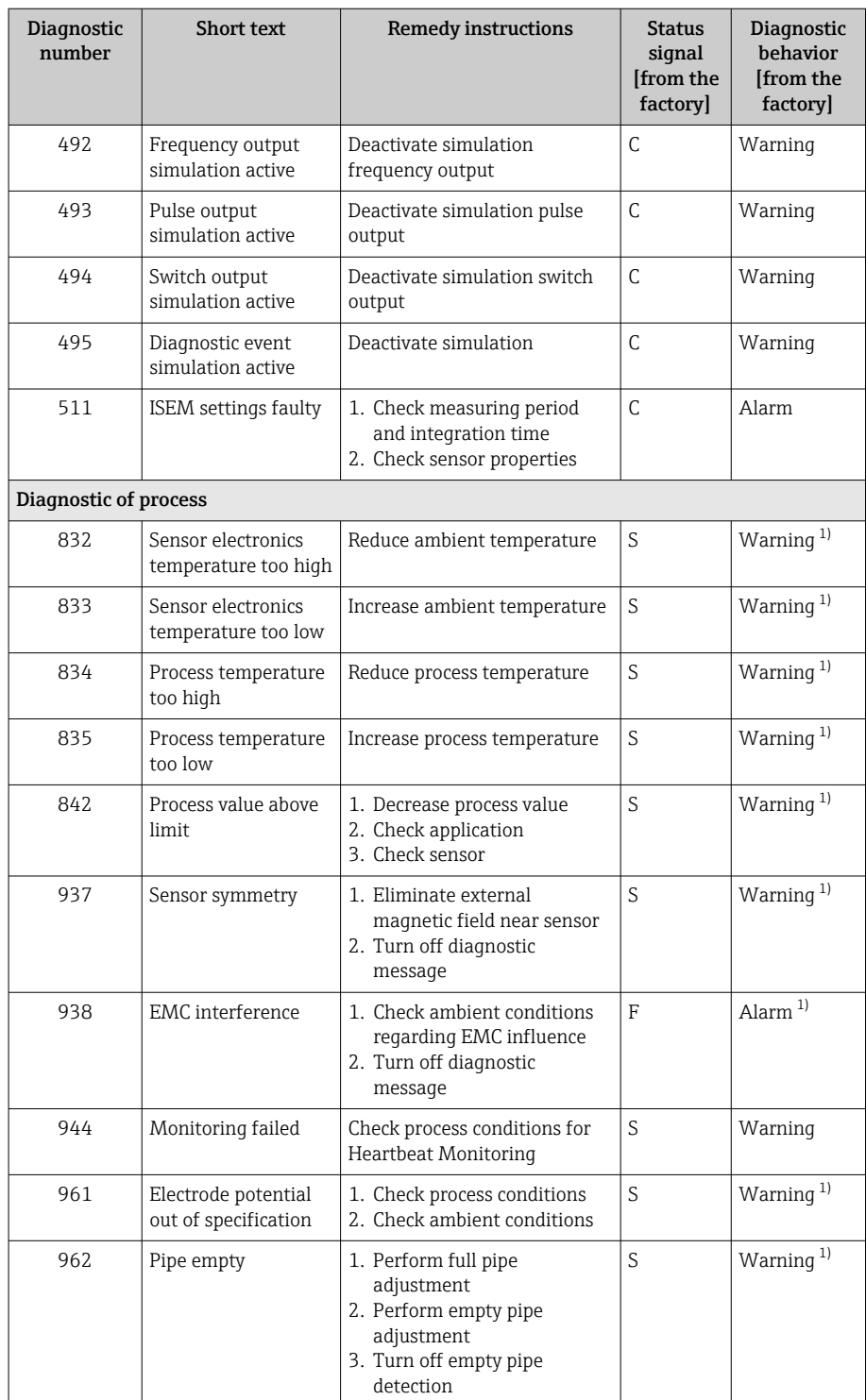

1) Diagnostic behavior can be changed.

# Pending diagnostic events

The Active diagnostics submenu displays the current diagnostic event and the last diagnostic event to occur.

Diagnostics → Active diagnostics

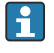

The **Diagnostic list** submenu shows other diagnostic events that are pending.

# Diagnostic list

The **Diagnostic list** submenu shows up to 5 currently pending diagnostic events with the related diagnostic information. If more than 5 diagnostic events are pending, the local display shows the diagnostic information with the highest priority.

#### Navigation path

Diagnostics → Diagnostic list

# Event logbook

### Reading out the event logbook

The event logbook is only available via FieldCare or SmartBlue App H (Bluetooth).

The **Event logbook** submenu shows a chronological overview of the event messages that have occurred.

#### Navigation path

Diagnostics menu → Event logbook submenu

Chronological display with a maximum of 20 event messages.

The event history includes the following entries:

- Diagnostic event → *[Overview of diagnostic information](#page-77-0)* , 78
- Information event  $\rightarrow$  *Overview of information events*,  $\approx$  82

In addition to the operation time of the event occurrence, each event is also assigned a symbol that indicates whether the event has occurred or has ended:

- Diagnostic event
	- $\bullet$ : Occurrence of the event
	- $\bullet$   $\odot$ : End of the event
- Information event

: Occurrence of the event

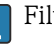

Filter event messages:

# Filtering the event logbook

The **Event logbook** submenu displays the category of event messages that were configured with the Filter options parameter.

#### Navigation path

Diagnostics  $\rightarrow$  Event logbook  $\rightarrow$  Filter options

#### Filter categories

- All
- Failure (F)
- Function check (C)
- Out of specification (S)
- Maintenance required (M)
- Information (I)

### Overview of information events

The information event is only displayed in the event logbook.

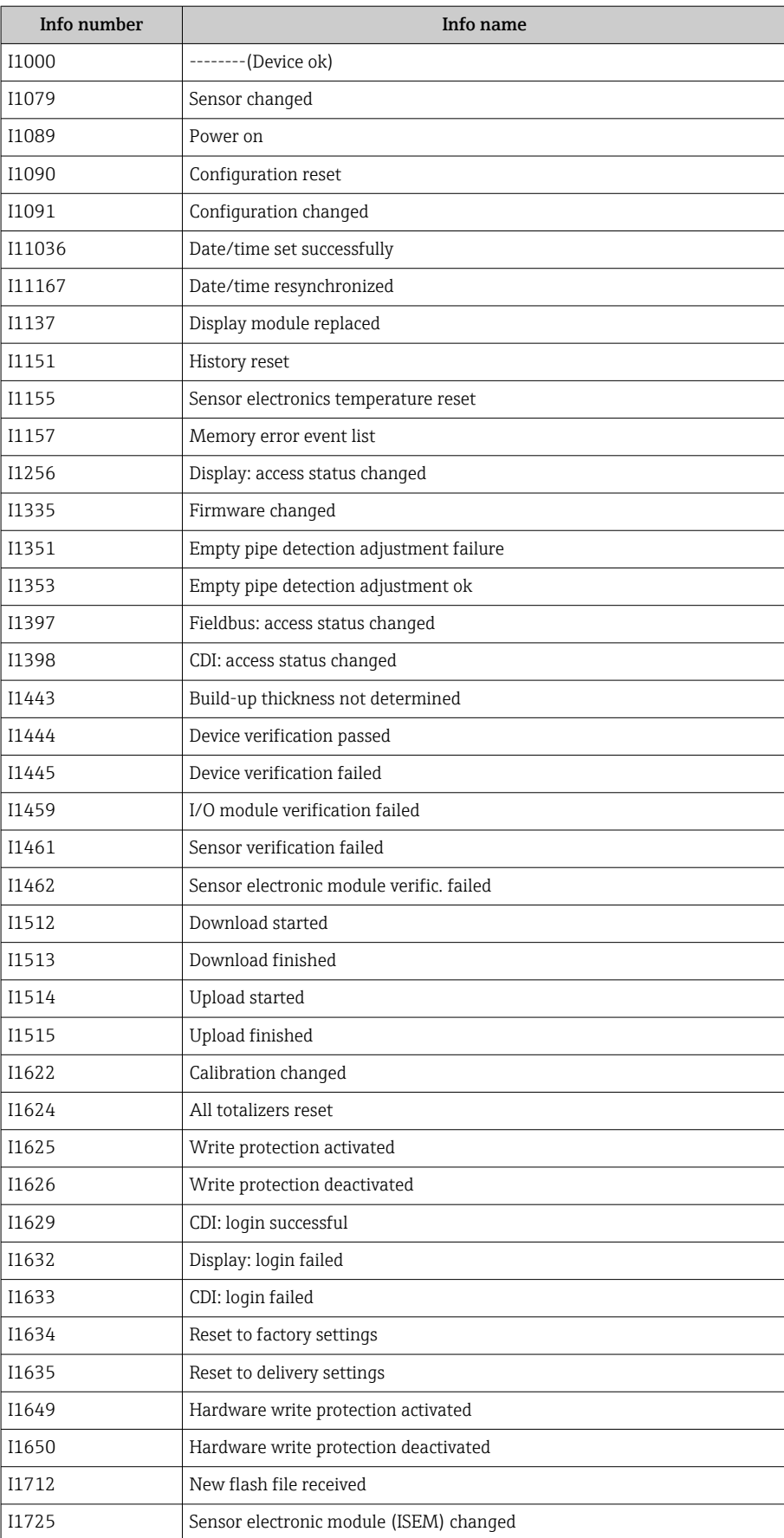

# Device reset

The entire configuration, or a part of the configuration, can be reset to a defined state here.

### Navigation path

System → Device management → Device reset

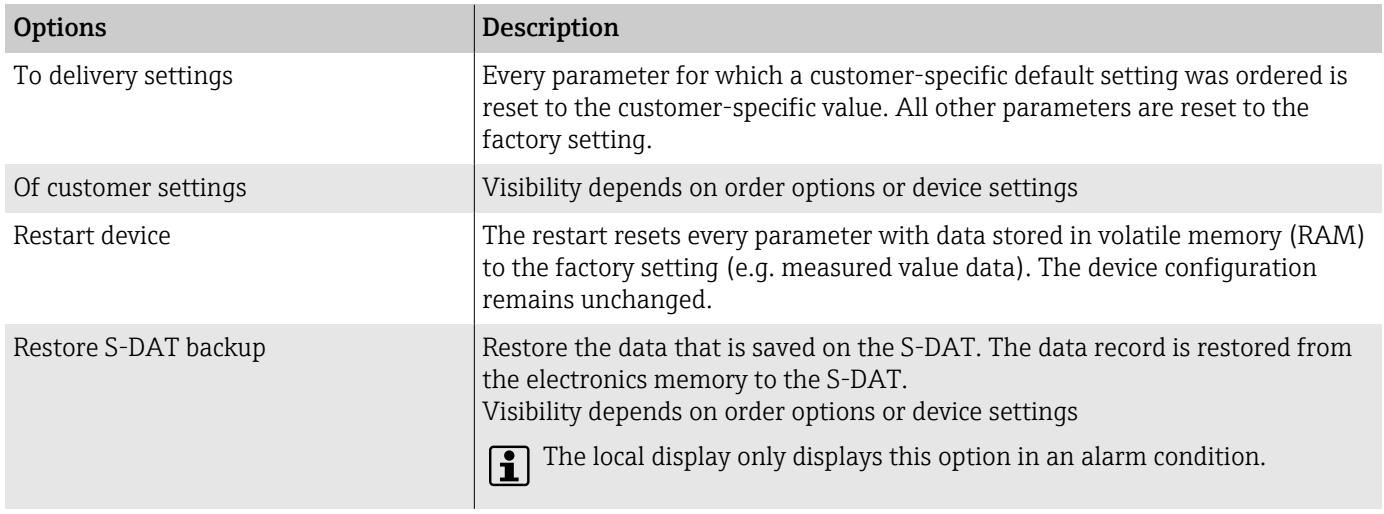

# 11 Maintenance

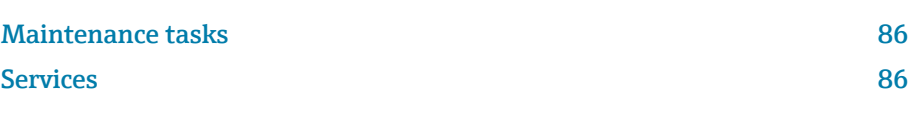

# <span id="page-85-0"></span>Maintenance tasks

The device is maintenance-free. Modifications or repairs may only be carried out following consultation with an Endress+Hauser service organization. It is recommended to examine the device regularly for corrosion, mechanical wear and damage.

## Exterior cleaning

Clean the device as follows:

- Use a dry or slightly damp lint-free cloth.
- Do not use sharp objects or aggressive cleaning agents.
- Do not use high-pressure steam.

# Interior cleaning

No interior cleaning is required.

# Services

Endress+Hauser offers a wide range of services for device maintenance, e.g. recalibration, maintenance service or device tests.

Endress+Hauser sales organizations can provide information about the services available.

# 12 Disposal

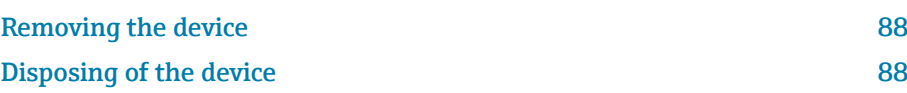

# <span id="page-87-0"></span>Removing the device

- 1. Disconnect the device from the supply voltage.
- 2. Remove all connecting cables.

# **A**WARNING

### Process conditions can put staff at risk!

- $\blacktriangleright$  Wear suitable protective equipment.
- $\blacktriangleright$  Allow the device and pipe to cool.
- ‣ Empty the device and pipe so that they are unpressurized.
- ‣ Rinse the device and pipe if necessary.

3. Remove the device correctly.

# Disposing of the device

## **AWARNING**

### Dangerous media can endanger staff and the environment!

‣ Ensure that the device and all cavities are free of medium residues that are hazardous to health or the environment, e.g. substances that have permeated into crevices or diffused through plastic.

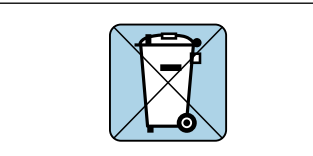

A004233

If required by the Directive 2012/19/EU of the European Parliament and the Council of 4 July 2012 on waste electrical and electronic equipment (WEEE), the device is marked with the depicted symbol in order to minimize the disposal of WEEE as unsorted municipal waste.

- Do not dispose of devices bearing this marking as unsorted municipal waste. Instead, return them to Endress+Hauser for disposal under the applicable conditions.
- Observe applicable federal/national regulations.
- Ensure proper separation and reuse of the device components.
- Overview of installed materials: → *[Materials](#page-106-0)*, 107

# 13 Technical data

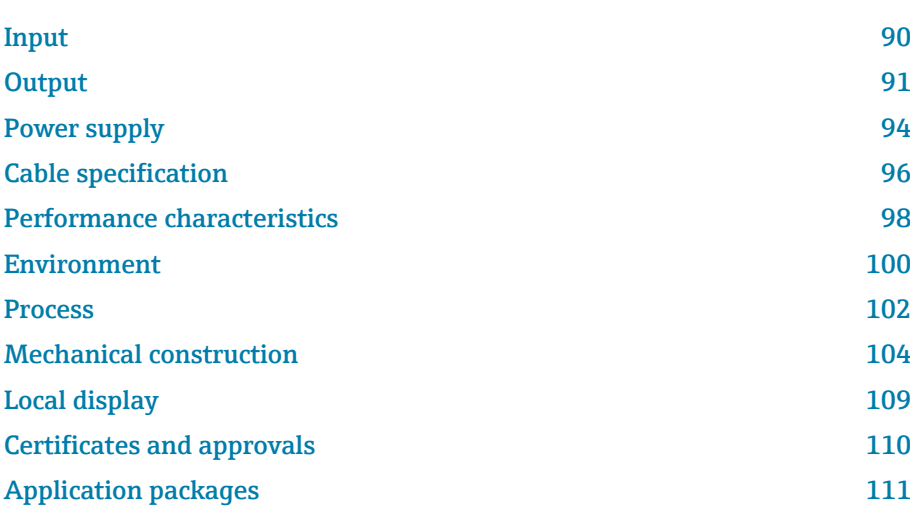

# Input

# Measured variable

<span id="page-89-0"></span>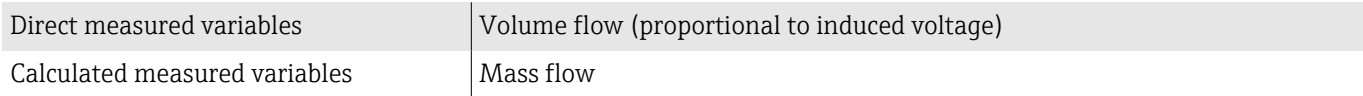

# Operable flow range

Over 1000 : 1

# Measuring range

Typically  $v = 0.01$  to 10 m/s (0.03 to 33 ft/s) with specified measuring accuracy

Electrical conductivity:

- ≥ 5 µS/cm for liquids in general
- ≥ 20 µS/cm for demineralized water

*Flow characteristic values in SI units*

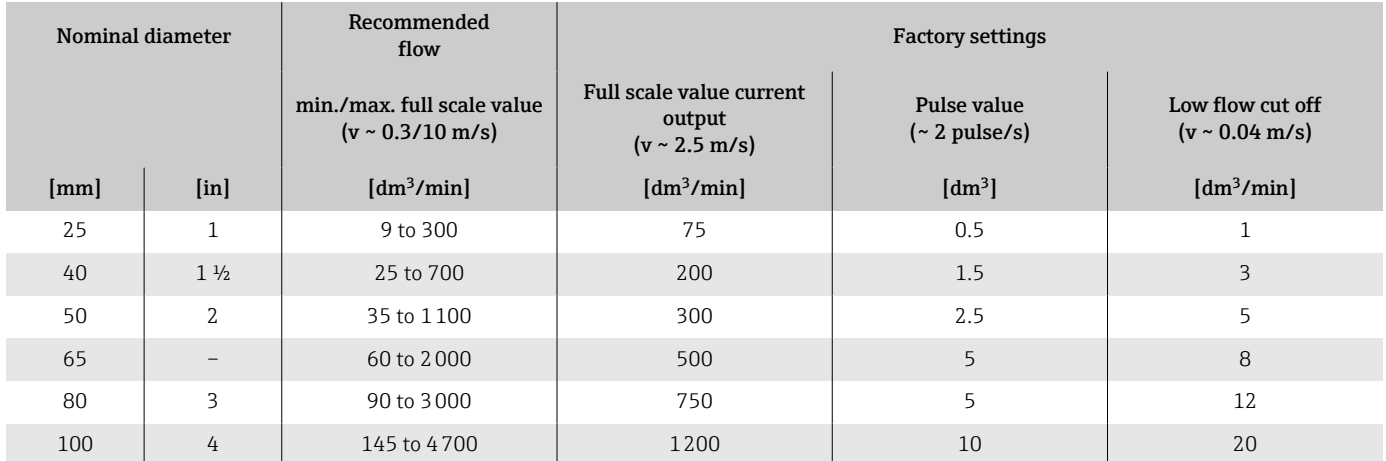

### *Flow characteristic values in US units*

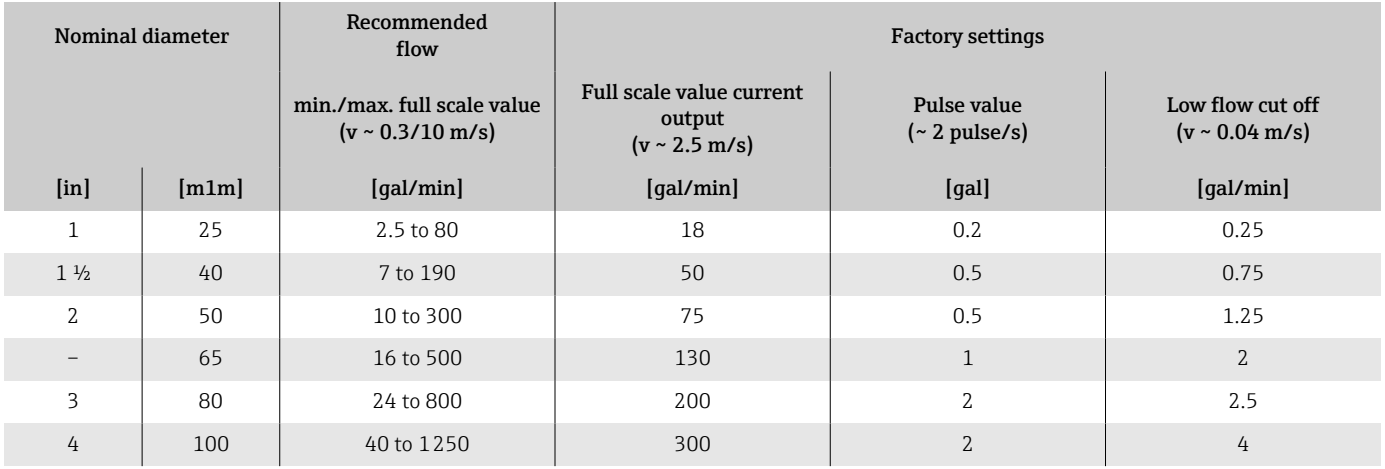

# **Output**

# Output signal

### Output versions

<span id="page-90-0"></span>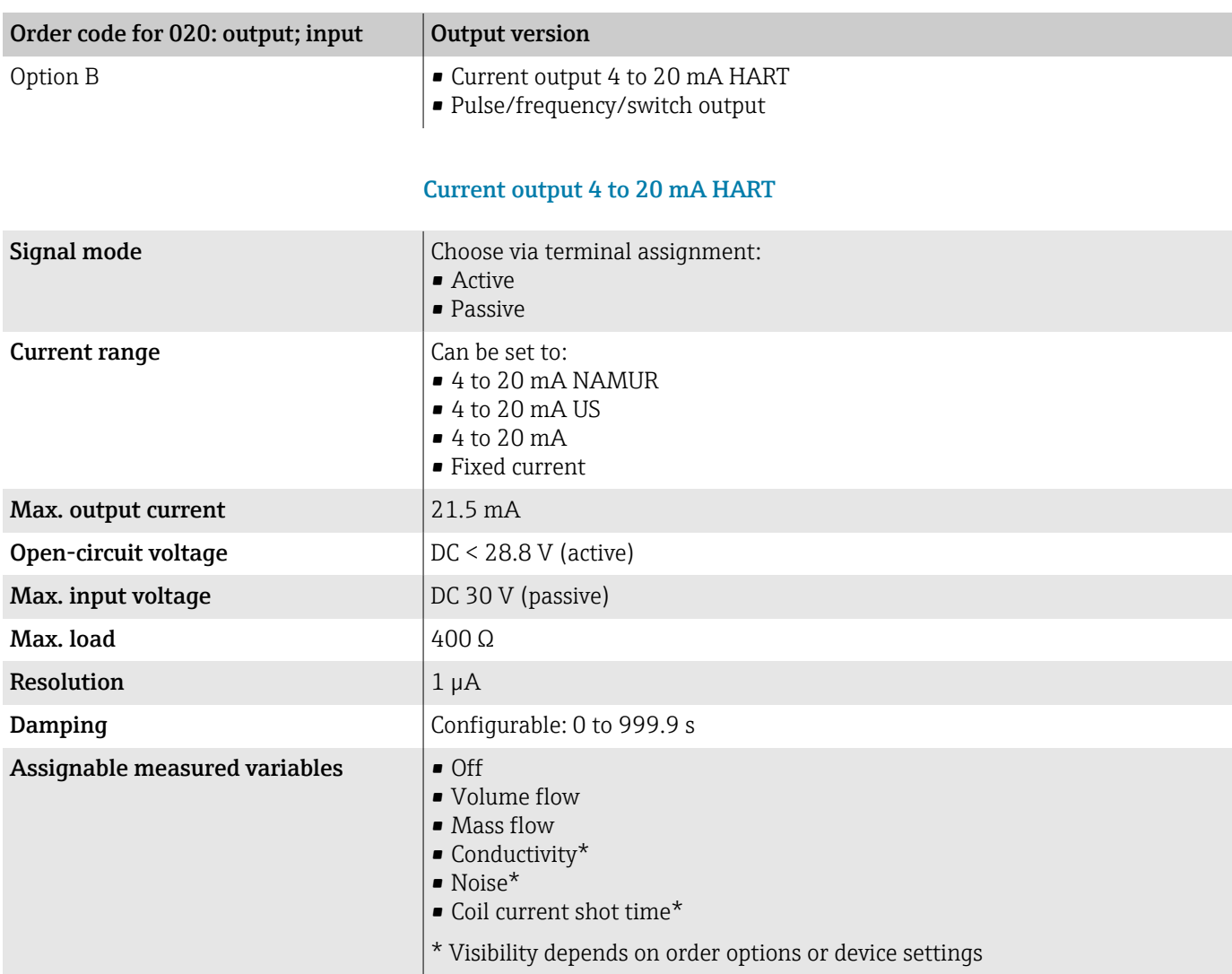

# Pulse/frequency/switch output

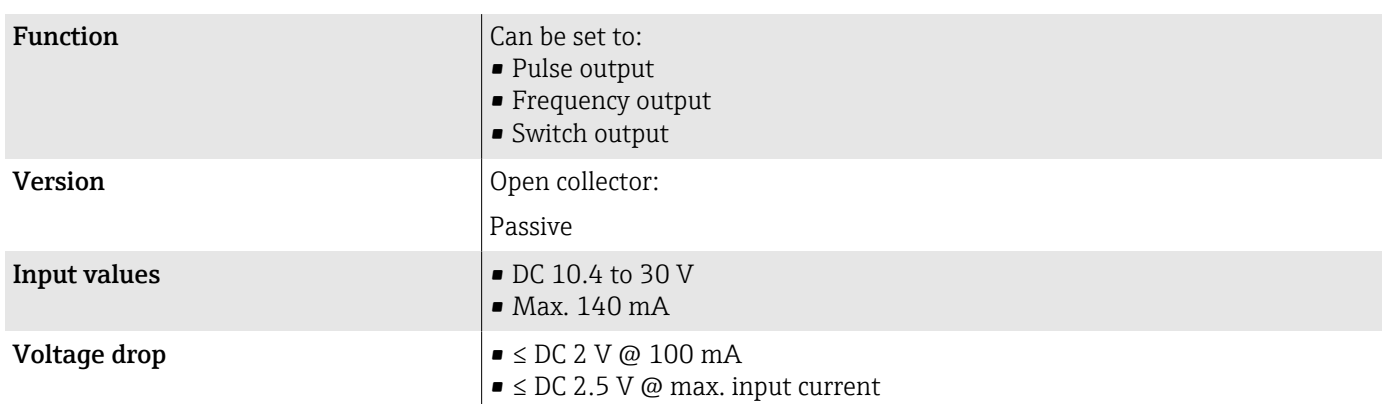

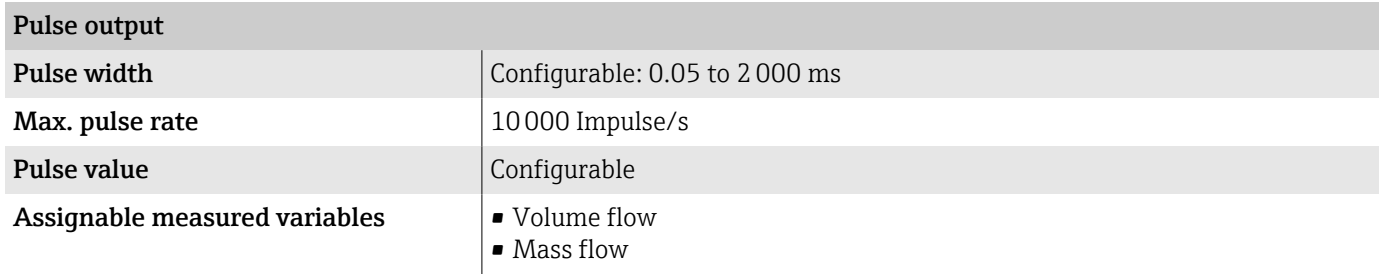

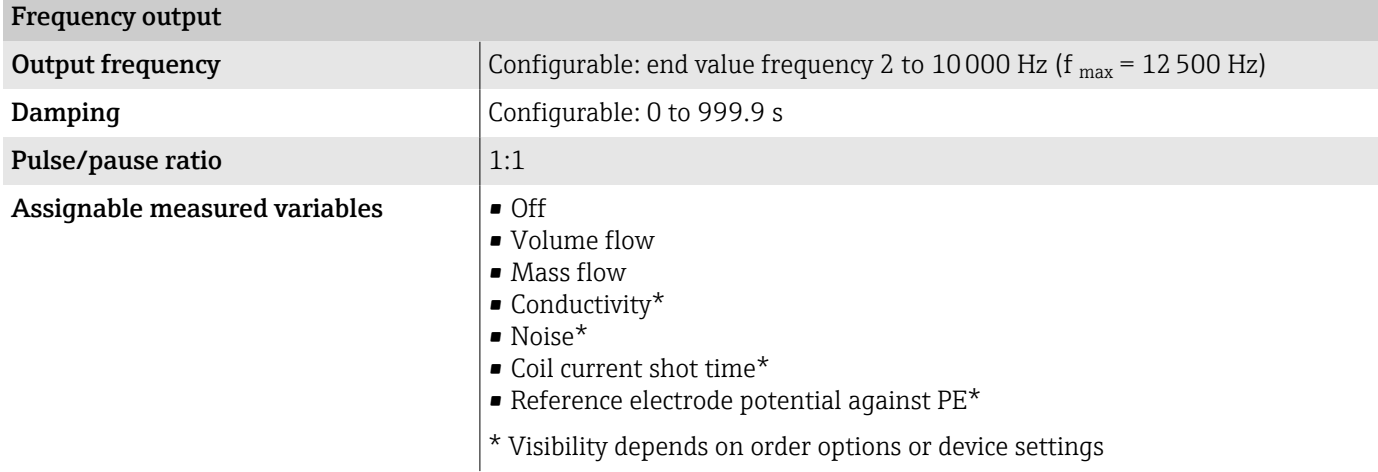

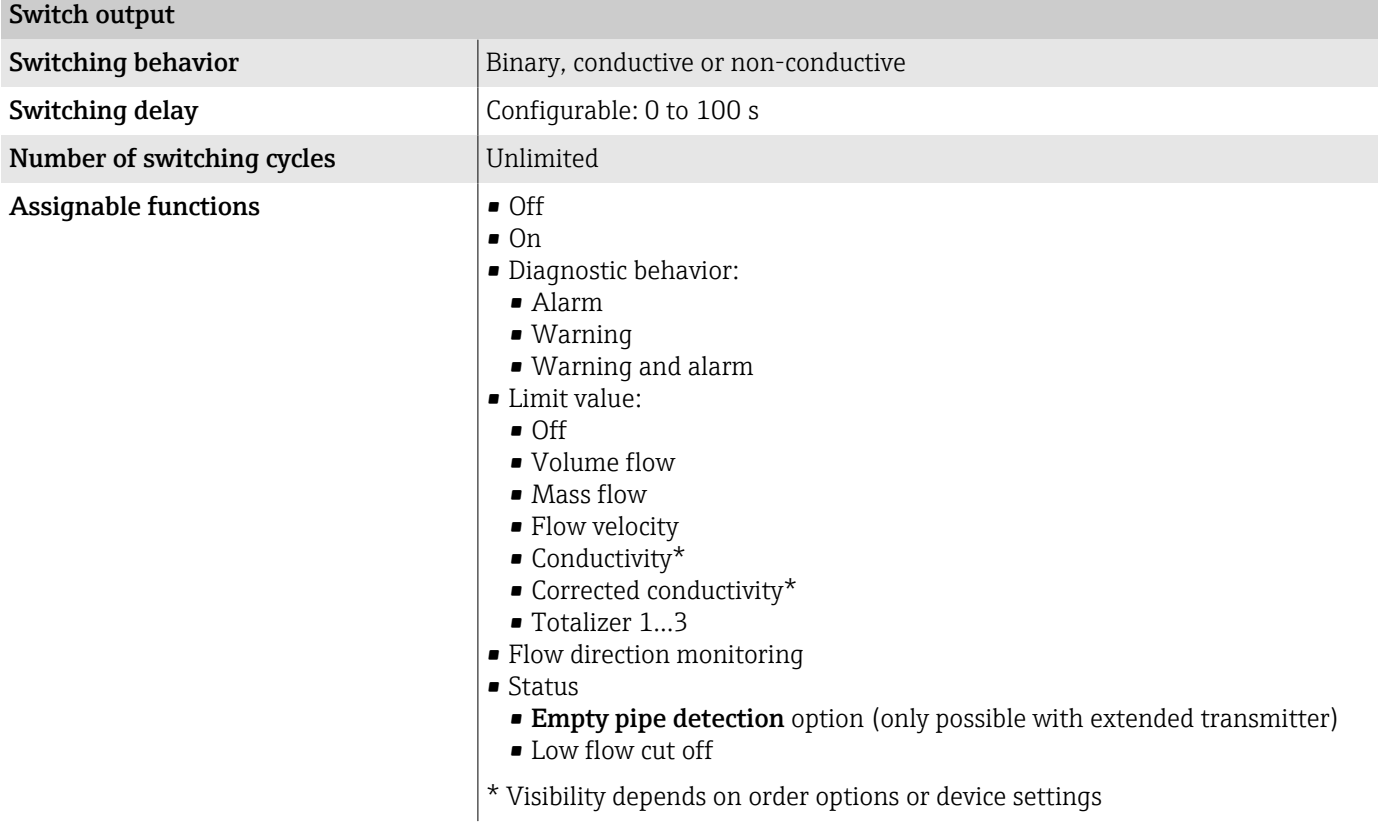

# Signal on alarm

Output behavior in the event of a device alarm (failure mode)

#### **HART**

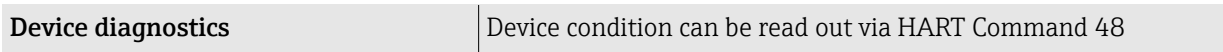

### Current output 4 to 20 mA

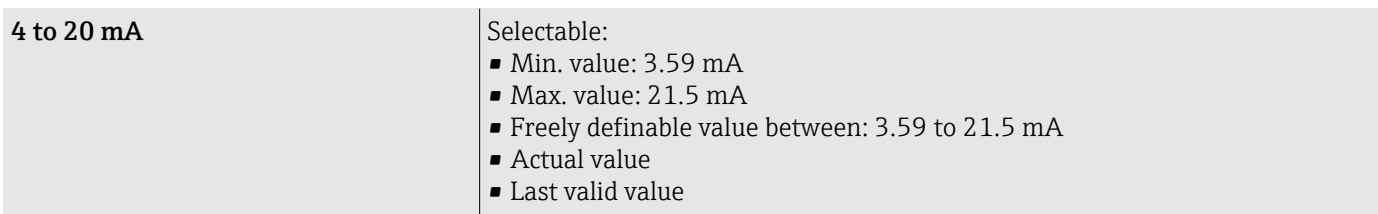

### Pulse/frequency/switch output

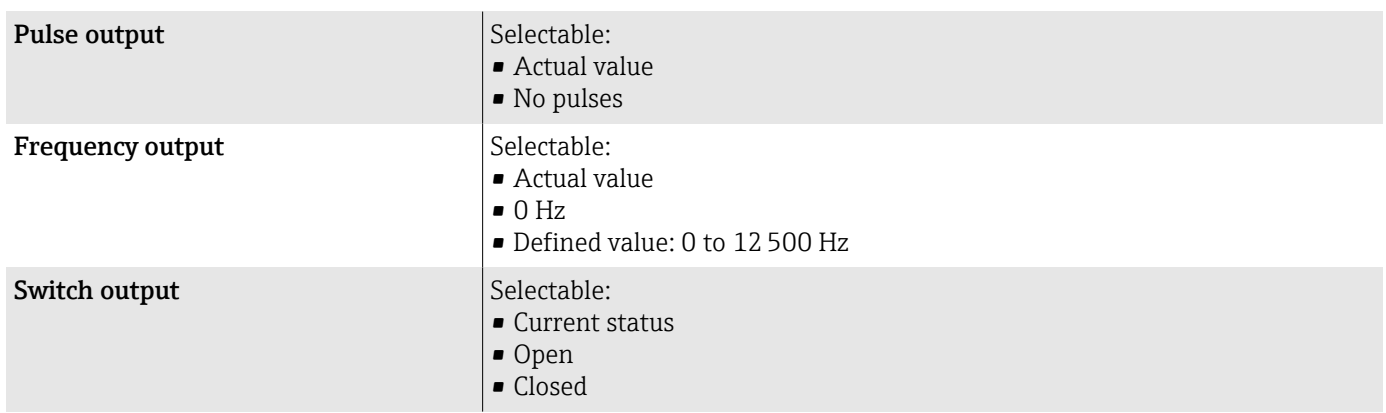

# Low flow cut off

The switch points for low flow cut off are user-selectable.

### Galvanic isolation

The outputs are galvanically isolated from one another and from earth.

# Protocol-specific data

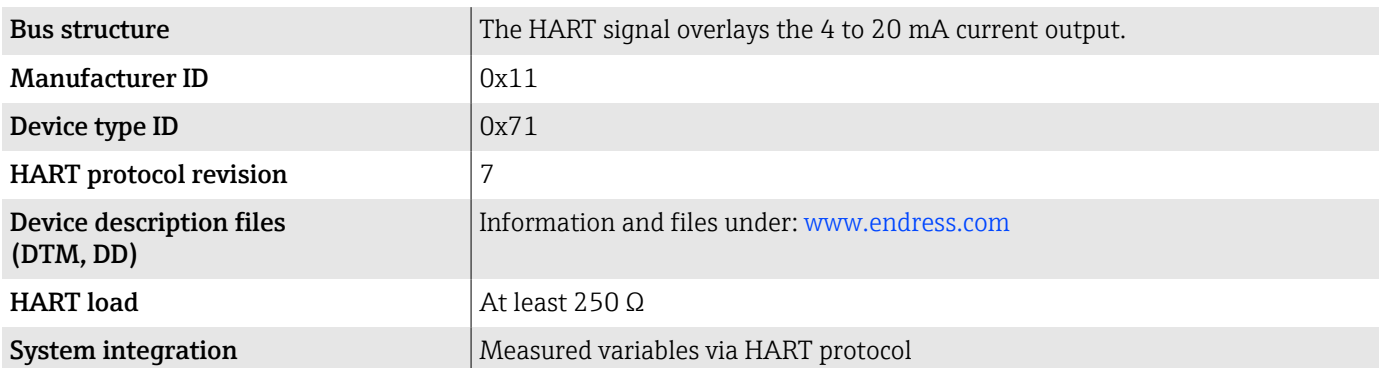

# Power supply

# Terminal assignment

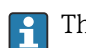

The terminal assignment is documented on an adhesive label.

The following terminal assignment is available:

<span id="page-93-0"></span>*Current output 4 to 20 mA HART (active) and pulse/frequency/switch output*

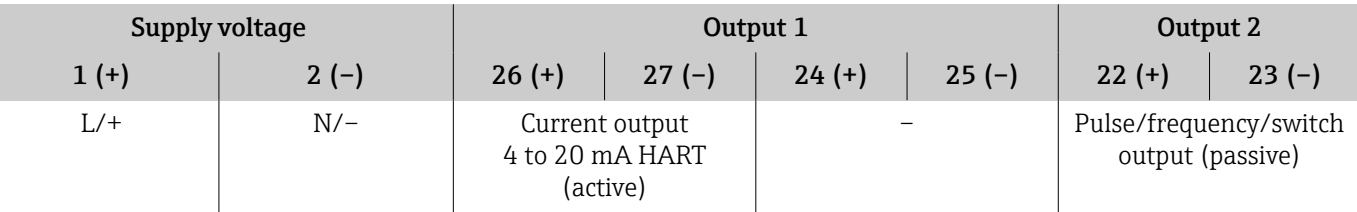

*Current output 4 to 20 mA HART (passive) and pulse/frequency/switch output*

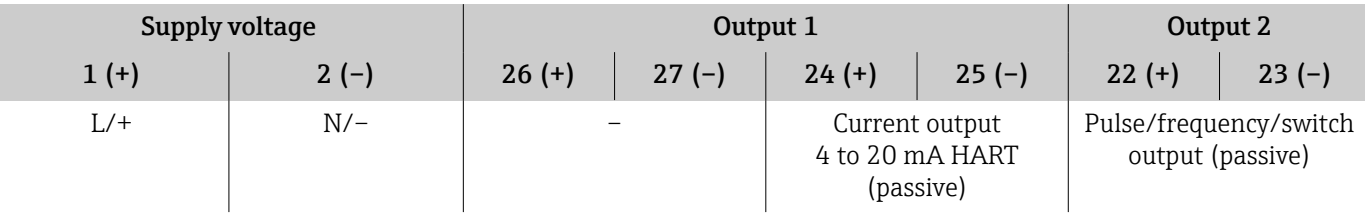

# Supply voltage

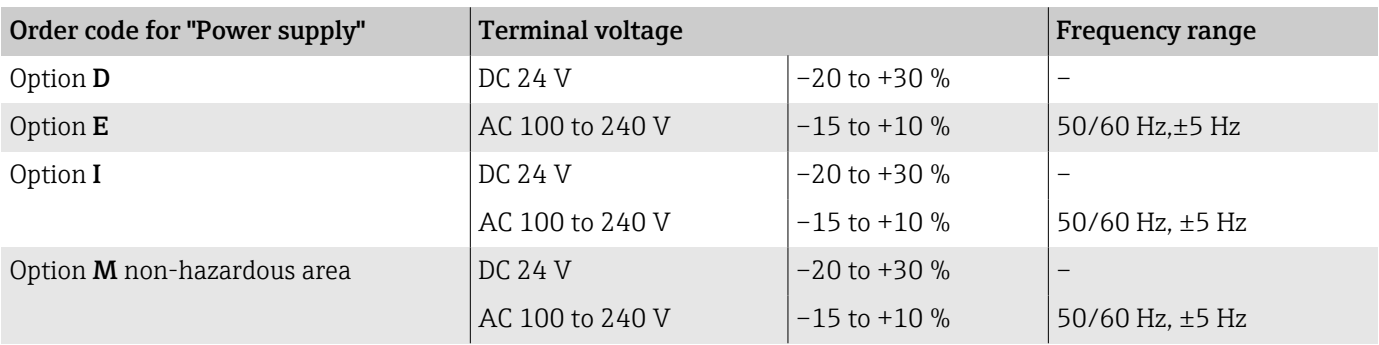

### Power consumption

- Transmitter: max. 10 W (active power)
- Switch-on current: max. 36 A ( $\leq$  5 ms) as per NAMUR Recommendation NE 21

# Current consumption

- Max. 400 mA (24 V)
- Max. 200 mA (110 V, 50/60 Hz; 230 V, 50/60 Hz)

### Power supply failure

- Totalizers stop at the last value measured.
- Device configuration remains unchanged.
- Error messages (incl. total operated hours) are stored.

# **Terminals**

Spring terminals

- Suitable for strands and strands with ferrules.
- Conductor cross-section 0.2 to 2.5 mm<sup>2</sup> (24 to 12 AWG).

## Cable entries

- Cable gland:  $M20 \times 1.5$  for cable  $\emptyset$ 6 to 12 mm (0.24 to 0.47 in)
- Thread for cable entry:
- $\blacksquare$  NPT  $1\!\!/_{\!2}$  "
- $G \frac{1}{2}$ , G  $\frac{1}{2}$  Ex d
- M20

# Overvoltage protection

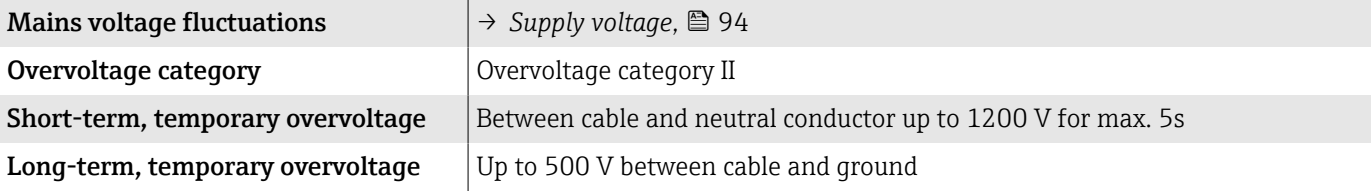

# <span id="page-95-0"></span>Cable specification

### Requirements for connecting cable

### Electrical safety

As per applicable national regulations.

### Permitted temperature range

- Observe the installation guidelines that apply in the country of installation.
- The cables must be suitable for the minimum temperatures and maximum temperatures to be expected.

### Power supply cable (incl. conductor for the inner ground terminal)

- A standard installation cable is sufficient.
- Provide grounding according to applicable national codes and regulations.

### Signal cable

- Current output 4 to 20 mA HART: A shielded cable is recommended, observe the grounding concept of the facility.
- Pulse/frequency/switch output: Standard installation cable

# Ground cable requirements

Copper wire: at least 6 mm<sup>2</sup> (0.0093 in<sup>2</sup>)

# Connecting cable requirements

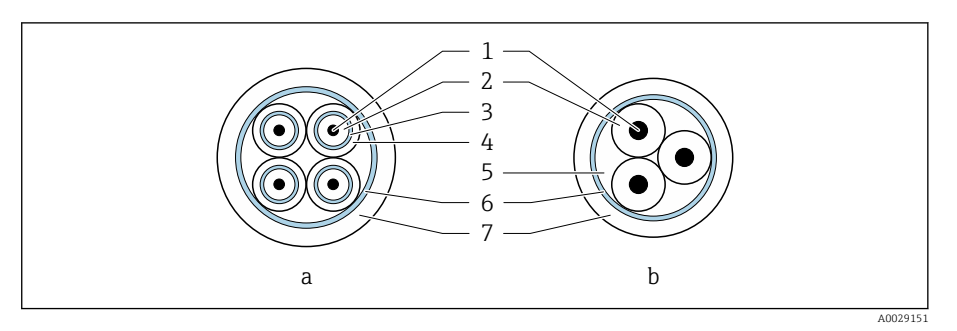

### *9 Cable cross-section*

- *a Electrode cable*
- *b Coil current cable*
- *1 Core*
- *2 Core insulation*
- *3 Core shield*
- *4 Core jacket*
- *5 Core reinforcement*
- *6 Cable shield*
- *7 Outer jacket*

# **Armored connecting cable**

Armored connecting cables with additional, metal reinforcing braid can be ordered from Endress+Hauser. Armored connecting cables are used:

- When laying the cable directly in the ground
- Where there is a risk of damage from rodents
- If using the device below IP68 degree of protection

### Electrode cable

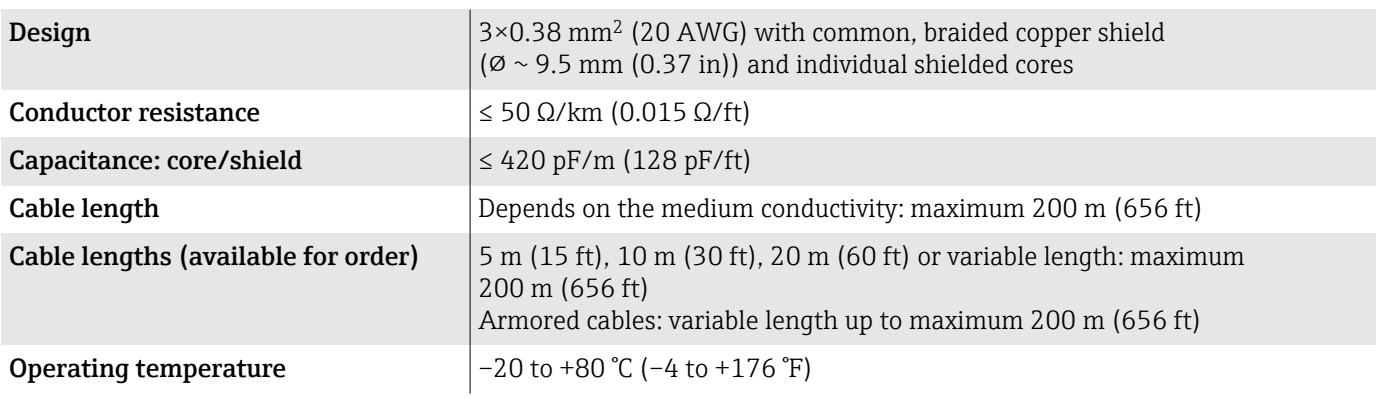

### Coil current cable

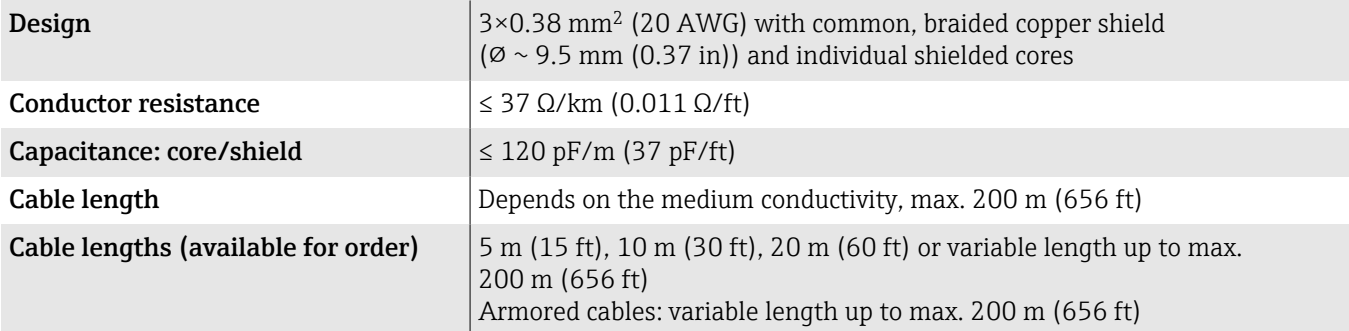

<span id="page-97-0"></span>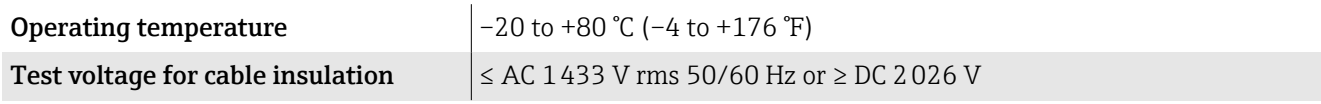

# Performance characteristics

### Reference operating conditions

- Error limits based on ISO 20456:2017
- Water, typically:  $+15$  to  $+45$  °C ( $+59$  to  $+113$  °F); 0.5 to 7 bar (73 to 101 psi)
- Data as indicated in the calibration protocol
- Accuracy based on accredited calibration rigs according to ISO 17025

To obtain measured errors, use the *Applicator* sizing tool → *[Service-specific](#page-136-0)* F *accessory*, ■ 137

### Maximum measured error

 $o. r. = of reading$ 

### Error limits under reference operating conditions

#### *Volume flow*

±0.5 % o. r.±1 mm/s (±0.04 in/s)

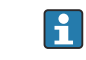

Fluctuations in the supply voltage do not have any effect within the specified range.

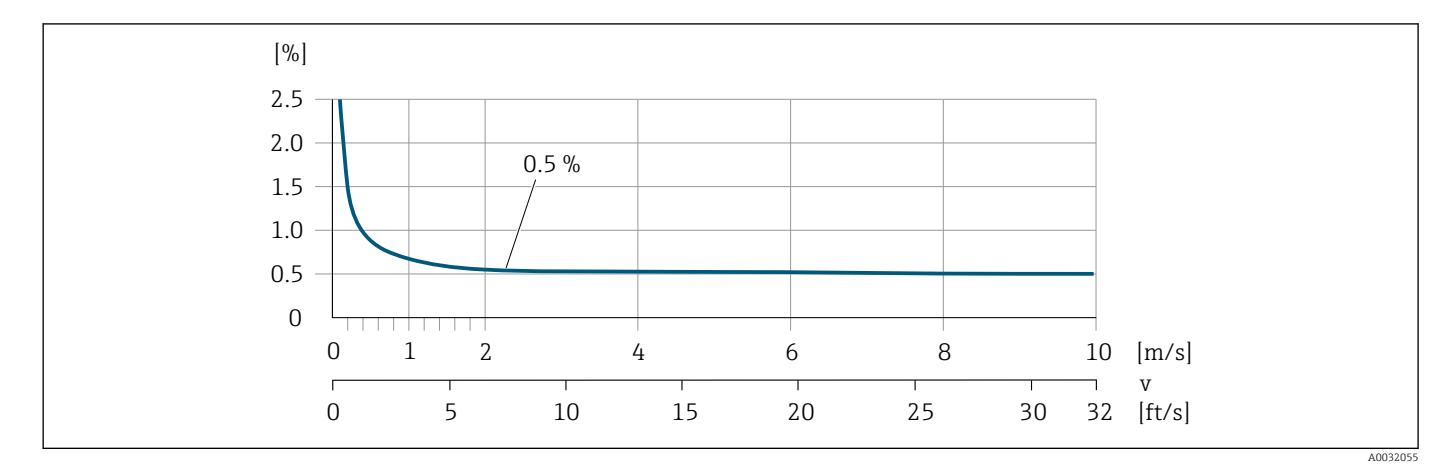

#### Accuracy of outputs

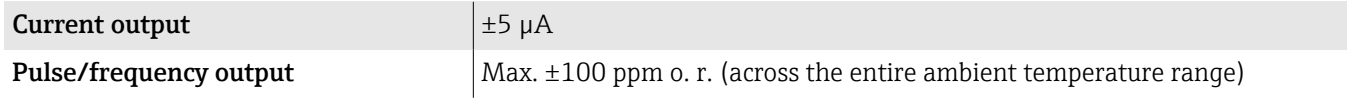

### Repeatability

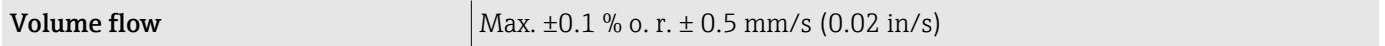

# Influence of ambient temperature

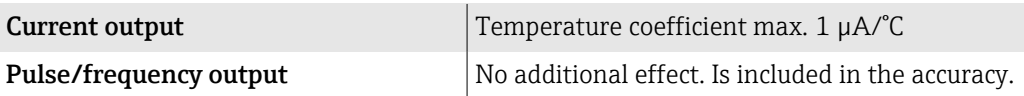

# Environment

## Ambient temperature range

<span id="page-99-0"></span>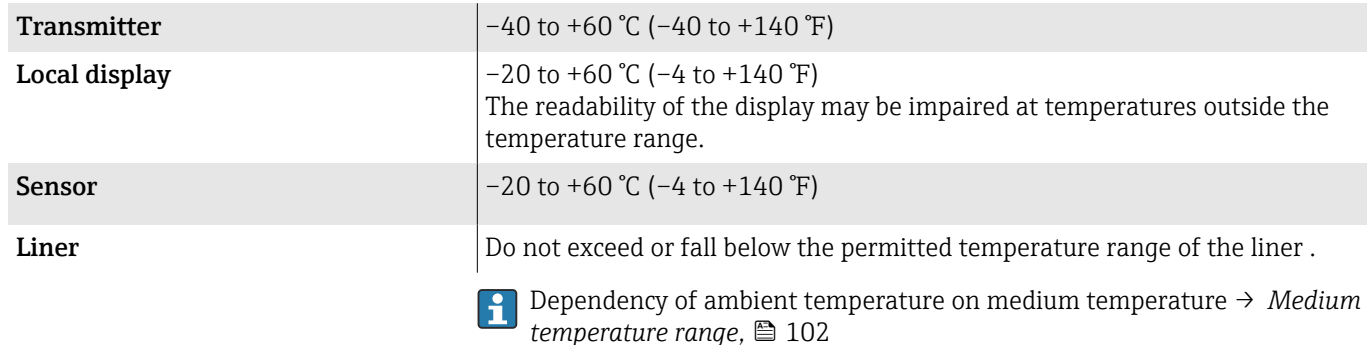

# Storage temperature

The storage temperature corresponds to the ambient temperature range of the transmitter and sensor.

## Relative humidity

The device is suitable for use in outdoor and indoor areas with a relative humidity of 5 to 95%.

# Operating height

According to EN 61010-1

- Without overvoltage protection: ≤ 2000 m
- With overvoltage protection: > 2000 m

# Degree of protection

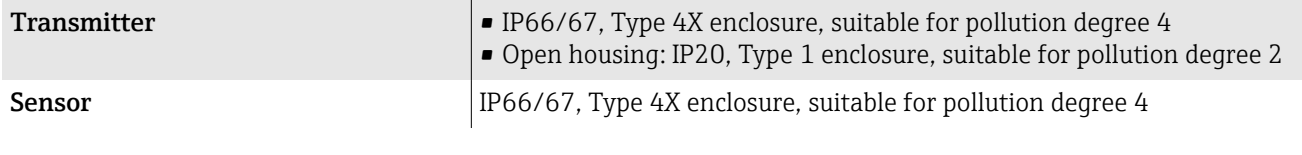

## Vibration-resistance and shock-resistance

### Compact version

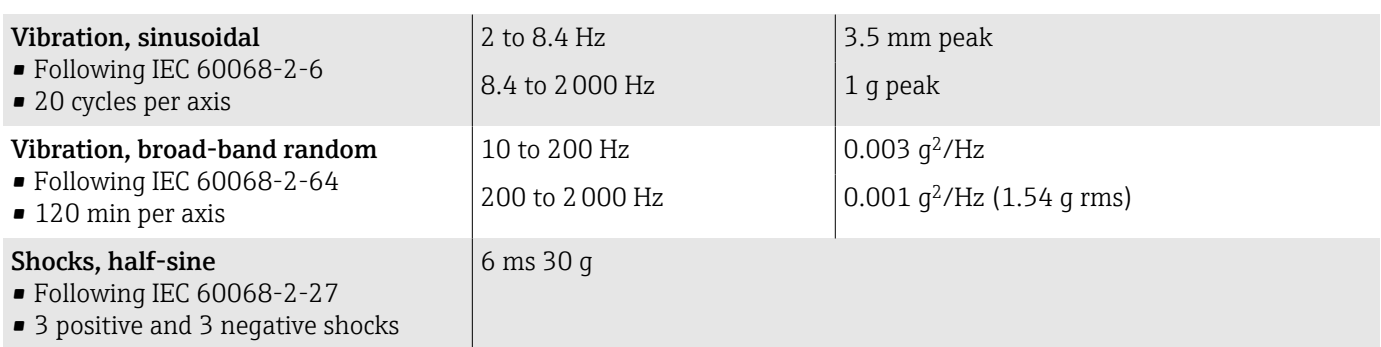

#### Shock

Due to rough handling according to IEC 60068-2-31.

### Remote version (sensor)

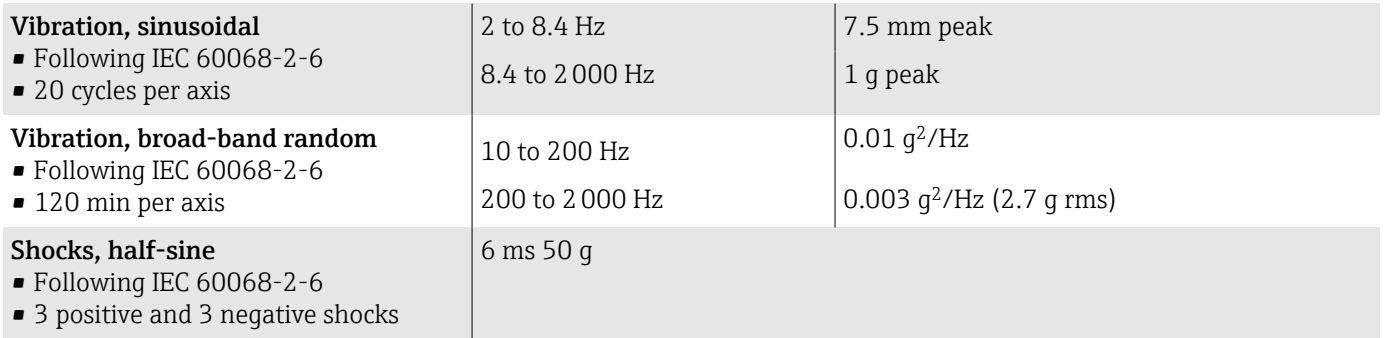

### Shock

Due to rough handling according to IEC 60068-2-31.

# Electromagnetic compatibility (EMC)

As per IEC/EN 61326 and NAMUR Recommendation NE 21.

For more information: Declaration of Conformity

# <span id="page-101-0"></span>**Process**

### Medium temperature range

0 to +60 °C (+32 to +140 °F)

### **Conductivity**

The minimum conductivity is:

- 5 µS/cm for liquids in general
- 20 µS/cm for demineralized water

The following basic conditions must be observed for < 20 µS/cm:

- Order code 013 for "Functionality", option D "Extended transmitter" and higher output signal damping is recommended for values under 20 µS/cm.
- Observe the maximum permitted cable length  $L_{\text{max}}$ . This length is determined by the conductivity of the medium.
- With order code 013 "Functionality", option A "Standard transmitter" and empty pipe detection (EPD) switched on, the minimum conductivity is 20 µS/cm.
- With order code 013 "Functionality", option A "Standard transmitter" remote version, empty pipe detection may not be activated if  $L_{max} > 20$  m.
- Note that in the case of the remote version, the minimum conductivity H depends on the cable length.

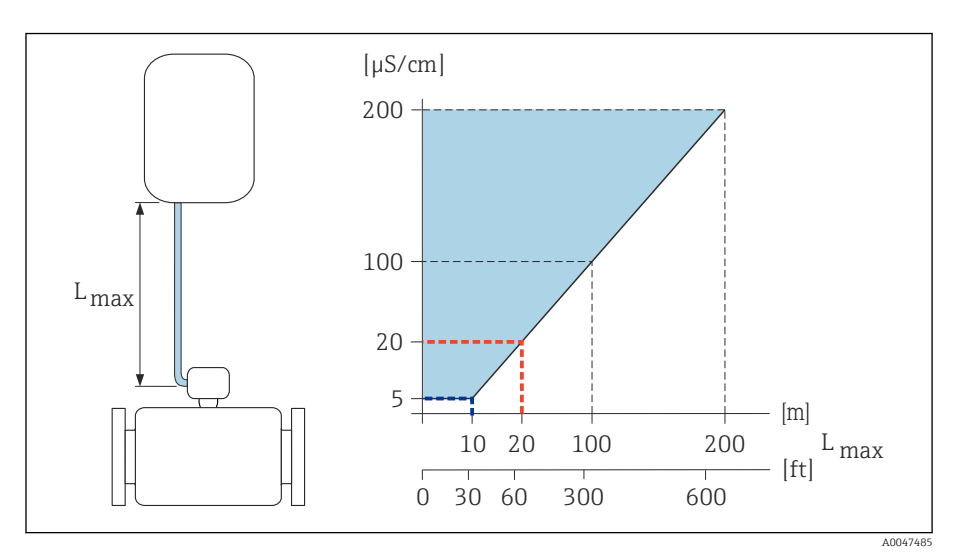

 *10 Permitted length of connecting cable*

*Colored area* = *permitted range*

*Lmax*<sup>=</sup> *length of connecting cable in [m] ([ft])*

*[µS/cm]* = *medium conductivity*

*Red line* = *order code 013 "Functionality", option A "Standard transmitter"*

*Blue line* = *order code 013 "Functionality", option D "Extended transmitter"*

### Flow limit

 $\mathbf{P}$ 

Pipe diameter and flow rate determine the nominal diameter of the sensor.

The flow velocity is increased by reducing the sensor nominal diameter.

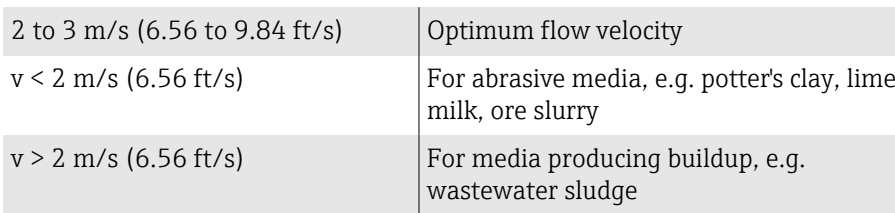

### Pressure-temperature ratings

Permitted process pressure

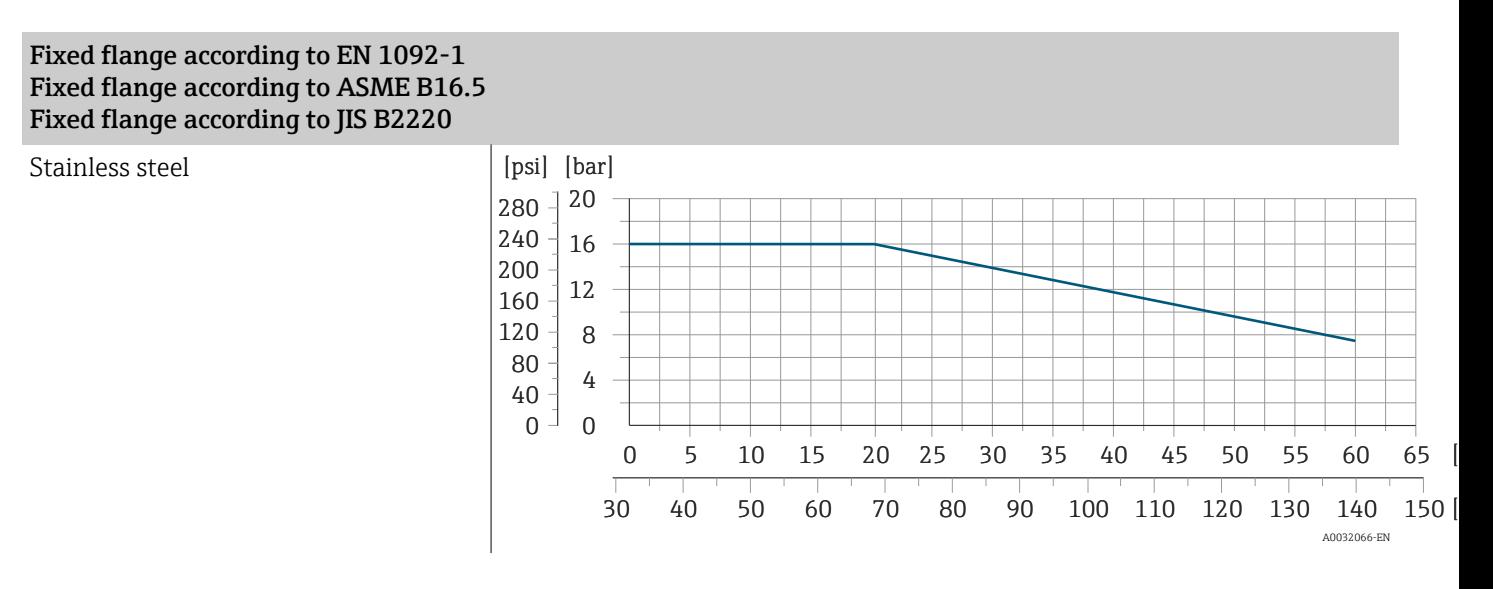

# Pressure tightness

Measuring tube: 0 mbar abs. (0 psi abs.) at a medium temperature of  $\leq$ +60 °C (+140 °F)

### Pressure loss

- No pressure loss: transmitter installed in a pipe with the same nominal diameter.
- Pressure loss information when adapters are used → *[Adapters](#page-29-0)*, 30

# <span id="page-103-0"></span>Mechanical construction

### Weight

All values refer to devices with flanges with a standard pressure rating. Weight data are guideline values. The weight may be lower than indicated depending on the pressure rating and design.

#### Transmitter remote version

- Polycarbonate: 1.4 kg (3.1 lbs)
- Aluminum:  $2.4 \text{ kg}$  (5.3 lbs)

#### Sensor remote version

Aluminum sensor connection housing: see the information in the following table.

### Compact version

### *Weight in SI units*

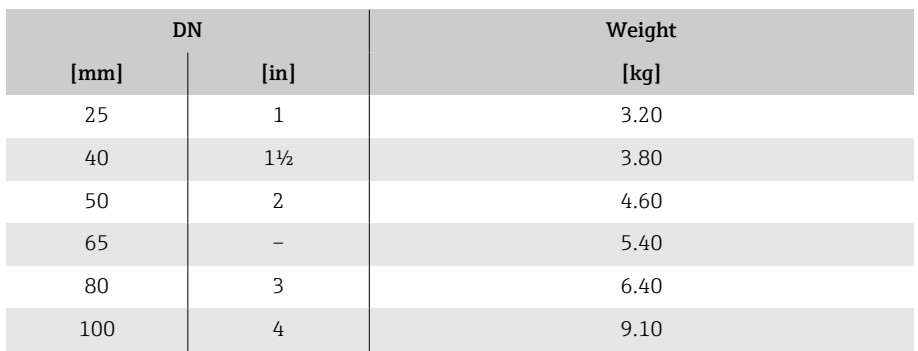

#### *Weight in US units*

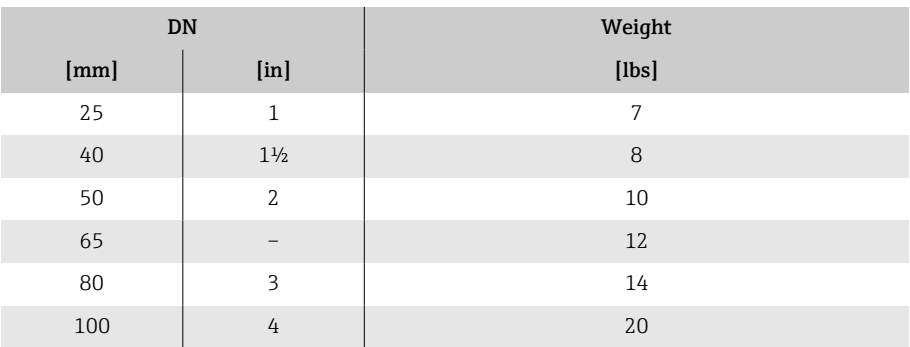

### Remote version

#### *Weight in SI units*

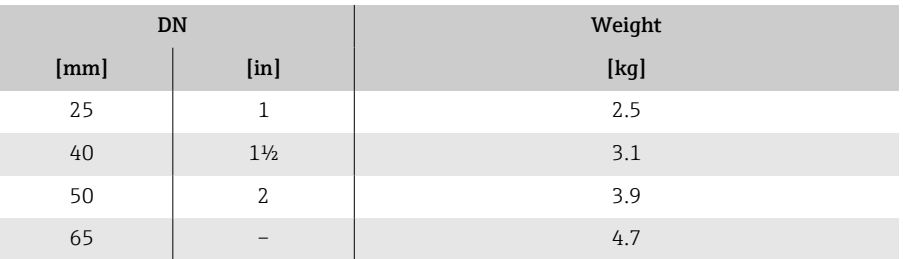

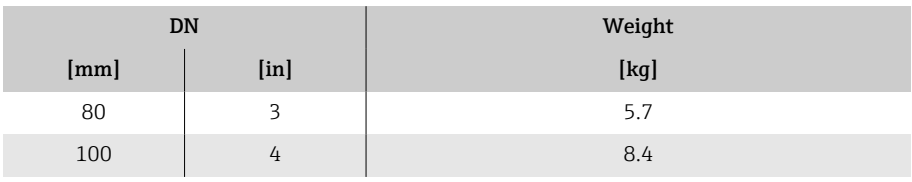

### *Weight in US units*

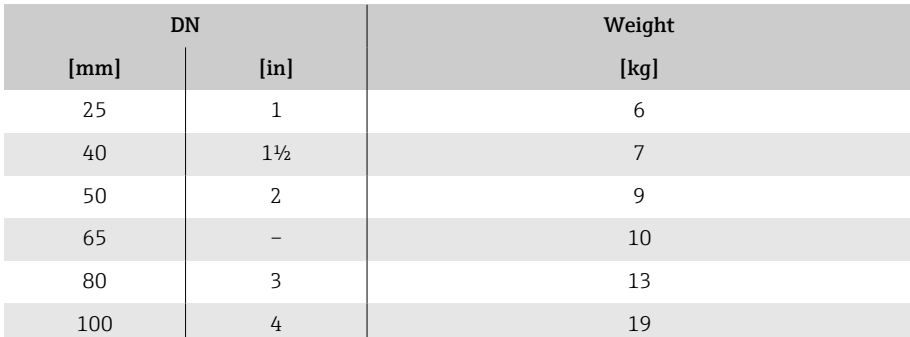

# Measuring tube specification

### Wafer version

*Pressure rating EN (DIN), PN16*

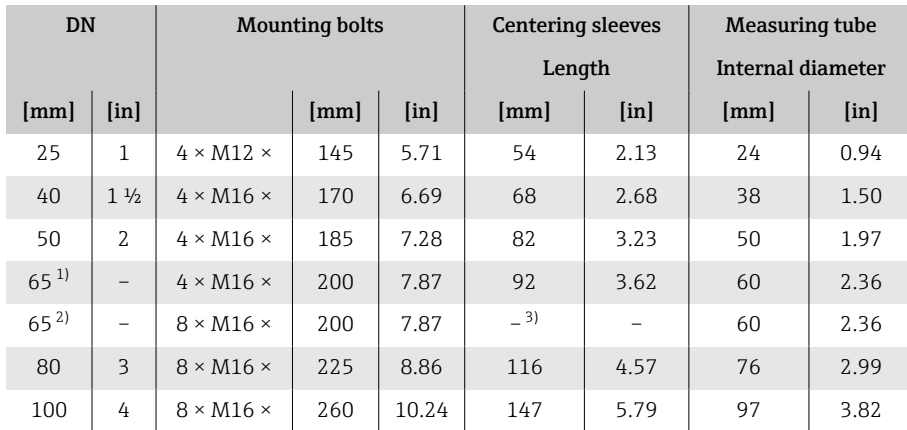

1) EN (DIN) flange: 4-hole→ with centering sleeves<br>
2) EN (DIN) flange: 8-hole → without centering slee

2) EN (DIN) flange: 8-hole  $\rightarrow$  without centering sleeves<br>3) A centering sleeve is not required. The device is center

3) A centering sleeve is not required. The device is centered directly via the sensor housing.

### *Pressure rating ASME, Class 150*

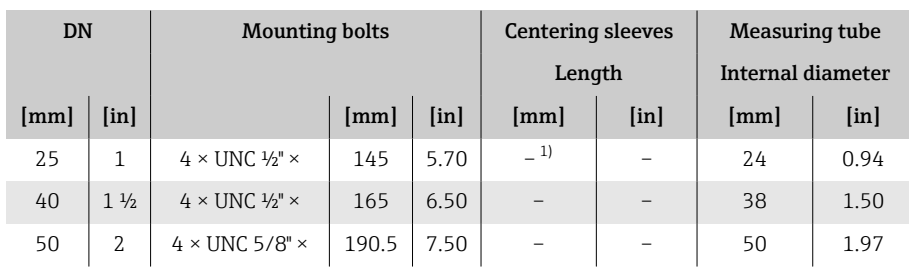

<span id="page-105-0"></span>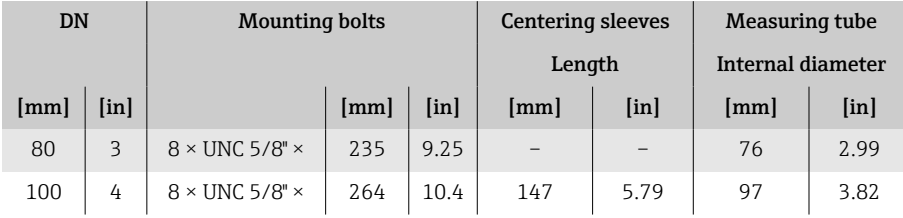

1) A centering sleeve is not required. The device is centered directly via the sensor housing.

### *Pressure rating JIS, 10K*

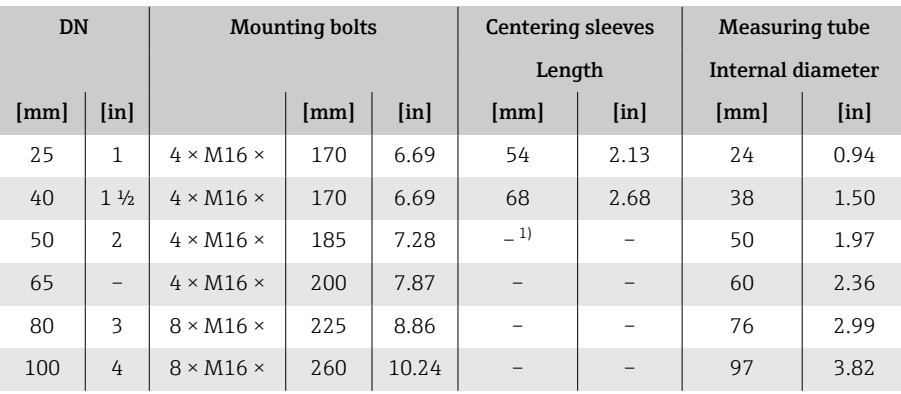

1) A centering sleeve is not required. The device is centered directly via the sensor housing.

#### Threaded connection

### *Pressure rating EN (DIN), PN16*

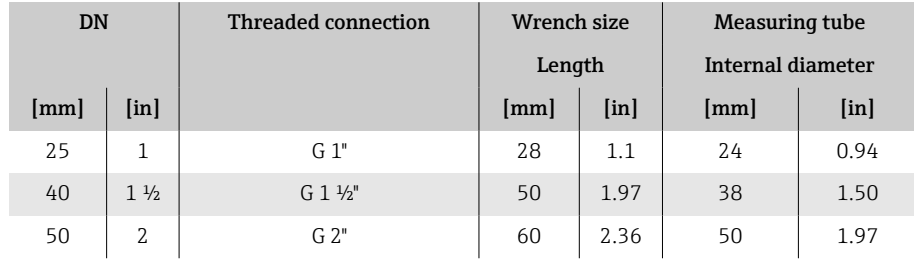

### *Pressure rating ASME, Class 150*

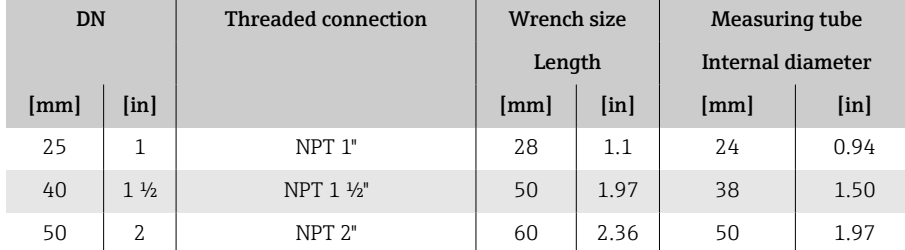

<span id="page-106-0"></span>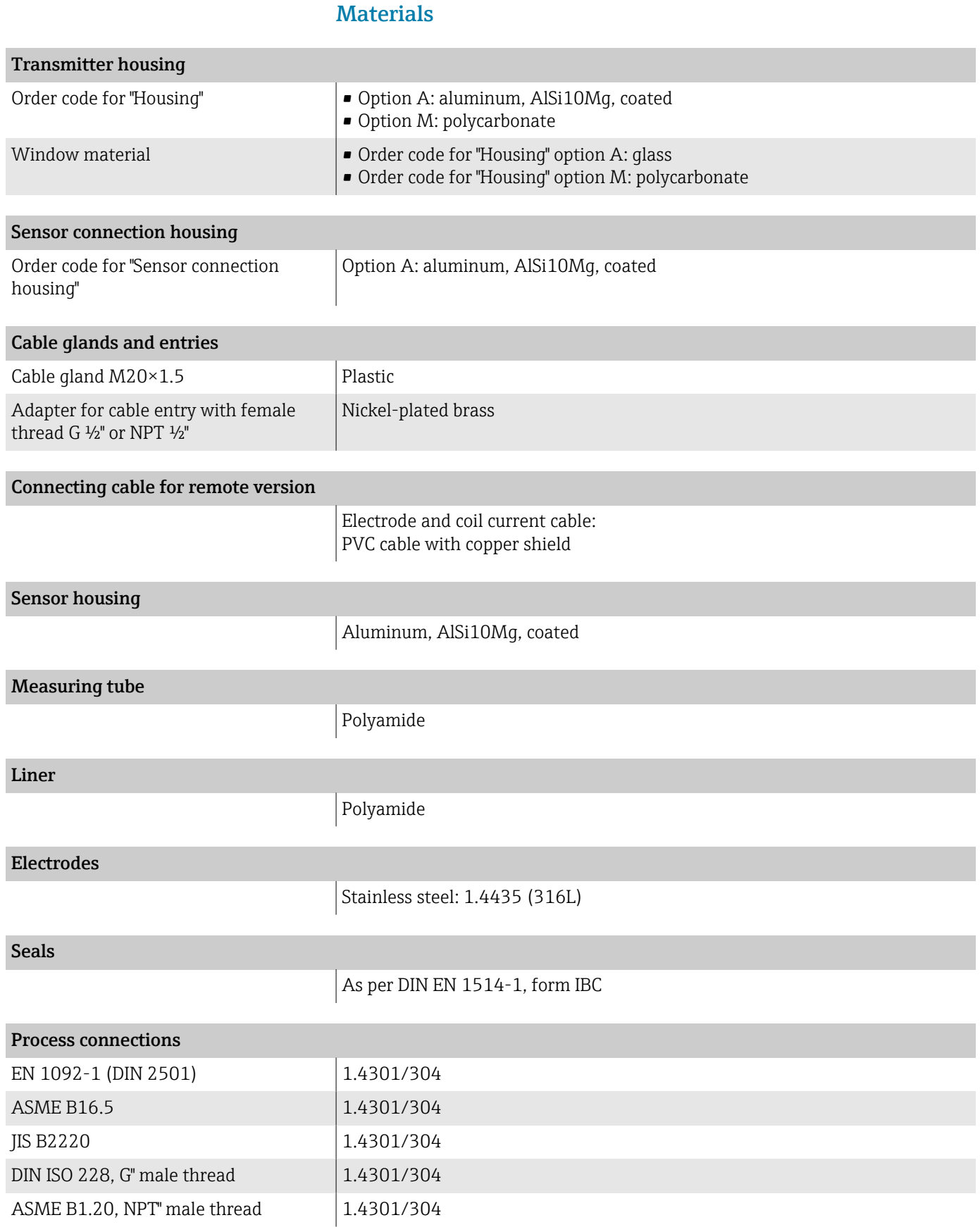

### Endress+Hauser 107

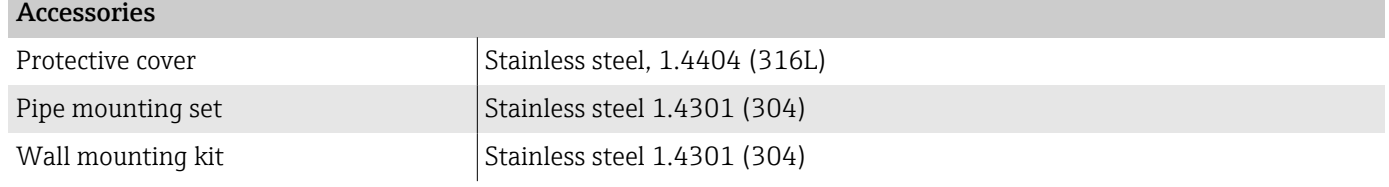

# Mounting bolts

### Tensile strength

- Galvanized steel mounting bolts: strength category 5.6 or 5.8
- Stainless steel mounting bolts: strength category A2–70

## Fitted electrodes

Standard electrodes: Measuring electrodes

### Process connections

- EN 1092-1 (DIN 2501)
- ASME B16.5
- JIS B2220
- DIN ISO 228, G external thread
- ASME B1.20, NPT external thread
## Local display

#### Operating concept

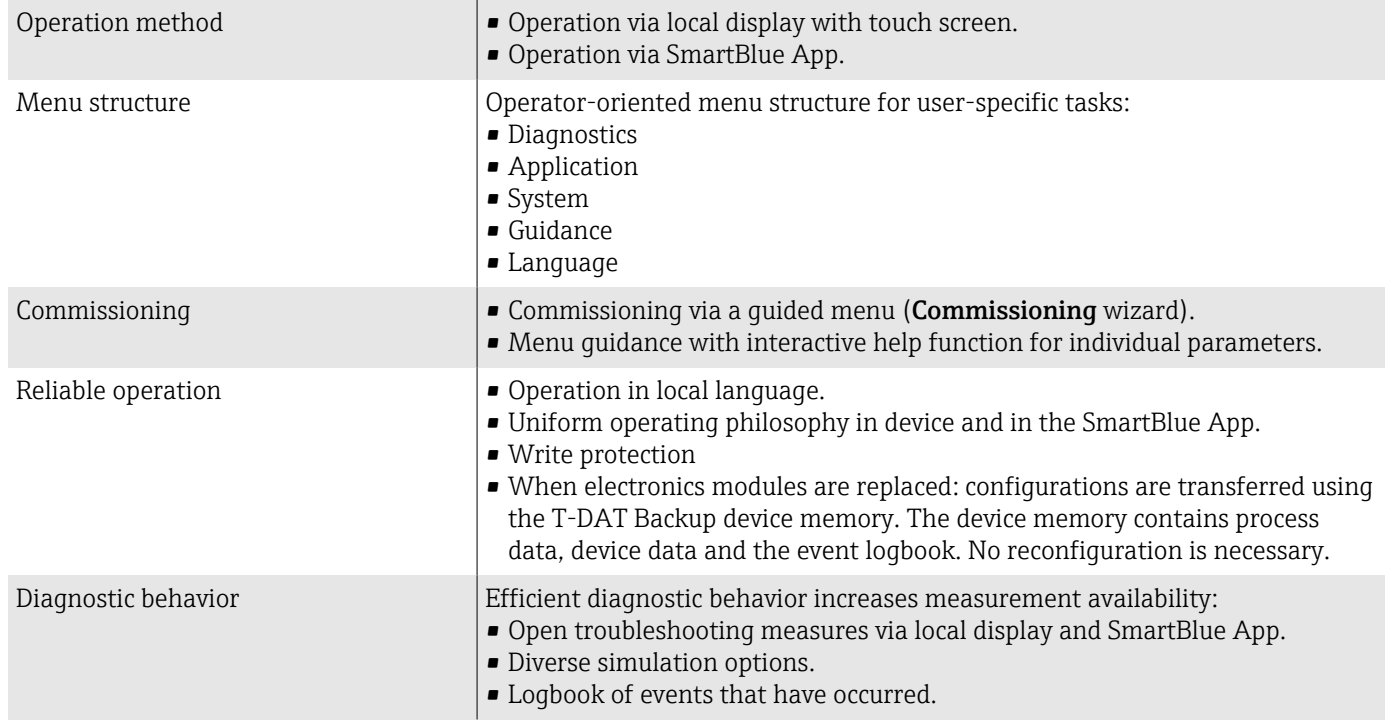

#### Operating options

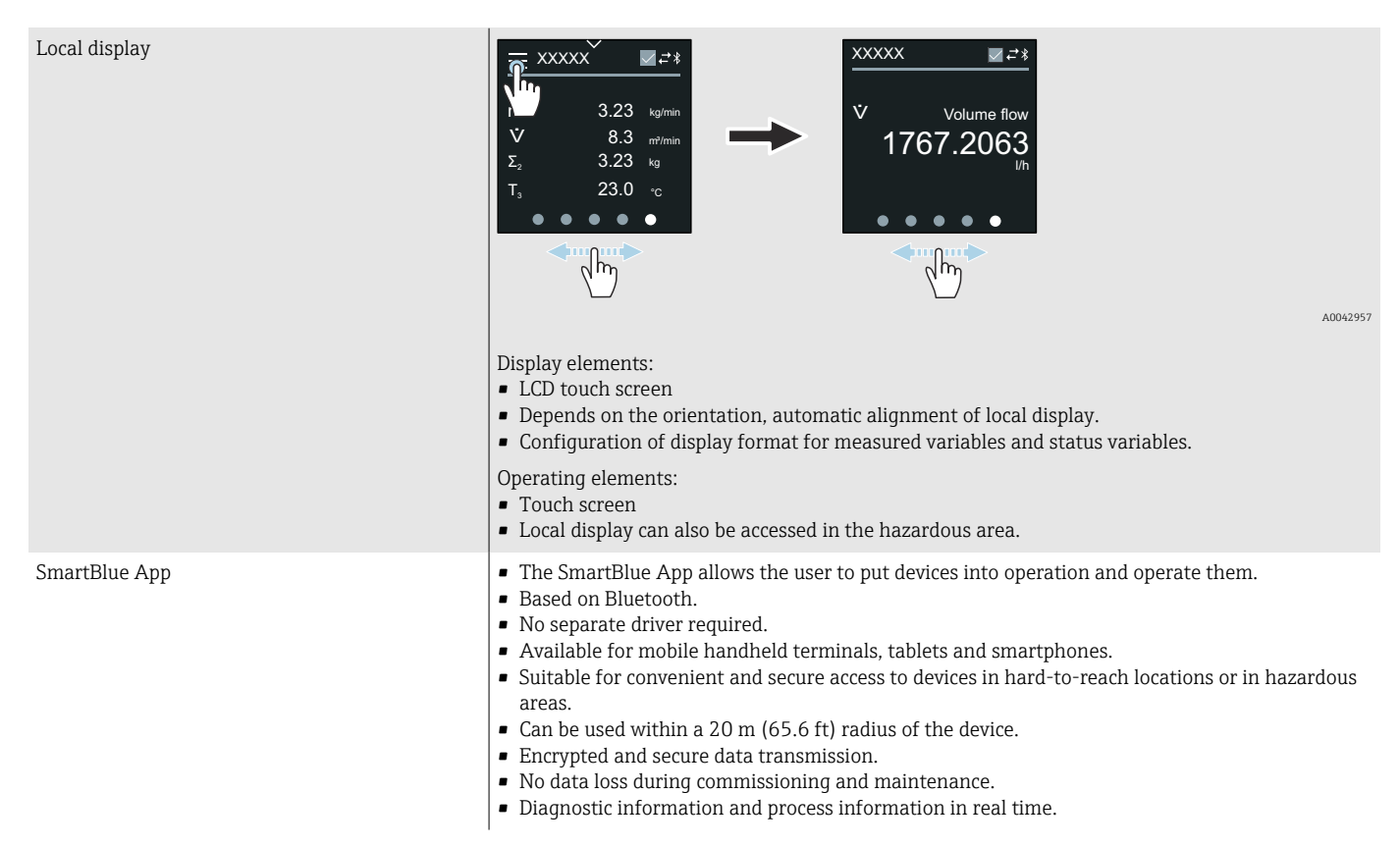

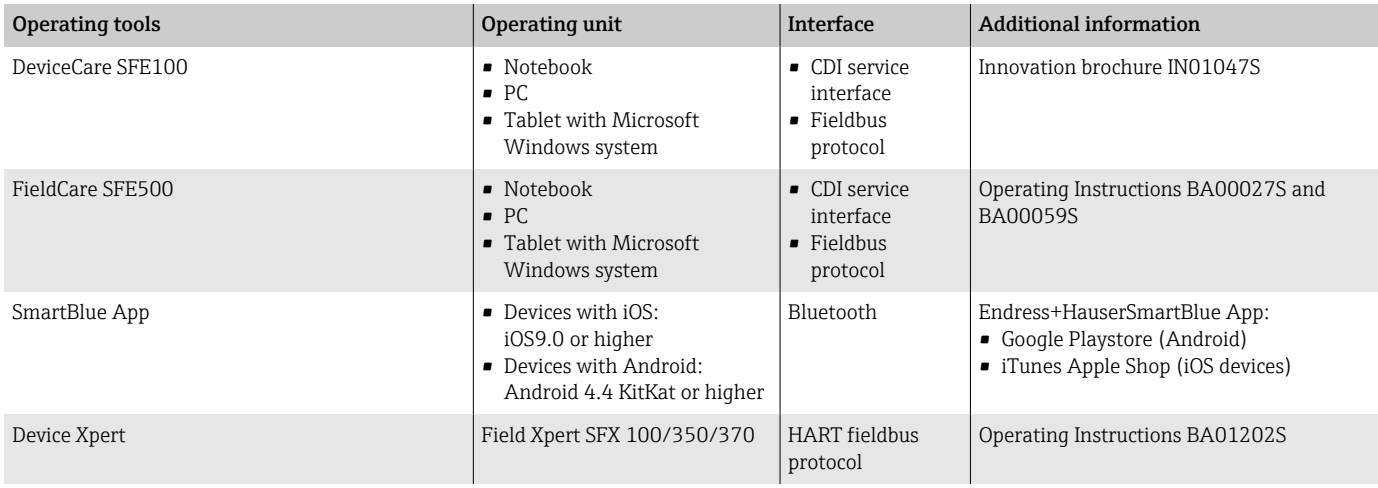

#### Operating tools

## Certificates and approvals

#### Non-Ex approval

- cCSAus
- $EAC$
- $\blacksquare$  UK
- $\blacksquare$  KC

#### Pressure Equipment Directive

- CRN
- PED Cat. II/III

#### Drinking water approval

- ACS
- $\blacksquare$  KTW/W270
- NSF 61
- WRAS BS 6920

#### HART certification

The device is certified and registered by the FieldComm Group. The measuring system meets all the requirements of the following specifications:

- Certified according to HART 7
- The device can also be operated with certified devices of other manufacturers (interoperability).

#### Radio approval

The device has radio approvals.

#### Other standards and guidelines

- IEC/EN 60529
- Degrees of protection provided by enclosures (IP code) • IEC/EN 60068-2-6
- Environmental influences: Test procedure Test Fc: vibrate (sinusoidal) • IEC/EN 60068-2-31
- Environmental influences: Test procedure Test Ec: shocks due to rough handling, primarily for devices.
- IEC/EN 61010-1 Safety requirements for electrical equipment for measurement, control and laboratory use - general requirements.
- CAN/CSA-C22.2 No. 61010-1-12 Safety Requirements for Electrical Equipment for Measurement, Control and Laboratory Use - Part 1 General Requirements.
- IEC/EN 61326 Emission in accordance with Class A requirements. Electromagnetic compatibility (EMC requirements)
- ANSI/ISA-61010-1 (82.02.01) Safety Requirements for Electrical Equipment for Measurement, Control and Laboratory Use - Part 1 General Requirements.
- NAMUR NE 21 Electromagnetic compatibility (EMC) of industrial process and laboratory control equipment.
- NAMUR NE 32 Data retention in the event of a power failure in field and control instruments with microprocessors.
- NAMUR NE 43 Standardization of the signal level for the breakdown information of digital transmitters with analog output signal.
- NAMUR NE 53 Software of field devices and signal-processing devices with digital electronics.
- NAMUR NE 105 Specifications for integrating fieldbus devices in engineering tools for field devices.
- NAMUR NE 107 Self-monitoring and diagnosis of field devices.
- NAMUR NE 131 Requirements for field devices for standard applications.
- ETSI EN 300 328 Guidelines for 2.4 GHz radio components
- **EN 301489** Electromagnetic compatibility and radio spectrum matters (ERM).

## Application packages

#### Use

Many different application packages are available to enhance the functionality of the device. Such packages might be needed to address safety aspects or specific application requirements.

The application packages can be ordered with the device or subsequently from Endress+Hauser. Detailed information on the relevant order code is available from your local Endress+Hauser sales organization or on the product page of the Endress+Hauser website: [www.endress.com.](http://www.endress.com)

#### Heartbeat Verification + Monitoring

#### Heartbeat Verification

Availability depends on the product structure.

Meets the requirement for traceable verification to DIN ISO 9001:2008 Chapter 7.6 a) "Control of monitoring and measuring equipment":

- Functional testing in the installed state without interrupting the process.
- Traceable verification results on request, including a report.
- Simple testing process with local operation or other operating interfaces.
- Clear measuring point assessment (pass/fail) with high test coverage within the framework of manufacturer specifications.
- Extension of calibration intervals according to operator's risk assessment.

#### Heartbeat Monitoring

Availability depends on the product structure.

Heartbeat Monitoring continuously supplies data, which are characteristic of the measuring principle, to an external condition monitoring system for the purpose of preventive maintenance or process analysis. These data enable the operator to:

- Draw conclusions using these data and other information about the impact the process influences, e.g. corrosion, abrasion, formation of buildup, have on the measuring performance over time.
- Schedule servicing in time.
- Monitor the process quality or product quality, e.g. gas pockets.

## 14 Dimensions in SI units

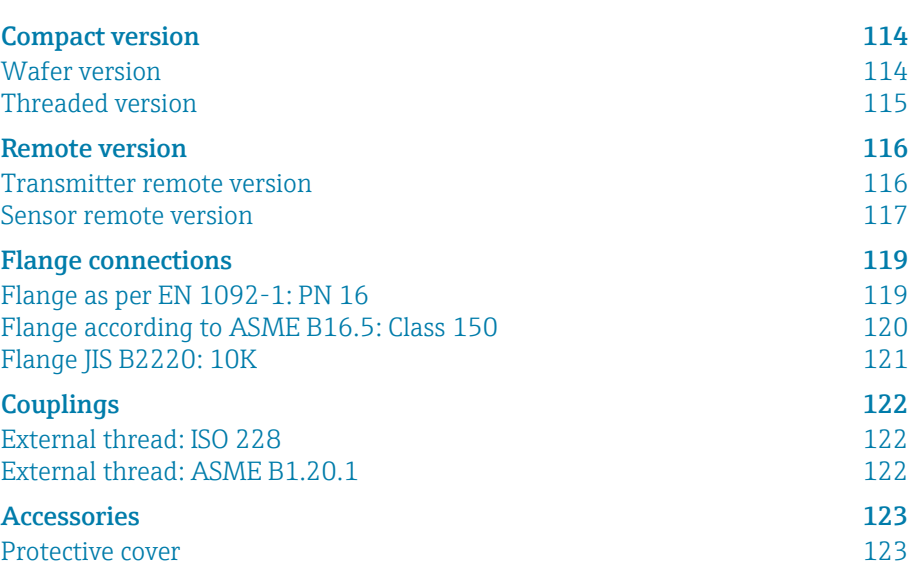

## <span id="page-113-0"></span>Compact version

#### Wafer version

#### Order code for "Housing", option A "Compact, aluminum, coated"

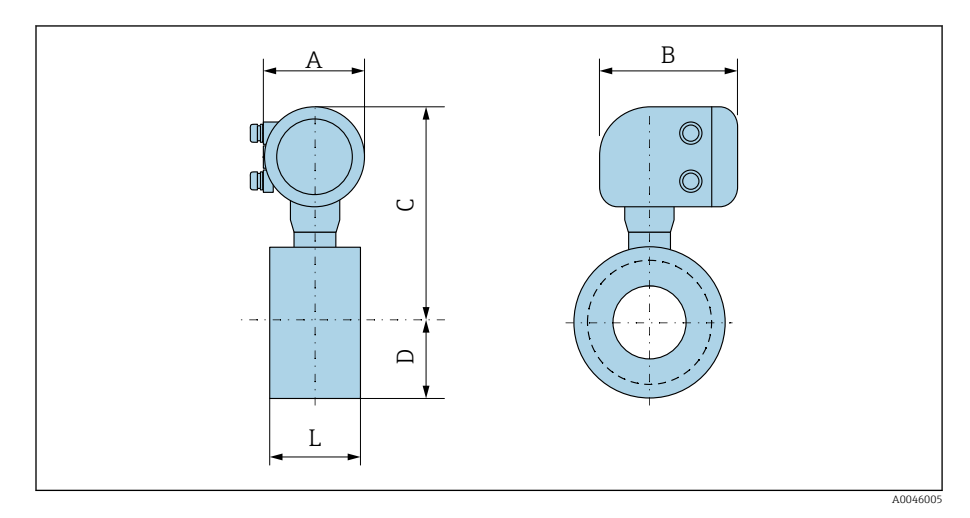

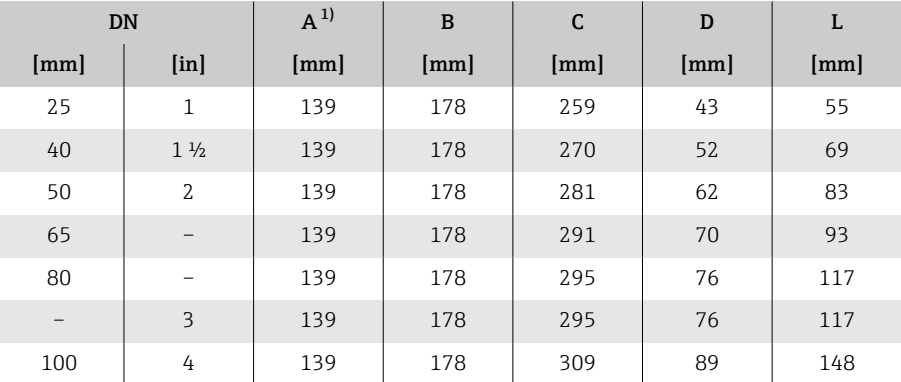

#### <span id="page-114-0"></span>Threaded version

#### Order code for "Housing", option A "Compact, aluminum, coated"

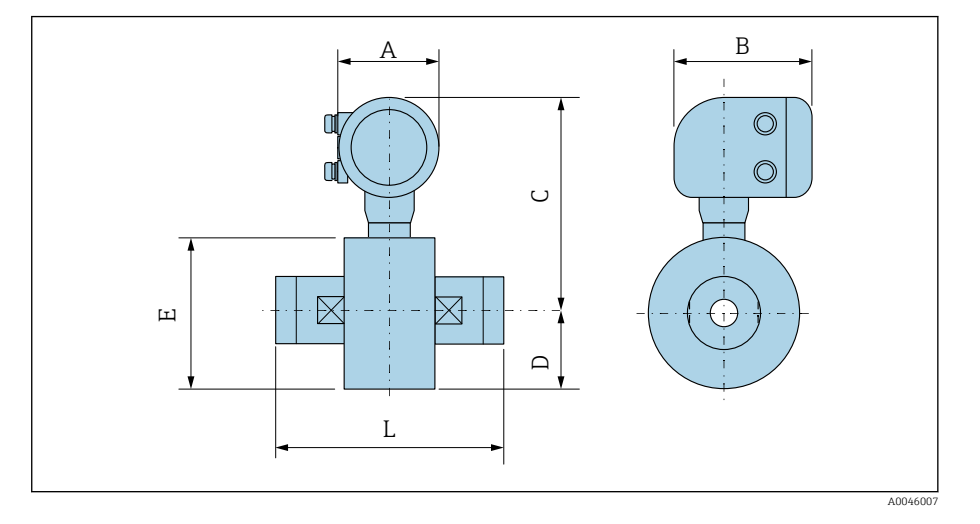

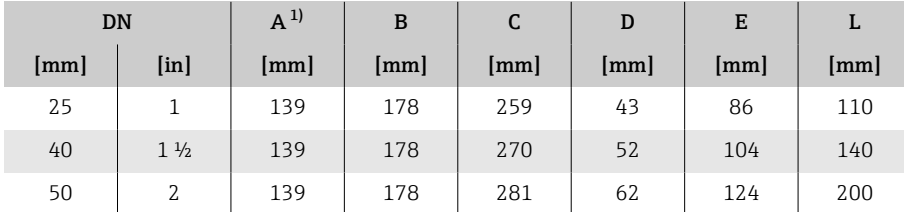

### <span id="page-115-0"></span>Remote version

### Transmitter remote version

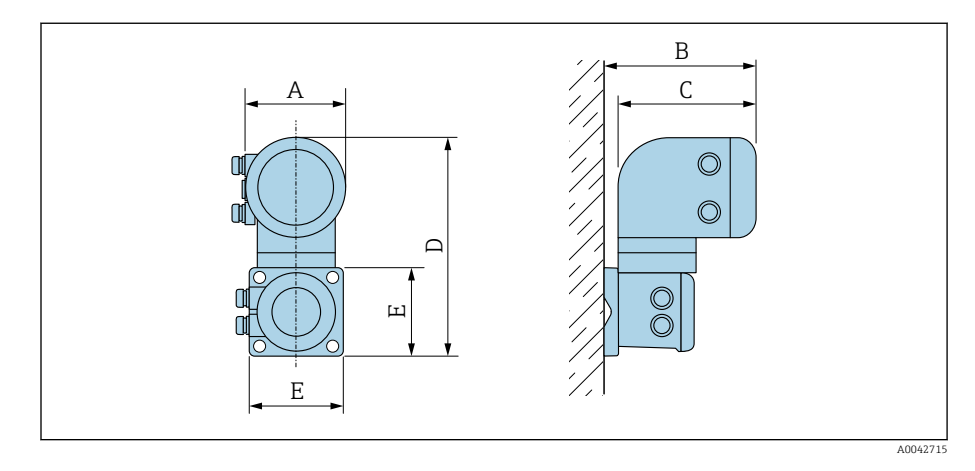

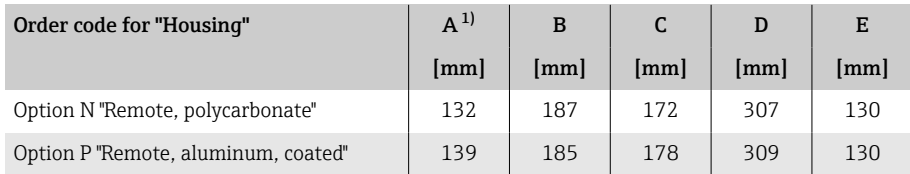

#### <span id="page-116-0"></span>Sensor remote version

#### Wafer version

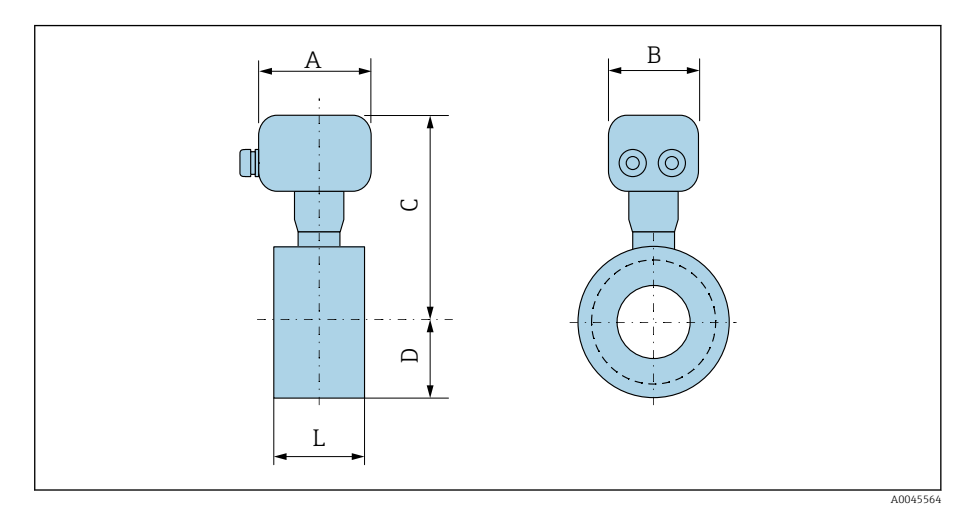

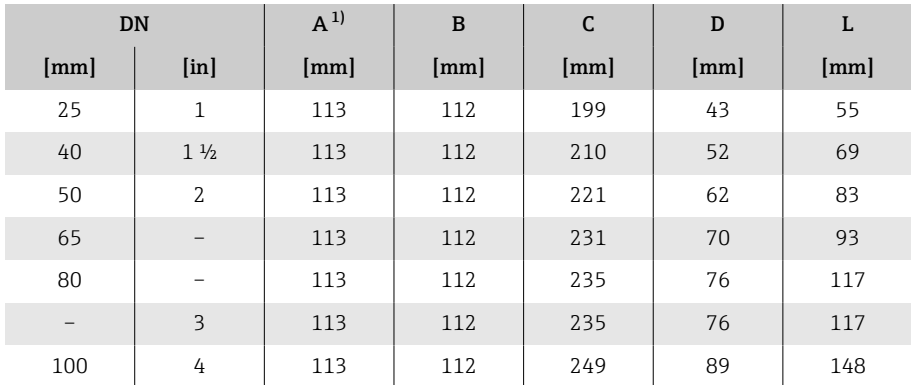

#### Threaded connection

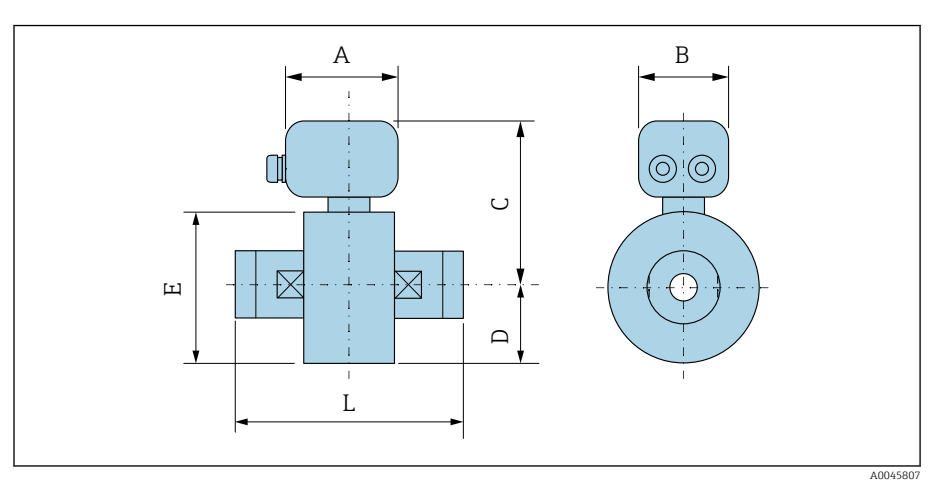

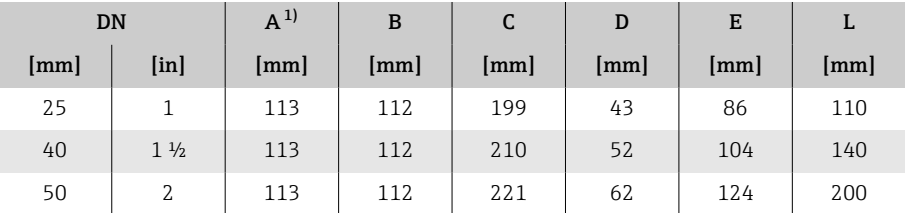

## <span id="page-118-0"></span>Flange connections

#### Flange as per EN 1092-1: PN 16

Order code for "Process connection", option D3Z

Mass B: internal diameter depends on the liner → *[Measuring tube](#page-104-0) [specification](#page-104-0)*, <sup>105</sup>

![](_page_118_Figure_6.jpeg)

![](_page_118_Picture_174.jpeg)

#### <span id="page-119-0"></span>Flange according to ASME B16.5: Class 150

Order code for "Process connection", option A1Z

Mass B: internal diameter depends on the liner → *[Measuring tube](#page-104-0) [specification](#page-104-0)*, <sup>2</sup>105

![](_page_119_Figure_5.jpeg)

![](_page_119_Picture_179.jpeg)

#### <span id="page-120-0"></span>Flange JIS B2220: 10K

Order code for "Process connection", option N3Z

Mass B: internal diameter depends on the liner → *[Measuring tube](#page-104-0) [specification](#page-104-0)*, <sup>2</sup>105

![](_page_120_Figure_5.jpeg)

![](_page_120_Picture_171.jpeg)

## **Couplings**

### External thread: ISO 228

Order code for "Process connection", option I4S

Mass B: internal diameter depends on the liner → *[Measuring tube](#page-104-0) [specification](#page-104-0)*, <sup>2</sup>105

<span id="page-121-0"></span>![](_page_121_Picture_186.jpeg)

A0046008

A0046008

### External thread: ASME B1.20.1

Order code for "Process connection", option I5S

Mass B: internal diameter depends on the liner → *[Measuring tube](#page-104-0) [specification](#page-104-0)*, <sup>2</sup>105

![](_page_121_Figure_11.jpeg)

### <span id="page-122-0"></span>Accessories

### Protective cover

![](_page_122_Figure_4.jpeg)

![](_page_122_Picture_84.jpeg)

## 15 Dimensions in US units

![](_page_124_Picture_69.jpeg)

## <span id="page-125-0"></span>Compact version

#### Wafer version

#### Order code for "Housing", option A "Compact, aluminum, coated"

![](_page_125_Figure_5.jpeg)

![](_page_125_Picture_145.jpeg)

#### <span id="page-126-0"></span>Threaded version

#### Order code for "Housing", option A "Compact, aluminum, coated"

![](_page_126_Figure_4.jpeg)

![](_page_126_Picture_130.jpeg)

### <span id="page-127-0"></span>Remote version

### Transmitter remote version

![](_page_127_Figure_4.jpeg)

![](_page_127_Picture_103.jpeg)

#### <span id="page-128-0"></span>Sensor remote version

#### Wafer version

![](_page_128_Figure_4.jpeg)

![](_page_128_Picture_140.jpeg)

#### Threaded connection

![](_page_129_Figure_3.jpeg)

![](_page_129_Picture_129.jpeg)

## <span id="page-130-0"></span>Flange connections

#### Flange according to ASME B16.5: Class 150

Order code for "Process connection", option A1Z

Mass B: internal diameter depends on the liner → *[Measuring tube](#page-104-0) [specification](#page-104-0)*, <sup>105</sup>

![](_page_130_Figure_6.jpeg)

![](_page_130_Picture_181.jpeg)

A B

## **Couplings**

#### External thread: ASME B1.20.1

Order code for "Process connection", option I5S

Mass B: internal diameter depends on the liner → *[Measuring tube](#page-104-0) [specification](#page-104-0)*, <sup>105</sup>

<span id="page-131-0"></span>![](_page_131_Picture_104.jpeg)

A0046008

![](_page_131_Figure_8.jpeg)

## <span id="page-132-0"></span>Accessories

### Protective cover

![](_page_132_Figure_4.jpeg)

![](_page_132_Picture_84.jpeg)

## 16 Accessories

![](_page_134_Picture_31.jpeg)

## Device-specific accessories

### **Transmitter**

<span id="page-135-0"></span>![](_page_135_Picture_118.jpeg)

#### Sensor

![](_page_135_Picture_119.jpeg)

<span id="page-136-0"></span>![](_page_136_Picture_218.jpeg)

## Communication-specific accessories

## Service-specific accessory

![](_page_136_Picture_219.jpeg)

## System components

<span id="page-137-0"></span>![](_page_137_Picture_61.jpeg)

# 17 Appendix

![](_page_138_Picture_26.jpeg)

### <span id="page-139-0"></span>Screw tightening torques

#### General notes

Note the following for the screw tightening torques:

- Only for lubricated threads.
- Only for pipes that are free from tensile stress.
- Only if using an EPDM soft-material flat seal (e.g. 70° Shore A).
- Tighten the screws uniformly and in diagonally opposite sequence.
- Overtightening the screws will deform the sealing surface or damage the seal.

### Mounting bolts and centering sleeves for EN 1092 -1, PN 16

![](_page_139_Picture_300.jpeg)

1) EN (DIN) flange: 4-hole  $\rightarrow$  with centering sleeves<br>2) EN (DIN) flange: 8-hole  $\rightarrow$  without centering slee

EN (DIN) flange: 8-hole  $\rightarrow$  without centering sleeves

3) A centering sleeve is not required. The device is centered directly via the sensor housing.

#### Mounting bolts and centering sleeves for ASME B16.5; Class 150

![](_page_139_Picture_301.jpeg)

1) A centering sleeve is not required. The device is centered directly via the sensor housing.

### Mounting bolts and centering sleeves for JIS B2220, 10K

![](_page_140_Picture_128.jpeg)

1) A centering sleeve is not required. The device is centered directly via the sensor housing.

## <span id="page-141-0"></span>Examples for electric terminals

#### Current output 4 to 20 mA HART (active)

![](_page_141_Figure_4.jpeg)

- *Automation system with current input (e.g. PLC)*
- *Cable shield*
- *Connection for HART operating devices*
- *Resistor for HART communication (≥ 250 Ω): observe max. load*
- *Analog display unit: observe max. load.*
- *Transmitter*

#### Current output 4 to 20 mA HART (passive)

![](_page_141_Figure_12.jpeg)

- *Automation system with current input (e.g. PLC)*
- *Active barrier for supply voltage (e.g. RN221N)*
- *Cable shield*
- *Analog display unit: observe max. load*
- *Transmitter*

#### HART input (passive)

![](_page_142_Figure_3.jpeg)

- *11 Connection example for HART input with a common negative (passive)*
- *Automation system with current input (e.g. PLC)*
- *Active barrier for supply voltage (e.g. RN221N)*
- 
- *Cable shield Analog display unit: observe max. load*
- *Pressure transmitter (e.g. Cerabar M, Cerabar S: see requirements)*
- *Transmitter*

#### Pulse/frequency output (passive)

![](_page_142_Figure_12.jpeg)

- *Automation system with pulse output and frequency input (e.g. PLC with a 10 kΩ pull-up or pull-down resistor)*
- *Supply voltage*
- *Transmitter: observe input values*

### Switch output (passive)

![](_page_143_Figure_3.jpeg)

- *Automation system with switch input (e.g. PLC with a 10 kΩ pull-up or pull-down resistor)*
- *Supply voltage*
- *Transmitter: observe input values*
# Index

#### A

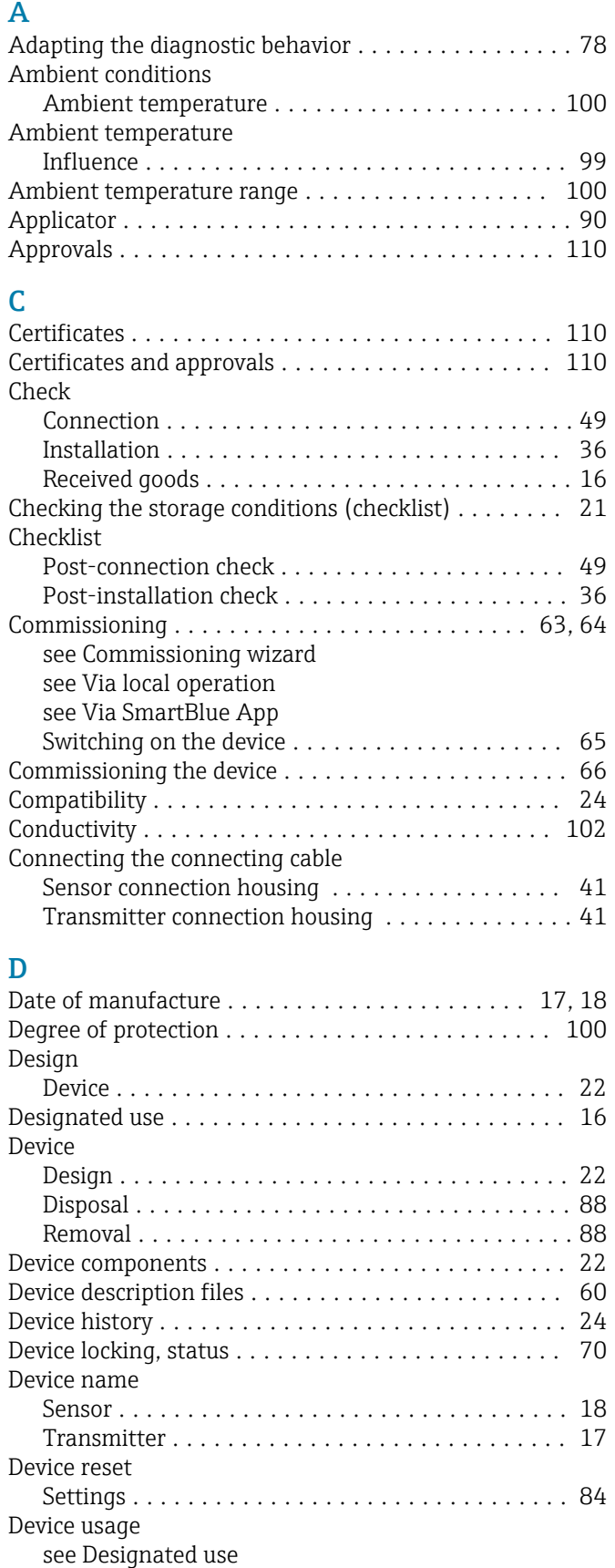

Design, description ..................... [76,](#page-75-0) [77](#page-76-0)

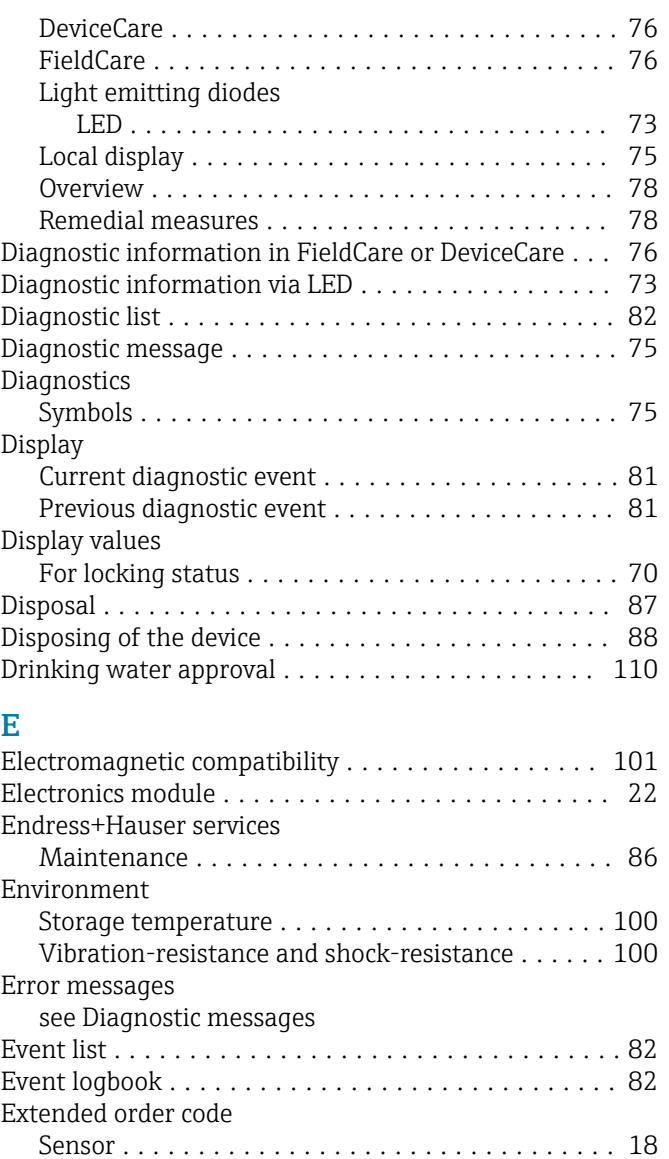

#### F

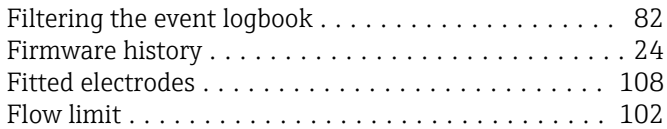

Transmitter ............................. [17](#page-16-0) Exterior cleaning ............................ [86](#page-85-0) Cleaning ............................... [86](#page-85-0)

### G

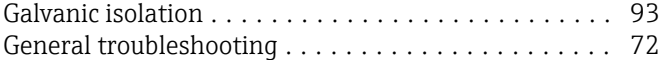

#### H

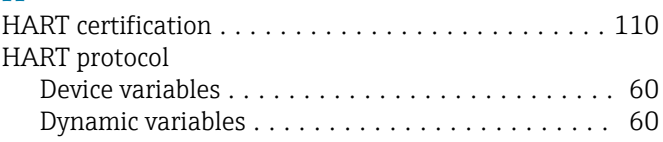

Diagnostic information

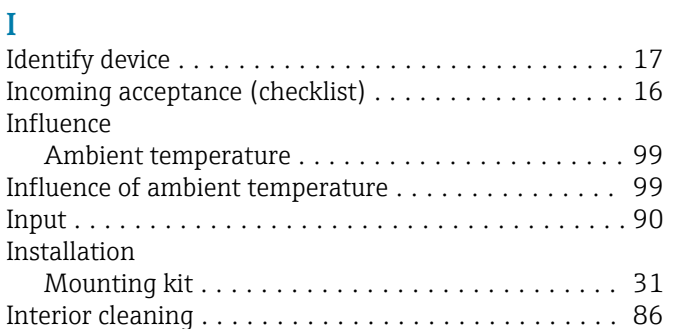

Cleaning ............................... [86](#page-85-0)

#### L

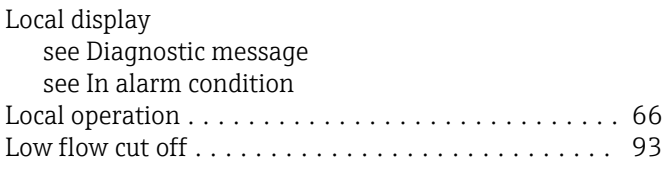

#### M

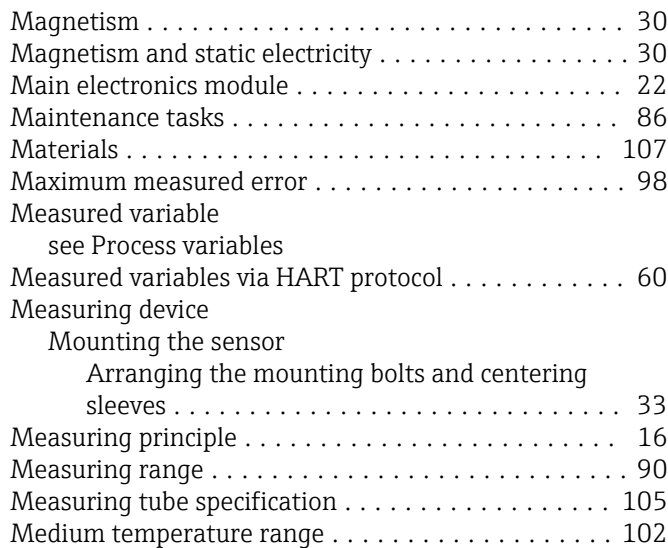

#### N

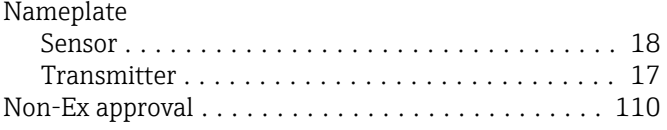

Mounting bolts ............................ [108](#page-107-0) Mounting kit ............................... [31](#page-30-0)

## O

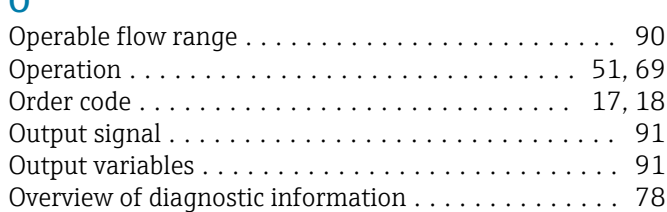

## P

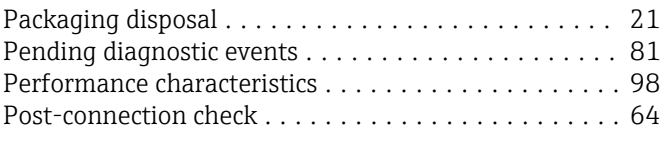

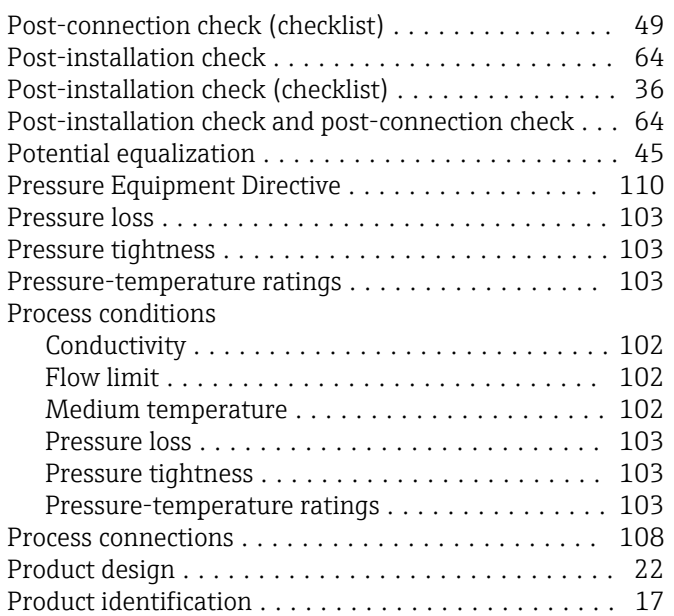

#### R

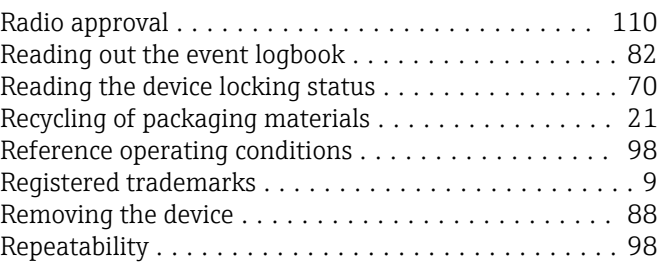

#### S

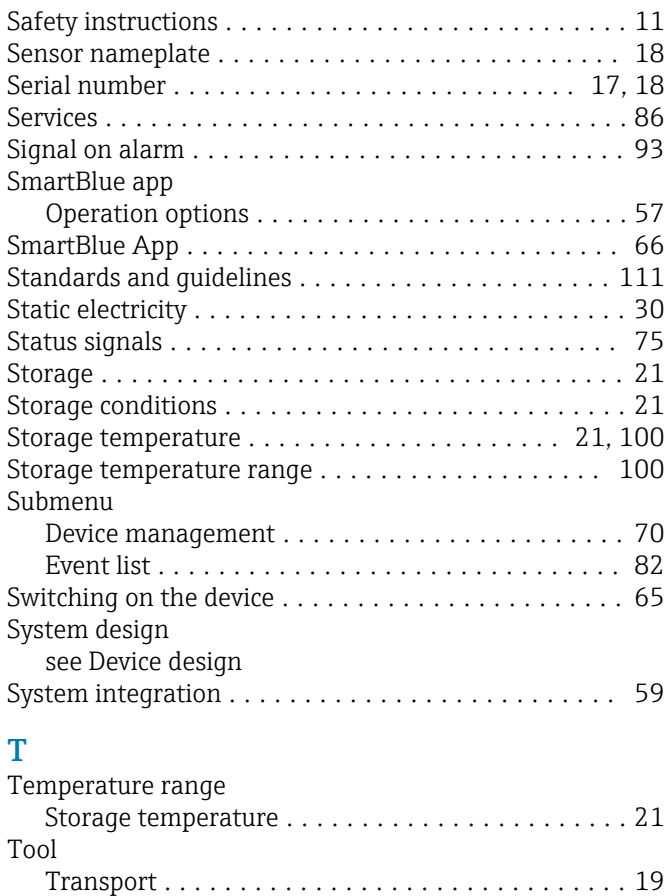

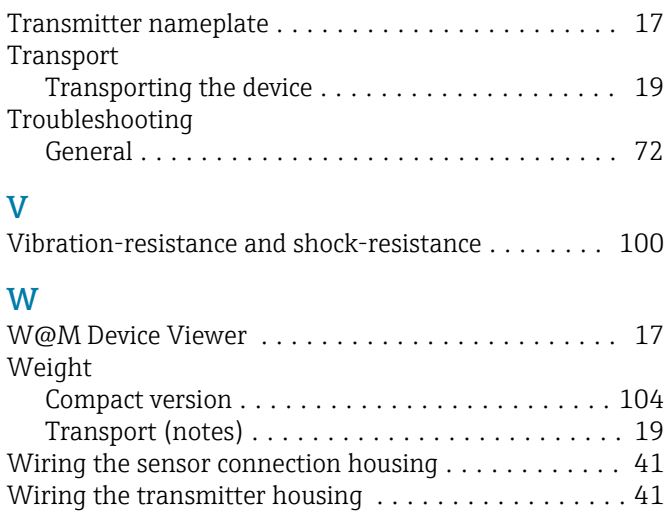

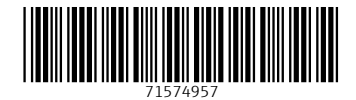

www.addresses.endress.com

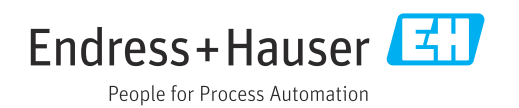